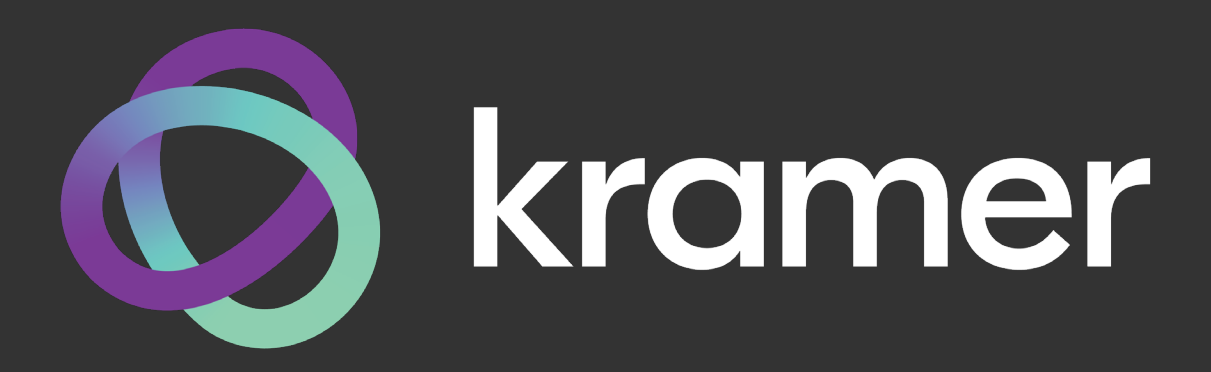

# **РУКОВОДСТВО ПО ЭКСПЛУАТАЦИИ**

**МОДЕЛИ:**

# **VS-211XS**

**Коммутатор 2х1 HDMI с автоматическим переключением; поддержка 4K60 (4:4:4)**

# **VS-411XS**

**Коммутатор 4х1 HDMI с автоматическим переключением; поддержка 4K60 (4:4:4)**

# **СОДЕРЖАНИЕ**

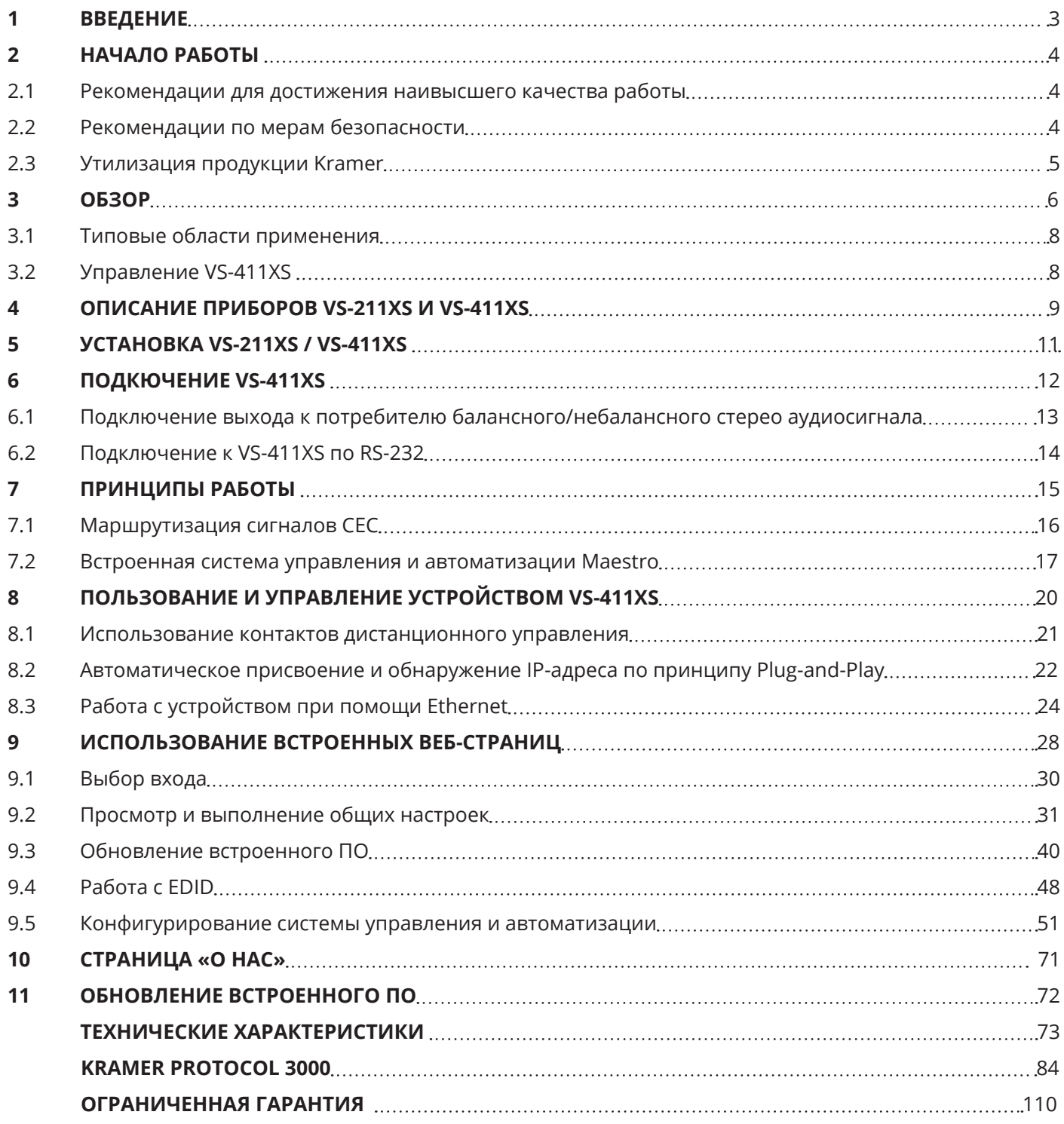

# **1 ВВЕДЕНИЕ**

Вас приветствует компания Kramer Electronics! Начиная с 1981 года, Kramer Electronics предлагает огромное количество инновационных и доступных по цене решений обширного круга проблем, с которыми ежедневно сталкиваются профессионалы, работающие на вещательном и презентационном рынках, а также в области профессионального аудио и видео. В последние годы мы существенно переработали и обновили большую часть своего модельного ряда, улучшив даже те изделия, которые и так находились на передовом уровне!

В данном Руководстве содержится описание приборов VS-211XS и VS-411XS. Данные устройства являются идентичными за исключением количества входов. Всякий раз, когда в тексте упоминается прибор VS-411XS, касающаяся его информация также относится и к VS-211XS, если не оговорено иное. (Индивидуальные названия приборов используются только тогда, когда описываются их индивидуальные свойства).

#### $\overline{\mathbf{z}}$ НАЧАЛО РАБОТЫ

Перед началом работы мы рекомендуем вам проделать следующее:

- Осторожно извлеките устройство из упаковки, сохраняя коробку и упаковочные материалы, для возможной в дальнейшем транспортировки изделия.
- Внимательно ознакомьтесь с содержанием настоящего Руководства.

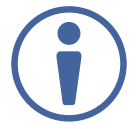

Для проверки наличия последних версий Руководства по эксплуатации, прикладных программ, а также встроенного ПО перейдите по ссылке: www.kramerav.com/ downloads/VS-211XS или www.kramerav.com/downloads/VS-411XS.

### 2.1 Рекомендации для достижения наивысшего качества работы

- Используйте соединительные кабели только хорошего качества (мы рекомендуем кабели Kramer с повышенными характеристиками для сигналов высокого разрешения). Это поможет избежать влияния электромагнитных помех, ухудшения сигнала из-за плохого согласования, а также повышенного уровня шумов, что зачастую является следствием использования кабелей низкого качества.
- Не допускайте укладывания кабелей плотными витками, а также скручивания свободных концов кабелей в виде тугой спирали.
- Избегайте помех от расположенного рядом электрооборудования, которые могут негативно сказаться на качестве сигнала.
- Располагайте устройство как можно дальше от мест с повышенной влажностью и запылённостью, а также не подвергайте его чрезмерному воздействию прямых солнечных лучей.

### **2.2 Рекомендации по мерам безопасности**

#### **Внимание:**

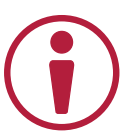

- Данное оборудование предназначено для эксплуатации только внутри здания. Оно может быть подключено к другому оборудованию, также установленному только внутри здания.
- Внутри устройства отсутствуют составные части, обслуживаемые пользователем.

#### **Осторожно:**

- Используйте только адаптер питания, поставляемый вместе с устройством.
- Не открывайте корпус устройства. Высокое напряжение может вызвать поражение электрическим током. Допускается техническое обслуживание устройства только квалифицированным персоналом.

### **2.3 Утилизация продукции Kramer**

Директива Евросоюза об отходах электрического и электронного оборудования (Waste Electrical and Electronic Equipment (WEEE) Directive 2002/96/ EC) направлена на сокращение количества таких отходов, попадающих на мусорные свалки или в огонь, требуя их сбора и утилизации. С целью выполнения требований директивы WEEE компания Kramer Electronics выработала соглашение с Европейской сетью передовых средств утилизации (European Advanced Recycling Network (EARN)) и готово покрыть любые затраты на переработку, утилизацию и ликвидацию отработанного оборудования производства Kramer Electronics после его доставки на предприятия EARN. Подробнее о системе утилизации Kramer в любом регионе можно узнать, перейдя по ссылке www.kramerav.com/il/quality/environment/.

#### $\overline{\mathbf{3}}$ **OБЗОР**

VS-211XS и VS-411XS являются интеллектуальными коммутаторами (2х1 и 4х1 соответственно), осуществляющими автоматическое переключение сигналов HDMI с поддержкой разрешений до 4K, а также технологии HDR. В приборе реализованы сценарии автоматического переключения на вход с приоритетом, а также на вход с последним по времени подключения активным источником сигнала. Также устройство содержит встроенную систему автоматизации помещений Kramer Maestro

- VS-211XS и VS-411XS отличаются исключительно высоким качеством работы, удобством эксплуатации, гибкостью и разнообразием способов управления.
- Исключительное качество
- Технология Plug & Play устройство обеспечивает автоматическое воспроизведение видео от подключённого к входу источника на подсоединённом к выходу дисплее в соответствие с выбранным пользователем сценарием, таким как переключение на вход с приоритетом, или на вход с последним по времени подключения активным источником сигнала. Если пользователь предпочитает переключать входы вручную, то такой способ имеет приоритет над любым сценарием автоматического переключения.
- Интеллектуальная система Kramer I-EDIDPro™ наличие специального алгоритма, позволяющего работать с блоком данных EDID, в том числе осуществлять обработку, фиксацию и сквозной пропуск данных EDID, обеспечивая беспрепятственное взаимное подключение источника и систем отображения HDMI по принципу Plug & Play.
- Переключение сигнала HDMI поддержка HDCP 2.2, deep color, x.v.Color™, CEC, lip sync, некомпрессированных аудиоканалов HDMI, Dolby TrueHD, DTS-HD, 2K, 4K и 3D в соответствии со спецификацией HDMI 2.0.
- Коммутация многоканального аудио поддержка до 32 каналов некомпрессированного цифрового стерео аудио для работы с системами воспроизведения объёмного звука студийного уровня.

#### Развитые функции и удобство пользования

- Простая и мощная система управления оборудованием рабочего помещения Maestro предварительно сконфигурированная и готовая к использованию система управления типовым набором оборудования, а также интуитивно-понятный пользовательский интерфейс позволяют вам полностью управлять элементами оборудования переговорной комнаты. Управление оборудованием производится с использованием широкого ряда запускающих событий, включающих коммутацию входов/выходов, нажатие тех или иных функциональных кнопок приборов, и т.д.
- Простое удалённое управление устройствами управляйте оборудованием для презентаций и совместной работы, подключённым к VS-411XS, при помощи интуитивно-понятного приложения Kramer Aware, установленного на совместимой сенсорной панели управления клатег (приобретаемой отдельно). Kramer Aware включает встроенную базовую панель пользовательского интерфейса управления, заранее сконфигурированную для управления типовым набором оборудования переговорной в системе Maestro.
- Гибкие возможности ручного переключения используйте кнопки лицевой панели прибора  $\bullet$ или дистанционное замыкание контактов при помощи внешних вынесенных нажимных кнопок, а также виртуальные кнопки сенсорной панели управления Kramer Aware для переключения входов.
- Автоматическое деэмбедирование аудио цифровое аудио, поступающее на выход HDMI, деэмбедируется, преобразуется в аналоговый формат и поступает на балансный стереовыход устройства. Это даёт возможность воспроизводить аудио при помощи подключённых активных громкоговорителей, а параллельно — при помощи устройств, подключённых к выходу HDMI, например при помощи встроенной акустической системы телевизора.
- Автоматическое управление дисплеем часть функционала системы Maestro. Процесс подготовки презентации ускоряется и упрощается благодаря автоматическому включению/ выключению дисплея, поддерживающего шину СЕС, при физическом подключении/ отключении источника сигнала соответственно. Включение/выключение дисплея осуществляется с задержкой, устанавливаемой пользователем.
- Простое и удобное управление аудио регулируйте выходной уровень аудиосигнала при помощи кнопок на лицевой панели, путём дистанционного замыкания контактов на задней панели, при помощи виртуальных кнопок сенсорной панели Kramer Aware и встроенных вебстраниц, а также с использованием удалённого управления по IP или RS-232.
- Обновление встроенного ПО по IP по сети Ethernet с использованием интуитивно- $\bullet$ понятного программного инструмента или при помощи встроенных веб-страниц, а также с использованием сетевой платформы управления Kramer Network.
- Светодиодная подсветка кнопок выбранного входа, а также светодиодные индикаторы  $\bullet$ питания и наличия подключенного потребителя сигнала HDMI для удобства эксплуатации, обслуживания и диагностики. Локальное и удаленное обновление встроенного ПО по RS-232 или Ethernet, облегчающее длительную эксплуатацию устройства, установленного на объекте.
- Простота установки компактный корпус DemiTOOLS без вентилятора охлаждения,  $\bullet$ позволяющий произвольно устанавливать прибор на любой плоской поверхности, а также размещать два прибора вплотную друг к другу в пространстве 1U стандартной аппаратурной стойки при помощи рекомендованного адаптера.

### Гибкие возможности управления и конфигурирования

Наличие разнообразных интерфейсов для управления устройством и его конфигурирования -DIP-переключатели для установки режимов автоматического переключения, кнопки регулировки уровня и выключения аудио, а также регулировка уровня и выключение аудио при помощи удалённого замыкания контактов. Удалённое управление с использованием интуитивнопонятных встроенных веб-страниц по сети Ethernet, по RS-232 при помощи команд API протокола Kramer Protocol 3000, передаваемых посредством ПК, сенсорной панели управления или иного контроллера.

### **3.1 Типовые области применения**

**VS-411XS** является идеальным устройством для следующих типовых областей применения:

- пространства для встреч и переговоров в корпоративном или образовательном секторах, предполагающие использование высококачественных интеллектуальных устройств коммутации аудио-видео сигналов.
- малые и средние переговорные, а также учебные кабинеты, где необходимы управляемые коммутаторы источников аудио-видео сигнала.

# **3.2 Управление VS-411XS**

Вы можете управлять **VS-411XS** вручную при помощи кнопок на лицевой панели, или одним из следующих способов:

- По Ethernet с использованием встроенных интуитивно-понятных веб-страниц.
- При помощи опциональной сенсорной панели Kramer Aware.
- По RS-232 посредством команд, передаваемых при помощи ПК, сенсорной панели или иного контроллера.
- Путём дистанционного замыкания сухих контактов REMOTE на задней панели прибора.

## **4 ОПИСАНИЕ ПРИБОРОВ VS-211XS И VS-411XS**

В данном разделе содержится описание функциональных элементов лицевой и задней панелей приборов VS-211XS и VS-411XS.

#### Лицевая панель **VS-211XS / VS-411XS**

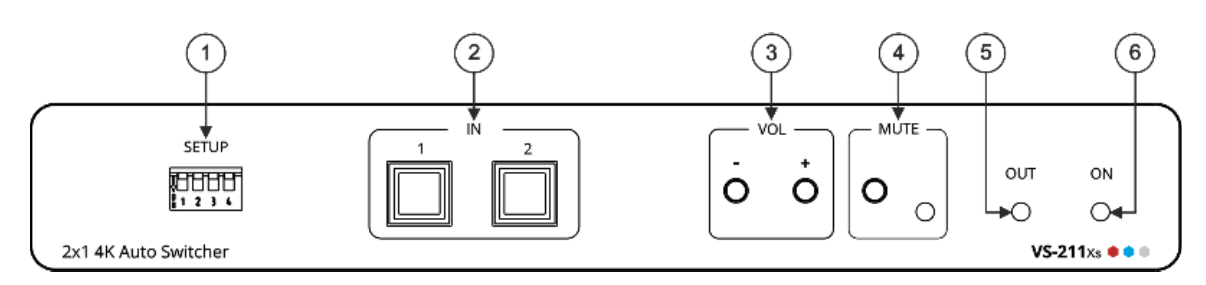

Рис. 1. Вид лицевой панели автоматического коммутатора 4K 2x1 VS-211XS

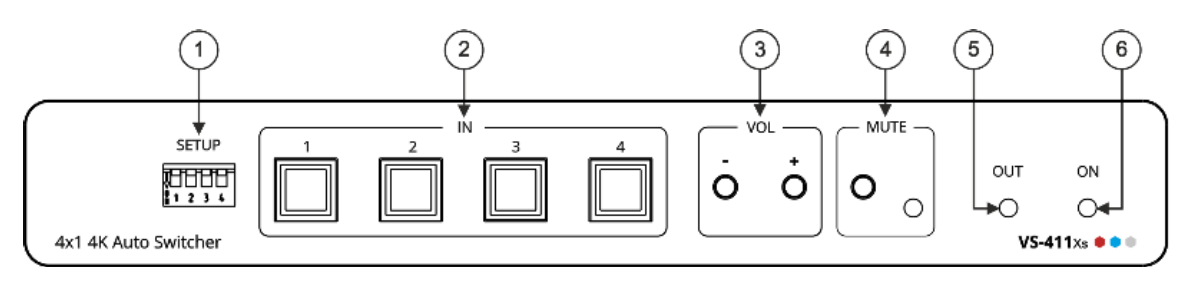

Рис. 2. Вид лицевой панели автоматического коммутатора 4K 2x1 VS-411XS

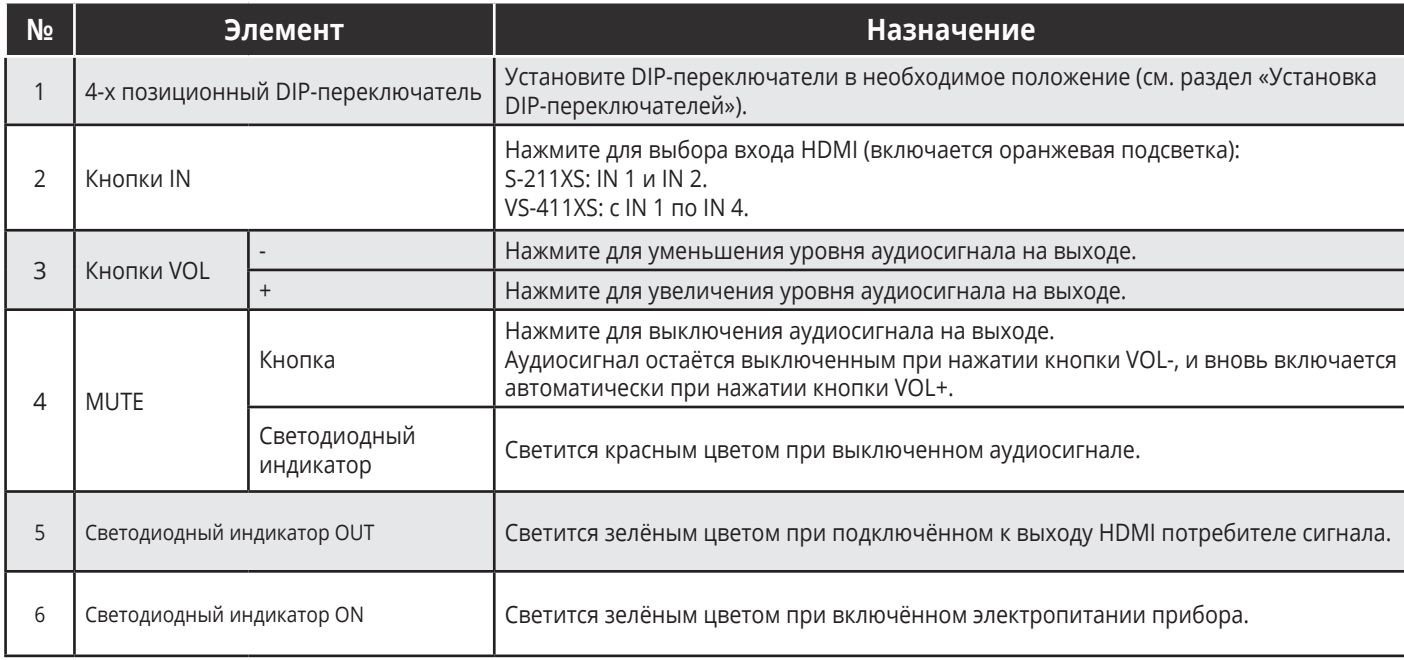

#### Задняя панель VS-211XS / VS-411XS

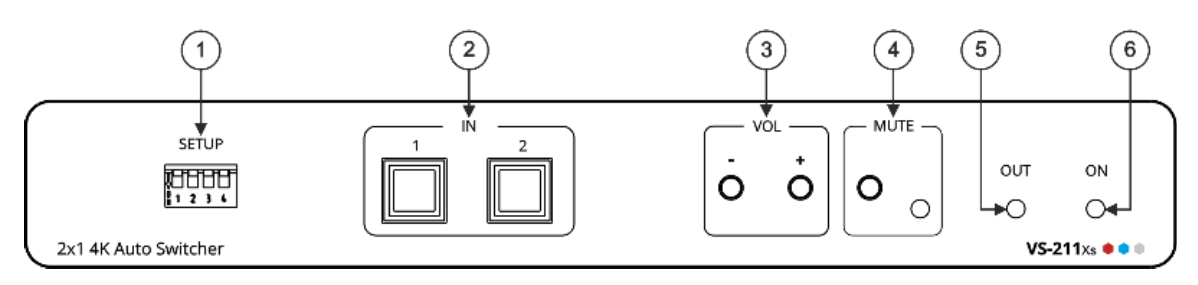

Рис. 3. Вид задней панели автоматического коммутатора 4K 2x1 VS-211XS

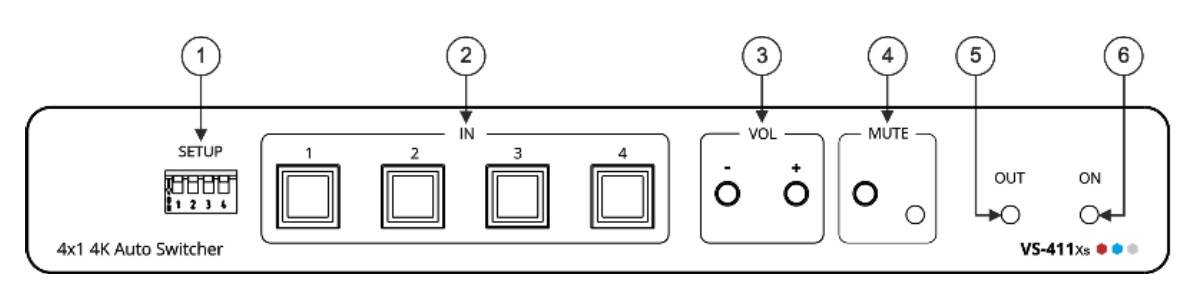

Рис. 4. Вид задней панели автоматического коммутатора 4K 2x1 VS-411XS

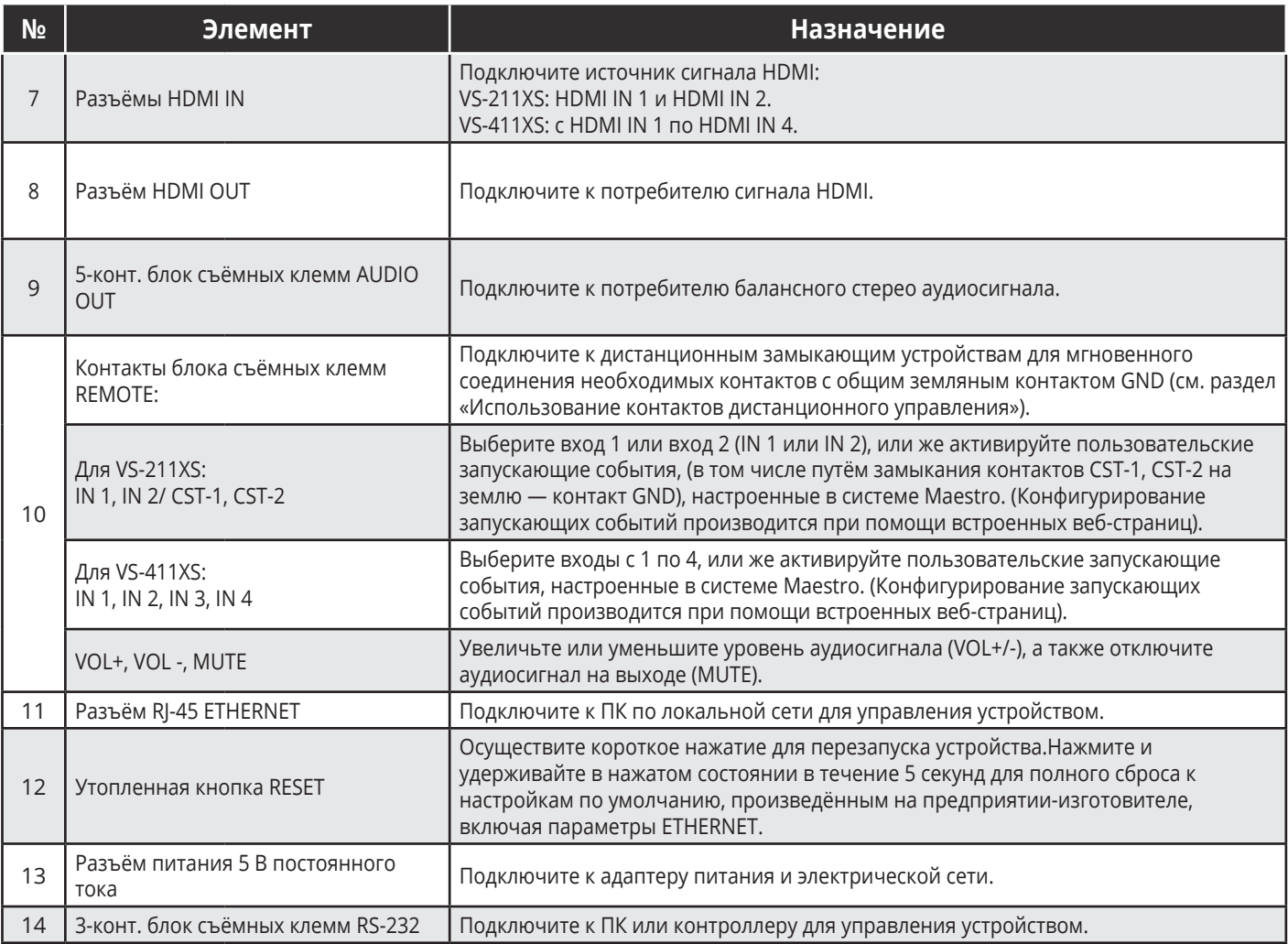

# **5 УСТАНОВКА VS-211XS / VS-411XS**

В данном разделе содержатся инструкции по установке **VS-211XS / VS-411XS**. Перед установкой устройства убедитесь, что условия окружающей среды находятся в рекомендованных пределах:

- Диапазон температур при эксплуатации от 0° до 40° С
- Диапазон температур при хранении от –40° до +70° С
- Относительная влажность от 10% до 90% без конденсации

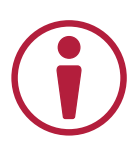

#### **Внимание:**

• Произведите установку приборов до того, как подсоединить кабели и включить питание.

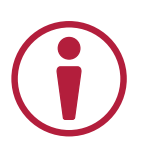

#### **Осторожно:**

- Убедитесь в том, что условия окружающей среды (в частности, температура воздуха, наличие обтекающего воздушного потока), соответствуют техническим характеристикам устройства.
- Избегайте неравномерных механических нагрузок на корпус прибора.
- Обратите внимание на техническую информацию, указанную на этикетке прибора, при замене предохранителя, а именно на значение предельной величины переменного тока потребления.
- Обеспечьте надёжное заземление устройства при установке в аппаратурную стойку.

#### **Установите VS-211XS / VS-411XS в аппаратурную стойку:**

• Используйте рекомендованный адаптер (см. http://www.kramerav.com/product/VS-211XS / http://www.kramerav.com/product/VS-411XS).

Установите VS-211XS / VS-411XS на плоскую поверхность одним из указанных ниже способов:

- Прикрепите к нижней стороне корпуса резиновые ножки и свободно расположите прибор на плоской поверхности.
- Прикрепите монтажные уголки, входящие в комплект, к обеим сторонам корпуса прибора, а затем закрепите прибор на плоской поверхности. Дополнительная информация доступна по ссылкам:

http://www.kramerav.com/downloads/VS-211XS http://www.kramerav.com/downloads/VS-411XS

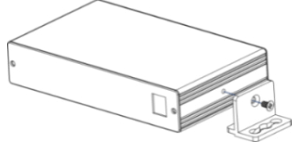

#### 6 ПОДКЛЮЧЕНИЕ VS-411XS

Поскольку единственным различием между приборами VS-211XS и VS-411XS является количество входов, начиная с данного раздела, любое описание VS-411XS распространяется на VS-211XS, если не оговорено иное.

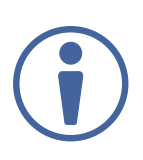

Всегда выключайте электропитание на каждом приборе перед его подсоединением к VS-411XS. После подсоединения VS-411XS подключите к нему электропитание, а затем подключите электропитание к каждому подсоединённому прибору.

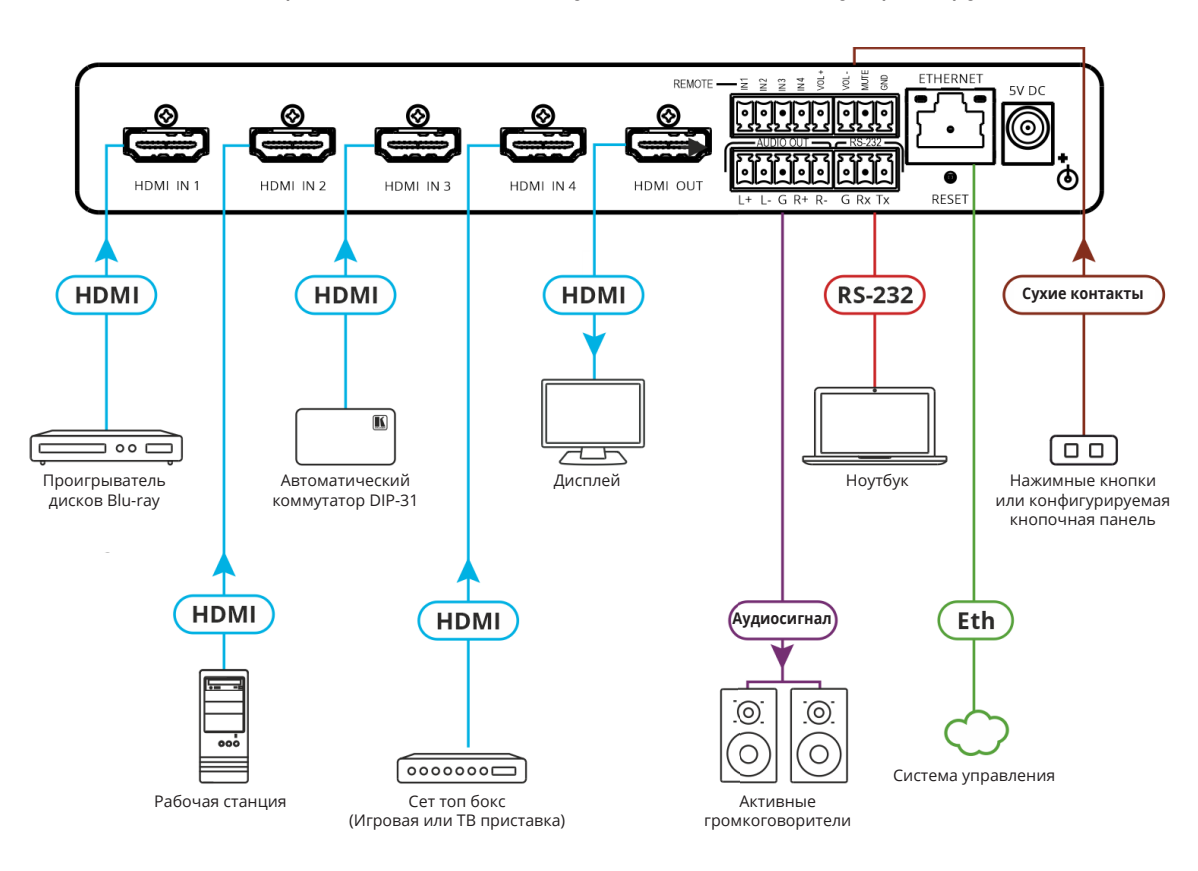

Рис. 5. Подключение к разъёмам задней панели VS-411XS

Для подключения VS-411XS в соответствии с примером на рисунке 5:

- 1. Подключите источник сигнала HDMI к входным разъёмам HDMI IN (7), например, подключите:
	- Проигрыватель дисков Blu-ray к разъёму HDMI IN 1.
	- Рабочую станцию к разъёму HDMI IN 2.
	- Автоматический коммутатор Kramer DIP-31 к разъёму HDMI IN 3.
	- Сет топ бокс к разъёму HDMI IN 4.
- 2. Подключите выходной разъём HDMI OUT (8) к потребителю сигнала HDMI (например, к дисплею).
- 3. Подключите клеммы AUDIO OUT (9) к потребителю балансного стерео аудиосигнала (например, к активным громкоговорителям Kramer Tavor 5-O).
- 4. Подключите контакты блока съёмных клемм REMOTE (10) к замыкающим устройствам (нажимным кнопкам) для выбора входа (см. раздел «Использование контактов дистанционного управления»), или активируйте пользовательские запускающие события в системе Maestro (см. раздел «Конфигурирование системы управления и автоматизации»).
- 5. Подключите порт RS-232 (14) к аналогичному порту контроллера (например, ноутбука) для управления VS-411XS.
- 6. Подключите порт RJ-45 ETHERNET (11) к локальной сети.
- 7. Подключите разъём питания 5 В постоянного тока (13) к адаптеру питания, после чего включите адаптер в электрическую сеть (не показано на рисунке 5).

### **6.1 Подключение выхода AUDIO OUT к потребителю балансного/небалансного стерео аудиосигнала**

Ниже приведены конфигурации контактов для подключения аудиовыхода к потребителю балансного или небалансного стерео аудиосигнала:

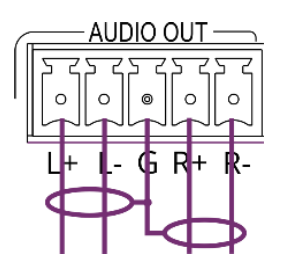

Рис. 6. Подключение к потребителю балансного стерео аудиосигнала

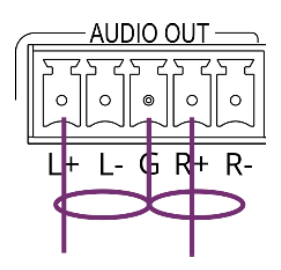

Рис. 7. Подключение к потребителю небалансного стерео аудиосигнала

### **6.2 Подключение к VS-411XS по RS-232**

Вы можете подключиться к VS-411XS по интерфейсу RS-232 (14), используя, например, ПК.

Прибор VS-411XS оснащён 3-х контактным блоком съёмных клемм RS-232, позволяющим управлять данным устройством.

Подсоедините блок съемных клемм RS-232 на задней панели VS-411XS к ПК или контроллеру следующим образом:

На 9-контактном разъёме D-sub RS-232 ПК/контроллера соедините:

- Контакт 2 с контактом TX на блоке съемных клемм RS-232 **VS-411XS**
- Контакт 3 с контактом RX на блоке съемных клемм RS-232 **VS-411XS**
- Контакт 5 с контактом G блока съемных клемм RS-232 **VS-411XS**

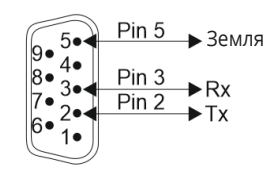

**Устройство RS-232 VS-411XS**

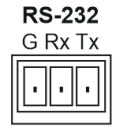

# **7 ПРИНЦИПЫ РАБОТЫ**

В данном разделе содержится описание принципов работы устройства VS-411XS:

- Автоматическое переключение входов
- Маршрутизация сигналов CEC на основе IP-протокола посредством встроенного шлюза управления
- Встроенная система управления и автоматизации Maestro
- Сенсорная панель управления Kramer Aware в системе Maestro

Режим выбора входов устанавливается при помощи DIP-переключателей (см. раздел «Установка DIP-переключателей»). Возможен выбор одного из трёх имеющихся режимов:

- Ручной
- Автоматический (переключение на вход с последним по времени подключения источником сигнала)
- Автоматический (переключение на вход с приоритетом)

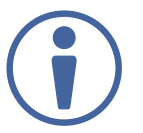

По умолчанию установлен автоматический режим переключения на вход с последним по времени подключения источником сигнала.

В ручном режиме переключение на вход, к которому не подключён никакой источник, сохраняет подключение данного входа к выходу. Ручное переключение входов имеет приоритет над любым автоматическим переключением.

В ручном режиме выбор входа может осуществляться следующими способами:

- Нажатием кнопки выбора входа на лицевой панели.
- Замыканием контактов на задней панели (см. раздел «Использование контактов дистанционного управления»).
- Отправкой команд управления по RS-232 (см. раздел «Команды протокола Kramer Protocol 3000»).
- Использованием сенсорной панели управления Kramer Aware в системе Мaestro (см. раздел «Работа с использованием сенсорной панели управления Kramer Aware в системе Мaestro»).
- В автоматическом режиме осуществляется переключение или на вход с последним по времени подключения источником сигнала, или на вход с приоритетом:
- Если в режиме переключения на вход с последним по времени подключения источником сигнал на текущем входе пропадает, VS-411XS автоматически выбирает тот вход, к которому был подключён последний по времени подключения источник сигнала (задержка переключения зависит от того времени тайм-аута, которое было предварительно сконфигурировано при настройке).
- Если в режиме переключения на вход с приоритетом пропадает сигнал синхронизации на текущем входе, VS-411XS автоматически выбирает вход со следующим по списку номером приоритета, на котором присутствует живой сигнал (задержка переключения зависит от того времени тайм-аута, которое было предварительно сконфигурировано для данного режима автоматического переключения (см. раздел «Установка приоритетов при автоматическом переключении»).

### 7.1 Маршрутизация сигналов СЕС на основе IPпротокола посредством встроенного шлюза управления

В устройстве VS-411XS может осуществляться передача команд СЕС от системы управления, подключённой по локальной сети, через встроенный в VS-411XS шлюз, для управления устройствами, подключёнными к выходу HDMI, а также к выбранному входу HDMI.

Встроенный шлюз посылает подключённым управляемым устройствам команды управления и направляет полученные от них ответные команды в адрес системы управления, если данный режим активирован при помощи DIP-переключателя 3 (см. раздел «Установка DIPпереключателей»).

На рисунке 8 показана схема подключения VS-411XS к встроенному шлюзу управления. Система управления, поддерживающая передачу сигналов СЕС по IP (например Kramer Control), подключена к порту Ethernet по локальной сети. Система управления посылает команды СЕС в направлении выбранного входа (в данном примере, это вход IN 1), а также выхода, и получает от них ответные команды.

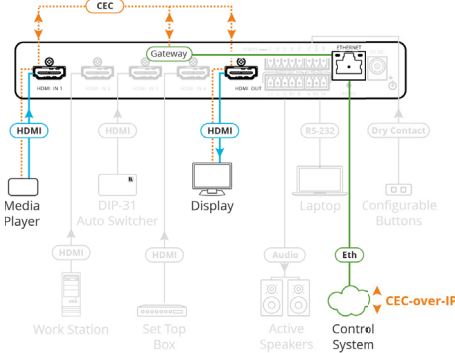

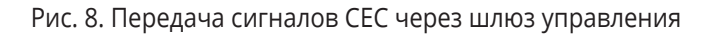

Включение/выключение встроенного шлюза, а также управление им (например, просмотр логических адресов устройств, участвующих в схеме управления СЕС) осуществляется посредством пользовательского интерфейса (см. раздел «Осуществление настроек шлюза СЕС»), а также установки DIP-переключателей (см. раздел «Установка DIP-переключателей»).

### 7.2 Встроенная система управления и автоматизации **Maestro**

Встроенная в VS-411XS система управления и автоматизации Maestro позволяет сконфигурировать запускающие события для того, чтобы создать последовательность действий, выполняемую после наступления соответствующего запускающего события (см. раздел «Конфигурирование системы управления и автоматизации»).

Благодаря конфигурации, произведённой по умолчанию, устройство VS-411XS прямо из коробки готово к управлению описанным ниже типовым рабочим помещением в системе Maestro при помощи нескольких запускающих событий.

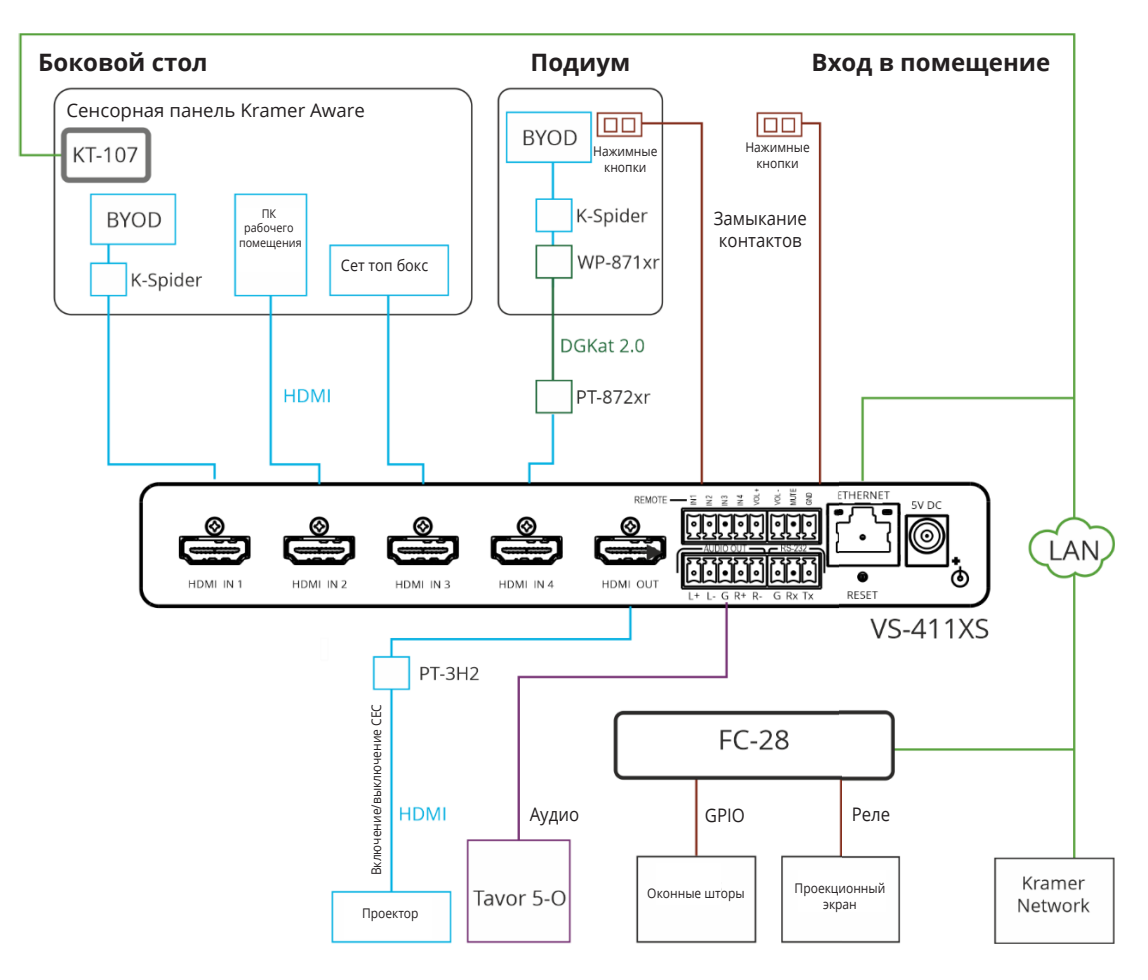

Рис. 9. Типовая конфигурация управляемого рабочего помещения

### В рабочем помещении находятся подиум, боковой стол, проектор, активные громкоговорители, шторы с электроприводом, и т.д

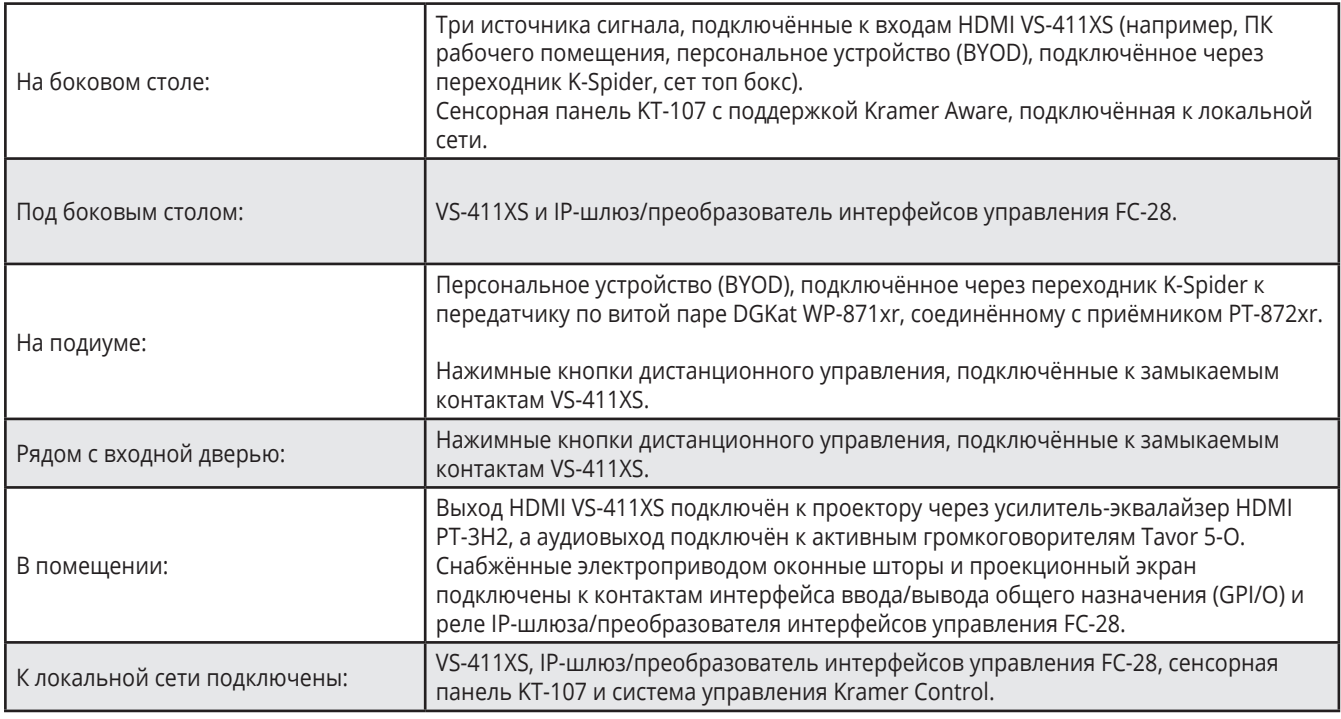

Как только элементы оборудования, находящиеся в рабочем помещении, оказываются подключёнными с минимальными настройками, произведёнными посредством встроенных веб-страниц, такими как установка индивидуальных для каждого устройства IP-адресов (см. раздел «Конфигурирование системы управления и автоматизации»), практически немедленно становится возможным управление всеми этими элементами при помощи встроенной в VS-411XS системы Maestro в соответствии с различными сценариями.

Например, нажатие кнопки на подиуме, подключённой к замыкаемым контактам VS-411XS, может быть определено в качестве запускающего события для начала презентации.

Как только кнопка нажата, встроенная макрокоманда PresentationStart запускает определённую последовательность действий, таких как снятие блокировки аудио и видео выходов, включение проектора посредством функции СEC, опускание проекционного экрана, закрытие оконных штор, и т.д.

В данном примере проектор включается через порт CEC-TV, реле на FC-28 срабатывают через собственный шлюз (при помощи настройки его индивидуального IP-адреса), а снятие блокировки аудио и видео выходов осуществляется посредством внутреннего порта.

Запускающие события, сценарии, действия и порты, установленные по умолчанию в качестве заводских настроек, перечислены в разделе «Настройки автоматизации по умолчанию».

В дополнение к нажимным кнопкам дистанционного управления, рабочим помещением можно управлять с помощью виртуальных кнопок сенсорной панели KT-107 (см. раздел «Сенсорная панель Kramer Aware в системе Maestro») или станции управления, включённой в систему управления Kramer Network (cм. информацию по ссылке https://www.kramerav.com/product/kramer%20network).

### **7.2.1 Сенсорная панель Kramer Aware в системе Maestro**

Встроенная в VS-411XS система управления и автоматизации Maestro включает конфигурацию графического пользовательского интерфейса по умолчанию для приобретаемой отдельно сенсорной панели Kramer Aware. Интерфейс панели содержит все существенные функциональные кнопки, позволяющие управлять оборудованием рабочего помещения.

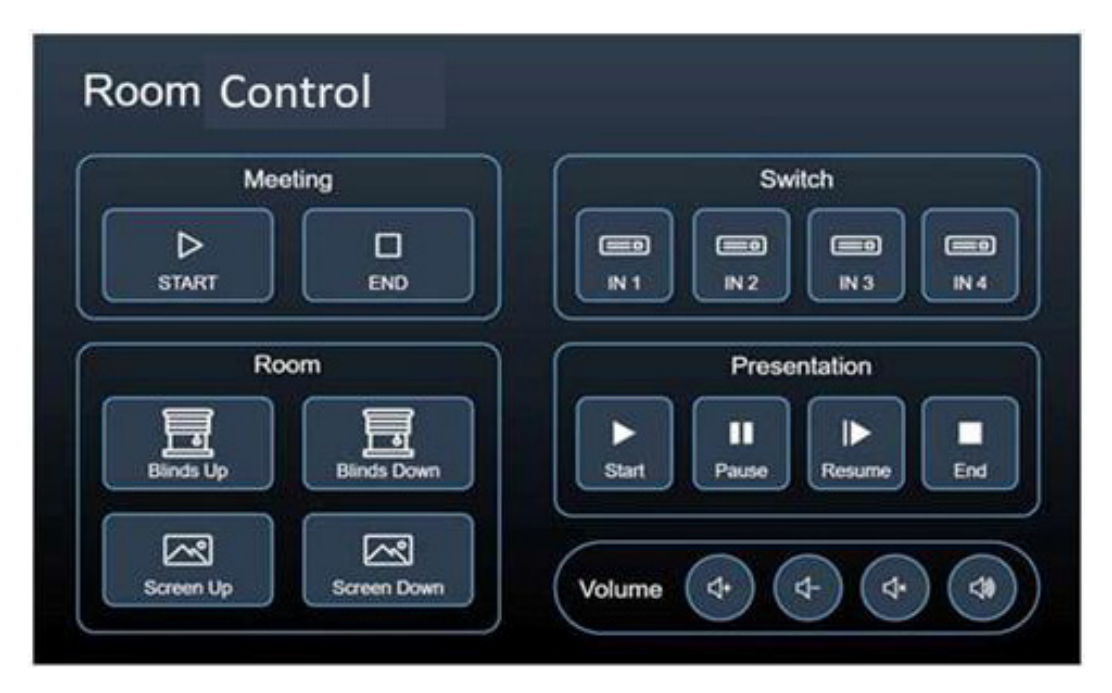

Рис. 10. Вид панели управления помещением Kramer Aware по умолчанию

Вы можете добавить или удалить те или иные элементы панели управления (см. раздел «Работа с использованием сенсорной панели управления Kramer Aware в системе Maestro») или же сразу начать пользоваться панелью в конфигурации по умолчанию с минимальными настройками.

# **8 ПОЛЬЗОВАНИЕ И УПРАВЛЕНИЕ УСТРОЙСТВОМ VS-411XS**

#### **Использование кнопок лицевой панели**

Используйте кнопки лицевой панели для управления VS-411XS. Нажимайте:

- Кнопки IN (2) для выбора входа.
- Кнопки VOL (3) для увеличения или уменьшения уровня аудиосигнала на выходе
- Кнопку MUTE (4) для выключения аудиосигнала на выходе (повторное включение производится нажатием кнопки VOL+).

#### **Установка DIP-переключателей**

4 DIP-переключателя (1), расположенных на лицевой панели, используются для настройки режима переключения и включения/выключения уведомлений, передаваемых по шине CEC.

**SETUP** 

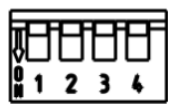

Рис. 11. Вид блока DIP-переключателей SETUP

По умолчанию все DIP-переключатели установлены в выключенное (верхнее) положение. Изменение режимов, вызванное изменением положения DIP-переключателей, вступает в силу немедленно.

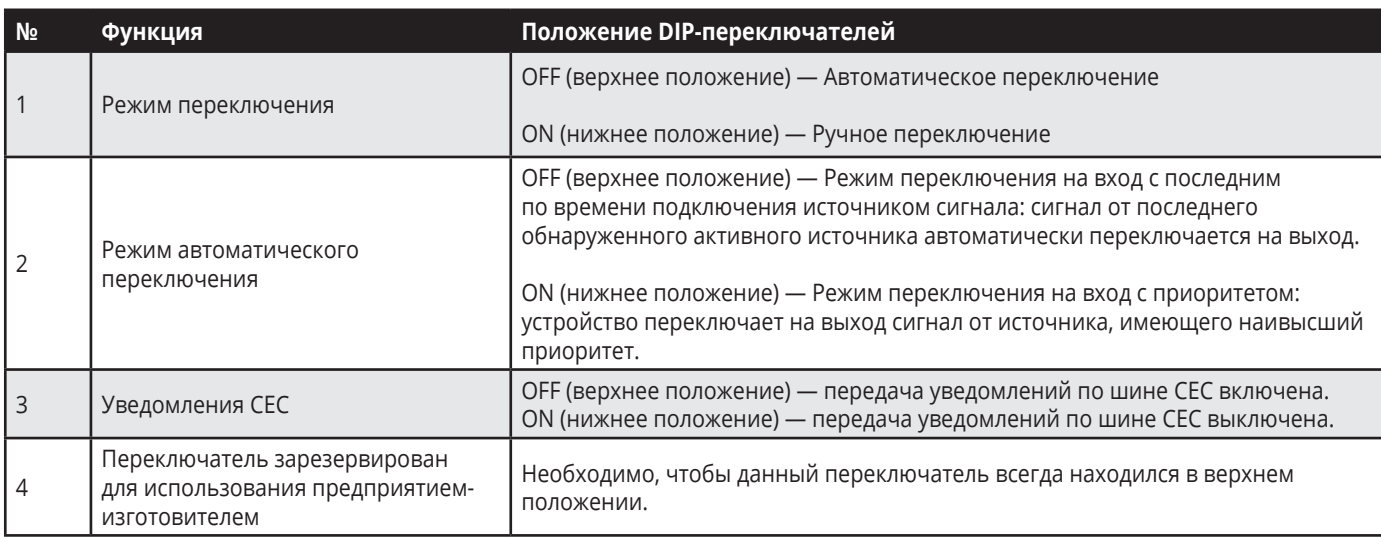

### **8.1 Использование контактов дистанционного управления**

Блок съёмных клемм REMOTE содержит контакты выбора входа IN, регулировки уровня выходного аудиосигнала VOL и выключения аудиосигнала на выходе MUTE.

Замыкание данных контактов на землю аналогично по своему действию нажатию соответствующих кнопок на лицевой панели. Использование внешних нажимных кнопок позволяет осуществлять дистанционное выполнение вышеуказанных операций.

Если для нажимных кнопок задан режим Custom (CST) (см. раздел «Настройка режимов работы кнопок дистанционного управления»), то они используются для активации запускающих событий в системе Maestro (см. раздел «Конфигурирование системы управления и автоматизации»).

Вы можете подключить замыкающие устройства, например нажимные кнопки, к 8-контактному блоку съёмных клемм (10) для осуществления дистанционного управления устройством.

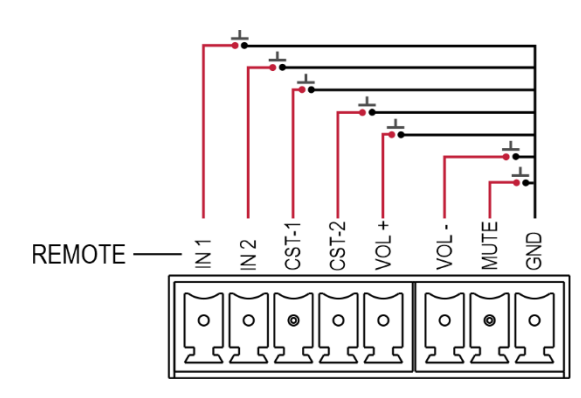

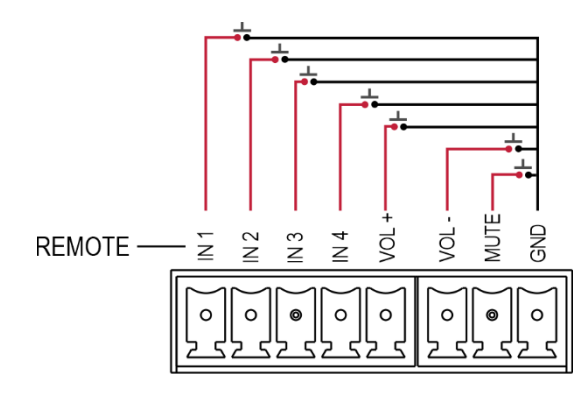

Рис. 12. Cхема дистанционного управления VS-211XS Рис. 13. Схема дистанционного управления VS-411XS

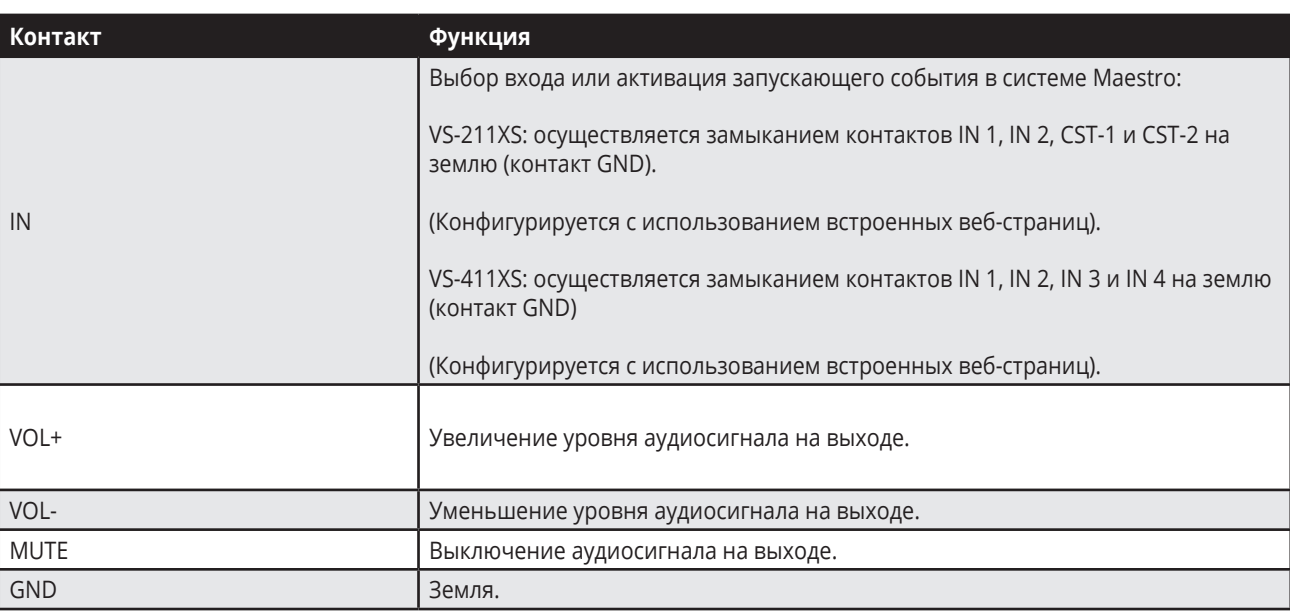

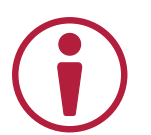

**Осторожно:**

Допускается одновременное замыкание на землю только одного контакта IN.

### **8.2 Автоматическое присвоение и обнаружение IPадреса по принципу Plug-and-Play**

По умолчанию на устройстве VS-411XS включён режим DHCP и действуют следующие настройки:

- Резервный IP-адрес 192.168.1.39
- Резервная маска подсети 255.255.255.0
- Резервный шлюз 192.168.1.1

Для того, чтобы автоматически присвоить IP-адрес, полученный с DHCP-сервера, подключите VS-411XS к локальной сети по Ethernet.

При подключении устройства к локальной сети, оно обнаруживает DHCP-сервер, после чего ему присваивается новый IP-адрес.

Резервный IP-адрес (для первоначального использования) или последний присвоенный IP-адрес (для устройства с IP-адресом, отличным от IP-адреса по умолчанию) поддерживаются до того момента, когда устройству присваивается новый IP-адрес, полученный с DHCP-сервера.

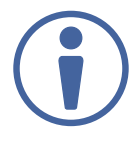

Если DHCP-сервер не обнаружен, то устройство продолжает попытки его обнаружить с частотой примерно 1 раз в минуту, при этом поддерживается текущий IP-адрес (резервный или последний присвоенный).

Для возобновления процесса обнаружения DHCP-сервера осуществите перезапуск устройства при помощи нажатия кнопки RESET (12). После выполнения процедуры перезапуска данным способом, а также перезапуска посредством пользовательского веб-интерфейса, будет автоматически задействован последний присвоенный IP-адрес.

### **8.2.1 Обнаружение IP-адреса**

Вы можете произвести обнаружение IP-адреса одним из перечисленных ниже способов:

- Обнаружение IP-адреса посредством Ethernet-подключения.
- Обнаружение IP-адреса путём сброса к заводским настройкам.
- Обнаружение IP-адреса с использованием маршрутизатора.
- Обнаружение IP-адреса при помощи подключения к порту RS-232

### **Обнаружение IP-адреса посредством Ethernet-подключения**

#### **Для того, чтобы обнаружить IP-адрес при помощи Ethernet-подключения:**

- 1. Подключите ваш ПК к порту Ethernet на устройстве VS-411XS.
- 2. Введите уникальное имя устройства в адресной строке браузера (например, http://VS-411XS-0024) для просмотра настроек посредством пользовательского веб-интерфейса).

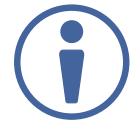

Уникальное имя по умолчанию: VS-411XS-xxxx (где хххх — последние 4 цифры серийного номера устройства).

- 3. Кликните Device Settings (Настройки устройства) и откройте закладку Communication (Связь).
- 4. Осуществите просмотр текущего IP-адреса.

Процесс обнаружения IP-адреса при помощи Ethernet-подключения завершён.

### **Обнаружение IP-адреса путём сброса к заводским настройкам**

Для того, чтобы обнаружить IP-адрес при помощи сброса к заводским настройкам:

- 1. Подключите ваш ПК к порту Ethernet на устройстве VS-411XS (напрямую способом точкаточка, без подключения DHCP-сервера).
- 2. Нажмите кнопку RESET (12) на задней панели.
- 3. Введите резервный IP-адрес по умолчанию в адресной строке браузера для просмотра настроек посредством пользовательского веб-интерфейса.
- 4. Кликните Device Settings (Настройки устройства) и откройте закладку Communication (Связь).
- 5. Осуществите просмотр текущего IP-адреса.

Процесс обнаружения IP-адреса при помощи сброса к заводским настройкам завершён.

### **Обнаружение IP-адреса с использованием маршрутизатора**

Для того, чтобы обнаружить IP-адрес при помощи маршрутизатора:

- 1. Подключите порт Ethernet VS-411XS к локальной сети, в которой присутствует маршрутизатор, имеющий пользовательский веб-интерфейс, а также DHCP-сервер.
- 2. Откройте страницу пользовательского веб-интерфейса маршрутизатора для идентификации IP-адреса с использованием уникального имени устройства и/или его MAC-адреса.

Процесс обнаружения IP-адреса при помощи маршрутизатора завершён.

### **Обнаружение IP-адреса при помощи подключения к порту RS-232**

Для того, чтобы обнаружить IP-адрес при помощи подключения к порту RS-232:

- 1. Подключите ваш ПК к порту RS-232 на устройстве VS-411XS (см. раздел «Подключение к VS-411XS по RS-232»).
- 2. Отправьте команду #NET-IP? <CR>, предусмотренную протоколом Kramer Protocol 3000 (см. раздел «Команды протокола Kramer Protocol 3000»).

Процесс обнаружения IP-адреса при помощи подключения к порту RS-232 завершён.

# **8.3 Работа с устройством при помощи Ethernet**

Вы можете подключиться к VS-411XS по Ethernet одним из указанных ниже способов:

- Непосредственное подключение к ПК при помощи перекрёстного кабеля (см. раздел «Прямое подключение Ethernet-порта к ПК»).
- Подключение через сетевой шлюз, коммутатор или маршрутизатор с использованием прямого кабеля (см. раздел «Подключение Ethernet-порта через сетевой шлюз»).

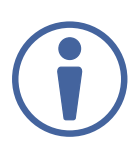

Если вы хотите подключиться к VS-411XS через маршрутизатор, и ваша ИТинфраструктура основана на версии интернет-протокола IPv6, обратитесь в ваш департамент по ИТ за конкретными инструкциями по инсталляции системы.

### **Прямое подключение Ethernet-порта к ПК**

Вы можете подключить Ethernet порт VS-411XS непосредственно к Ethernet-порту вашего ПК, используя перекрёстный кабель с разъёмами RJ-45.

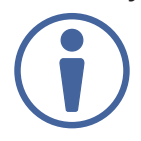

Данный способ подключения рекомендуется для идентификации VS-411XS по резервному IP-адресу, установленному на предприятии-изготовителе по умолчанию. После подключения VS-411XS к Ethernet порту сконфигурируйте ваш ПК следующим образом:

- 1. Кликните Start > Control Panel > Network and Sharing Center (Центр управления сетями и общим доступом).
- 2. Кликните Change Adapter Settings (Изменение настроек адаптера).
- 3. Выделите сетевой адаптер, который вы хотите использовать для подключения к устройству, и кликните Change settings of this connection (Изменить свойства данного соединения).
- Появится окно Local Area Connection Properties (Свойства подключения по локальной сети), как показано на рисунке 14.

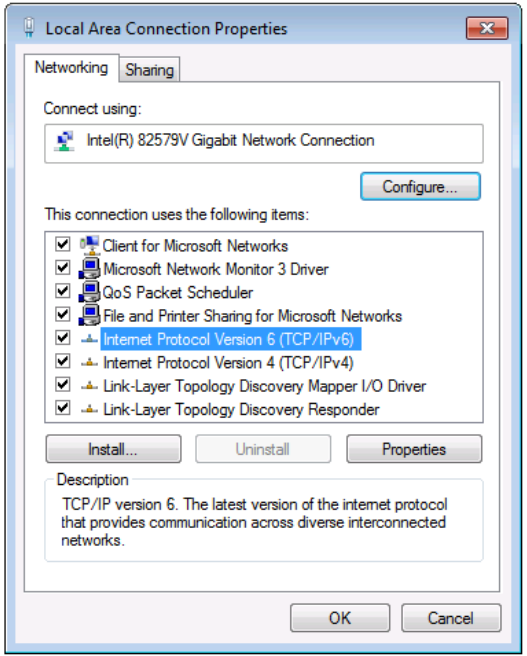

Рис. 14. Окно свойств подключения по локальной сети

- 4. Выделите или Internet Protocol Version 6 (TCP/IPv6) или Internet Protocol Version 4 (TCP/IPv4) в зависимости от требований вашей сетевой инфраструктуры.
- 5. Кликните на кнопке Properties (Свойства).

Появится окно Internet Protocol Properties (Свойства интернет-протокола), относящееся к вашей ИТ-системе, как показано на рисунке 15 или 16.

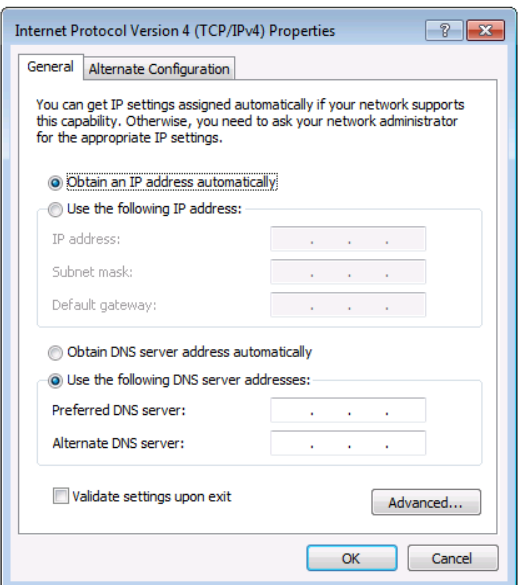

Рис.15. Окно свойств интернет-протокола версии IPv4

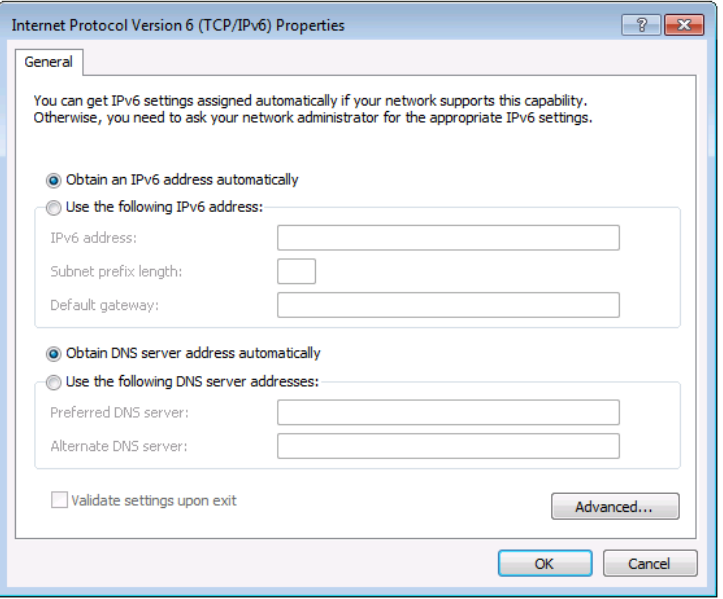

Рис.16. Окно свойств интернет-протокола версии IPv6

6. Выберите Use the following IP Address (Используйте следующий IP-адрес) для статической IPадресации и введите необходимую информацию, как показано на рисунке 17.

Для версии TCP/IPv4 вы можете использовать любой IP-адрес из адресного пространства с 192.168.1.1 по 192.168.1.255 (за исключением 192.168.1.39).

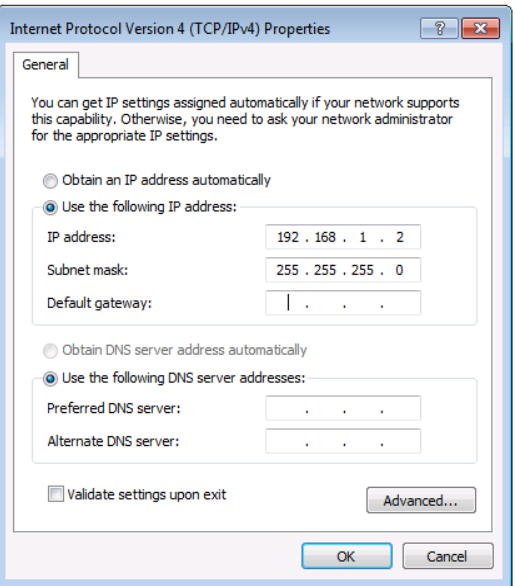

Рис. 17. Окно свойств интернет-протокола

- 7. Кликните ОК.
- 8. Кликните Close (Закрыть).

#### **Подключение к Ethernet-порту через сетевой шлюз или коммутатор**

Вы можете подключить Ethernet-порт VS-411XS к Ethernet-порту сетевого шлюза, также можно подключиться к Ethernet-порту VS-411XS при помощи прямого кабеля с разъёмами RJ-45.

### **Конфигурирование Ethernet-порта**

Вы можете настроить параметры Ethernet, используя встроенные веб-страницы.

## **9 ИСПОЛЬЗОВАНИЕ ВСТРОЕННЫХ ВЕБ-СТРАНИЦ**

В данном разделе содержится описание встроенных веб-страниц VS-411XS, которое распространяется также на веб-страницы VS-211XS.

Работать с VS-411XS можно удалённо, используя встроенные веб-страницы. Доступ к ним осуществляется с помощью веб-браузера и Ethernet-подключения.

Перед тем, как подключиться:

- Выполните процедуры, описанные в разделе «Работа с устройством при помощи Ethernet».
- Убедитесь в том, что ваш браузер поддерживается устройством:

Поддерживаются следующие операционные системы и веб-браузеры:

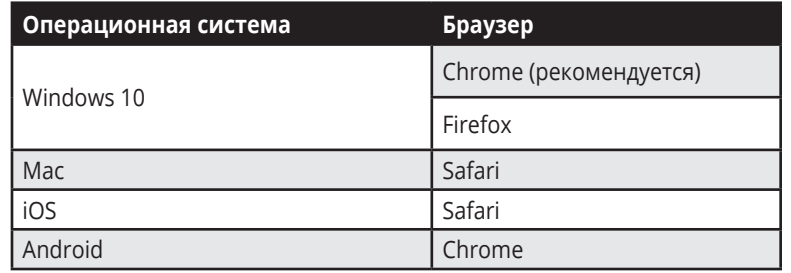

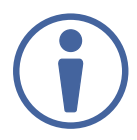

Некоторые функции могут не поддерживаться определёнными операционными системами мобильных устройств.

#### **Встроенные веб-страницы позволяют выполнять следующие операции:**

- • Выбор входа.
- Регулировка уровня аудиосигнала на выходе.
- • Просмотр и выполнение общих настроек.
- Настройка работы кнопок дистанционного управления.
- Загрузка и сохранение настроек.
- • Сброс к заводским настройкам.
- • Выполнение настроек параметров IP.
- Выполнение настроек шлюза СЕС.
- Установка времени и даты.
- • Обновление встроенного ПО.
- • Настройка параметров безопасности.
- Настройка приоритетов при автоматическом переключении.
- Настройка глубины цвета видеосигнала на входе.
- Выбор источника для деэмбедирования аудио, поступающего на выход.
- Настройка поддержки HDCP.
- Настройка тайм-аута при переключении видеосигнала.
- Работа с FDID
- Просмотр информации о компании-производителе.

#### **Для того, чтобы использовать браузер:**

- 1. Откройте ваш Интернет-браузер.
- 2. Введите IP-адрес или уникальное имя вашего устройства в адресной строке браузера. Например, введите резервный IP-адрес по умолчанию или уникальное имя по умолчанию (см. раздел «Обнаружение IP-адреса посредством Ethernet-подключения»).

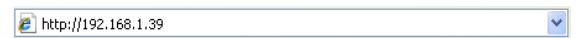

Появляется веб-страница Operation (Работа с устройством).

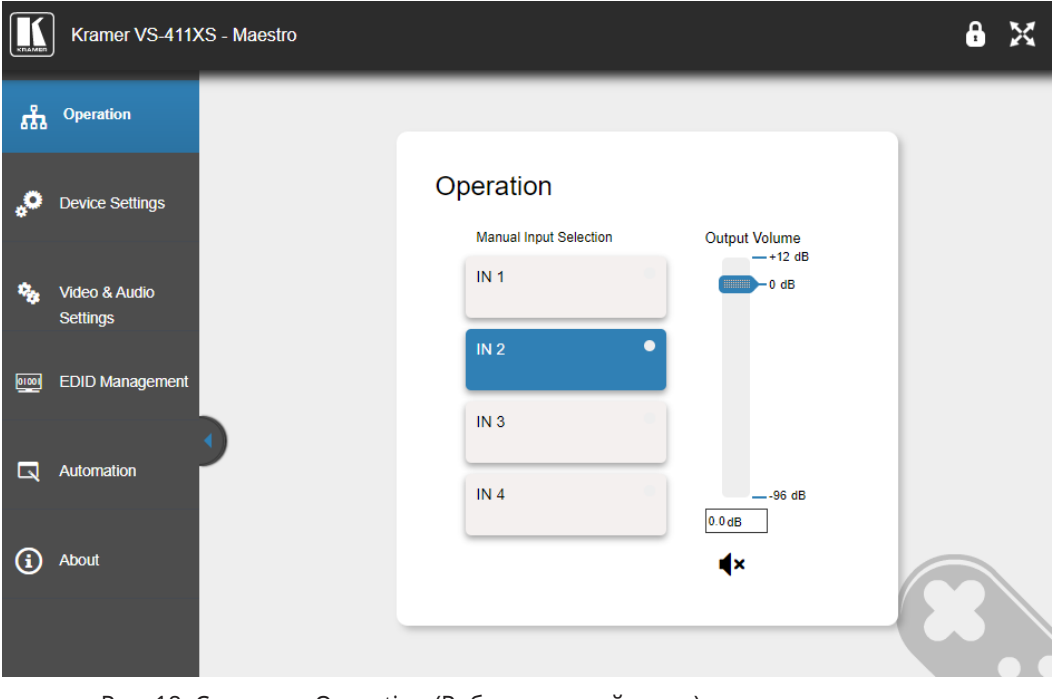

Рис. 18. Страница Operation (Работа с устройством) и список навигации, расположенный слева.

3. Кликните на названии в списке слева для доступа к соответствующей веб-странице.

### **9.1 Выбор входа**

Вы можете выбрать вход вручную. Ручной выбор входа с помощью кнопок на лицевой панели, или посредством встроенной веб-страницы имеет приоритет над автоматическим выбором входа.

Для того, чтобы выбрать вход:

- 1. Кликните Operation (Работа с устройством) в списке навигации. Появляется страница Operation (Работа с устройством) (см. рисунок 18).
- 2. Кликните на кнопке входа IN с нужным номером. Данный вход оказывается выбранным, а кнопка выделяется синим цветом

### **9.1.1 Регулировка уровня аудиосигнала на выходе**

Вы можете отрегулировать уровень аудиосигнала на выходе VS-411XS.

Для того, чтобы отрегулировать уровень аудиосигнала на выходе:

- 1. Кликните Operation (Работа с устройством) в списке навигации. Появляется страница Operation (Работа с устройством) (см. рисунок 18).
- 2. Используйте ползунковый регулятор Output Volume (Уровень выходного сигнала) для регулировки уровня, или введите численное значение уровня сигнала в текстовом поле, расположенным под регулятором.
- 3. Просмотрите текущее состояние аудиовыхода. (аудиосигнал включён/выключен) или кликните на иконке с изображением громкоговорителя для изменения состояния.

Аудиосигнал остаётся выключенным при уменьшении уровня (перемещении регулятора вниз), он автоматически включается при увеличении уровня (перемещении регулятора вверх).

### **9.2 Просмотр и выполнение общих настроек**

Для того, чтобы просмотреть и выполнить общие настройки:

1. Кликните Device Settings (Настройки устройства) в списке навигации. Появляется страница Device Settings (Настройки устройства) с открытой закладкой General (Общие настройки).

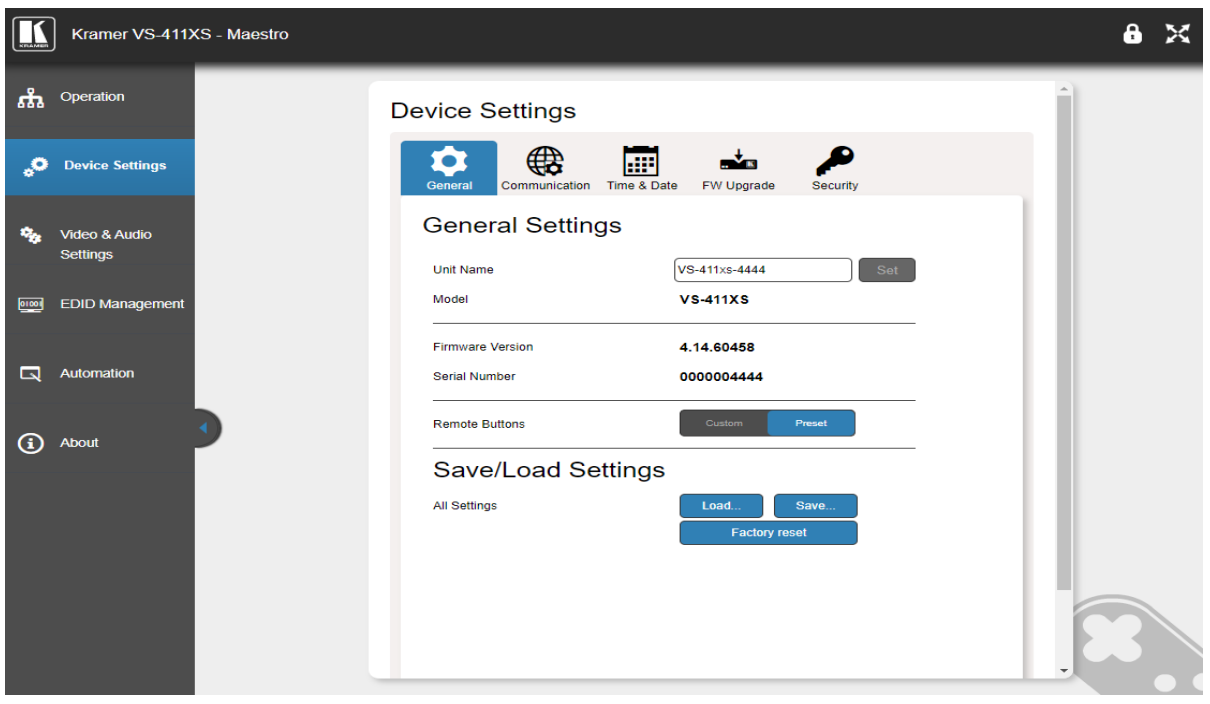

Рис. 19. Страница Device Settings (Настройки устройства) — General Settings (Общие настройки)

- 2. В текстовом поле Unit Name (Имя устройства) введите уникальное имя устройства и кликните на кнопке Set (Установить) справа от текстового поля.
- 3. Просмотрите имя устройства, номер версии встроенного ПО и серийный номер.

Процесс просмотра и выполнения общих настроек завершён.

### **9.2.1 Настройка режимов работы кнопок дистанционного управления**

Вы можете настроить функции, осуществляемые дистанционным замыканием контактов блока съёмных клемм REMOTE (см. раздел «Использование контактов дистанционного управления»).

Для того, чтобы настроить функции, осуществляемые дистанционным замыканием контактов

- 1. Кликните Device Settings (Настройки устройства) в списке навигации. Появляется страница Device Settings (Настройки устройства) с открытой закладкой General (Общие настройки) (cм. рисунок. 19).
- 2. Настройте необходимый функционал кнопок дистанционного управления, кликнув на кнопках Preset или Custom, расположенных справа от надписи Remote Buttons (Кнопки дистанционного управления).
	- Preset функциональное назначение кнопок дистанционного управления по умолчанию
	- Custom все контакты, замыкаемые кнопками дистанционного управления, действуют как элементы интерфейса ввода/вывода общего назначения (GPI/O), которые конфигурируются в системе Maestro (см. раздел «Конфигурирование системы управления и автоматизации»).

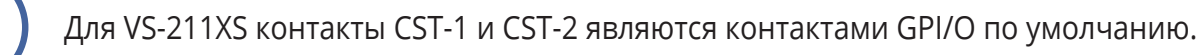

Настройка функций, осуществляемых дистанционным замыканием контактов блока съёмных клемм REMOTE, завершена.

### **9.2.2 Загрузка и сохранение настроек**

Возможности VS-411XS позволяют сохранять текущую конфигурацию настроек (таких, как настройки системы Maestro, настройки режимов автоматического переключения входов, настройки режимов и регулировка уровня аудио, и т.д.) для простого дублирования конфигурации в аналогичных инсталляциях, а также для использования в будущем.

### **Сохранение конфигураций**

Для того, чтобы сохранить конфигурацию:

- 1. Кликните Device Settings (Настройки устройства) в списке навигации. Появляется страница Device Settings (Настройки устройства) с открытой закладкой General (Общие настройки) (cм. рисунок. 19).
- 2. Кликните Save (Сохранить).

Происходит сохранение конфигурации устройства, после чего появляется окно Download File (Загрузите файл) с сообщением «Файл конфигурации готов, кликните здесь (click here) для его загрузки».

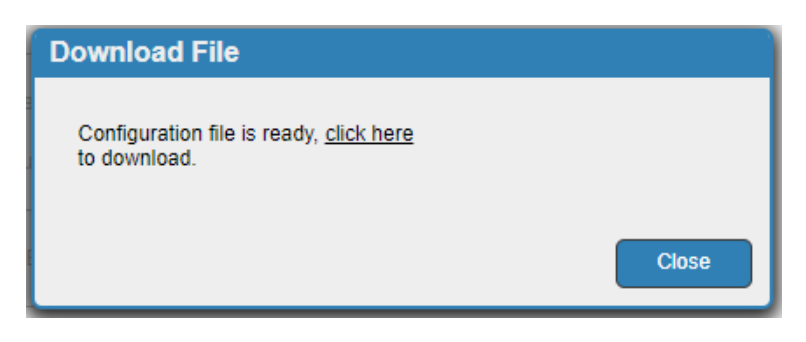

Рис. 20. General Settings (Общие настройки) — Сообщение о загрузке файла конфигурации

- 3. Кликните click here для загрузки файла.
- 4. Кликните Close (Закрыть).

При использовании браузера Chrome файл автоматически сохраняется в папке Downloads (Загрузки).

Текущие загрузки сохранены.

# **9.2.3 Загрузка конфигураций**

Для того, чтобы загрузить конфигурацию:

- 1. Кликните Device Settings (Настройки устройства) в списке навигации. Появляется страница Device Settings (Настройки устройства) с открытой закладкой General (Общие настройки) (cм. рисунок. 19).
- 2. Кликните Load (Загрузить).

Открывается окно Explorer.

3. Выберите необходимый файл и кликните Open (Открыть).

Устройство конфигурируется в соответствии с загруженным пресетом конфигурации.

### **9.2.4 Сброс к заводским настройкам**

Вы можете осуществить сброс к настройкам, произведённым по умолчанию на предприятииизготовителе, включая имя устройства, и настройки сети (такие как номера портов TCP/UDP, IPадрес, и т.д.).

Для того, чтобы осуществить сброс к заводским настройкам по умолчанию:

- 1. Кликните Device Settings (Настройки устройства) в списке навигации. Появляется страница Device Settings (Настройки устройства) с открытой закладкой General (Общие настройки) (cм. рисунок. 19).
- 2. Кликните Factory reset (Сброс к заводским настройкам). Появляется предупреждающее сообщение о прерывании связи.

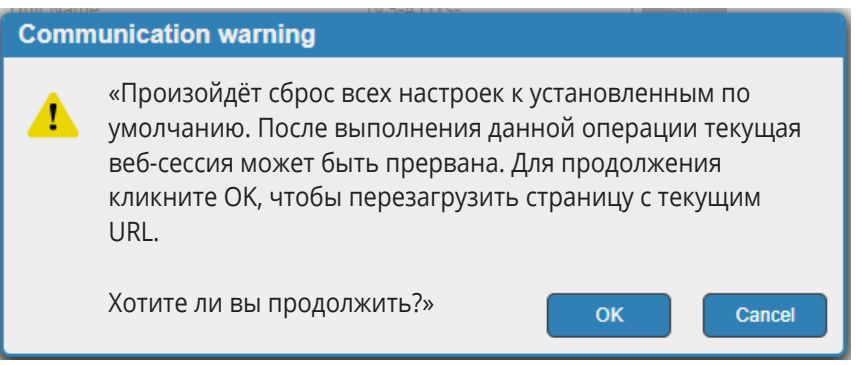

Рис. 21. General Settings (Общие настройки) — Сообщение о прерывании связи

3. Кликните OK.

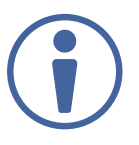

Вследствие сброса настроек, включается режим DHCP (DHCP ON). Если DHCP-сервер не обнаружен, устройство возвращается к настройкам резервного IP-адреса (см. разделы «Автоматическое присвоение и обнаружение IP-адреса по принципу Plug-and-Play» и «Параметры связи по умолчанию»).

Сброс к настройкам по умолчанию произведён.

### **9.2.5 Выполнение настроек параметров IP**

По умолчанию на VS-211XS включён режим DHCP (см. раздел «Обнаружение IP-адреса», в котором описан процесс обнаружения IP-адреса). Если DHCP-сервер недоступен, устройство возвращается к резервному IP-адресу по умолчанию (см. раздел «Параметры связи по умолчанию»). Вы можете изменить настройки IP так, как это необходимо, используя встроенные веб-страницы.

### **Выключение режима DHCP**

Для того, чтобы выключить режим DHCP:

- 1. Кликните Device Settings (Настройки устройства) в списке навигации.
- 2. Откройте закладку Communication (Связь).

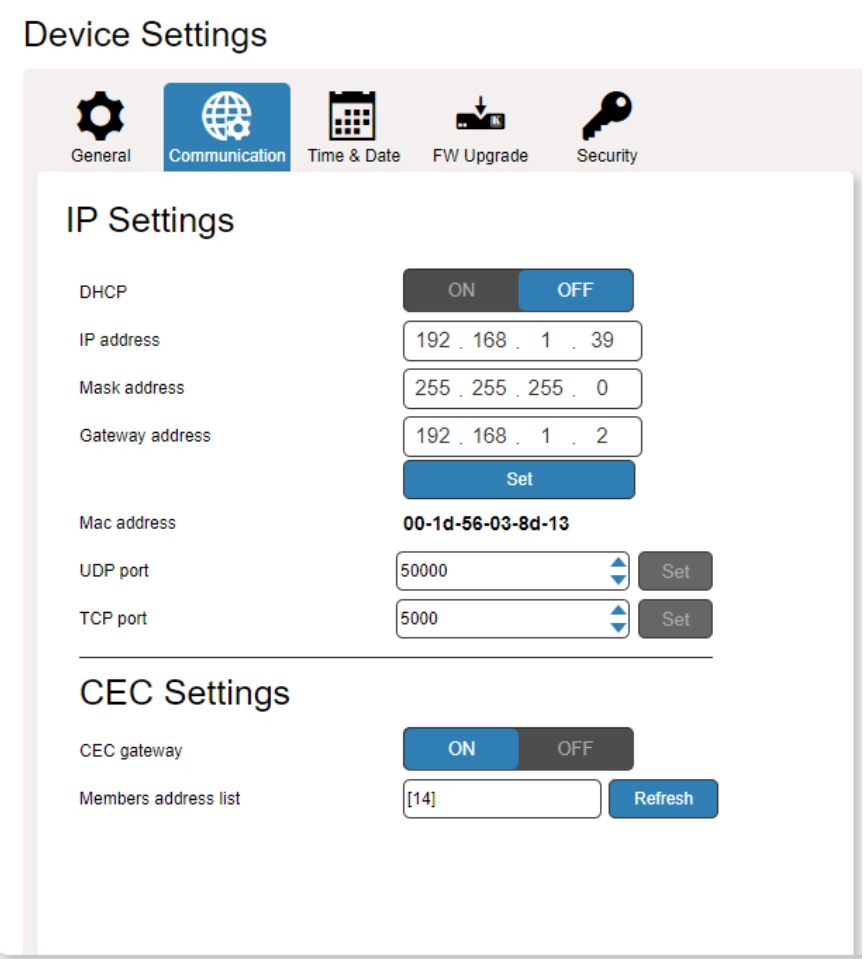

Рис. 22. Страница Device Settings (Настройки устройства) — Закладка Communication (Связь).

3. Кликните на кнопке OFF справа от надписи DHCP. Появляется сообщение в окне DHCP OFF (Выключение режима DHCP) следующего содержания: «Установите новый IP-адрес. Вследствие данной операции будет потеряна связь с устройством. Для повторного соединения введите новый IP-адрес в адресной строке вашего браузера».

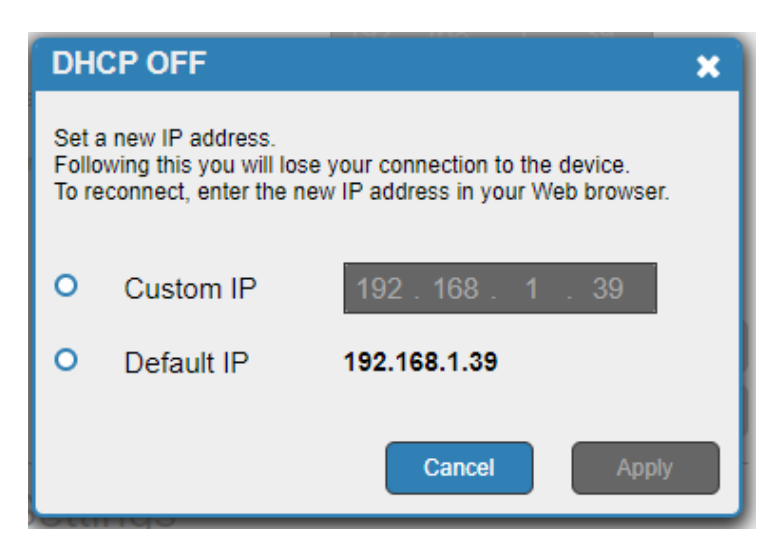

Рис. 23. Закладка Communication (Связь) — Сообщение о выключении режима DHCP

- 4. Выберите Custom IP (Пользовательский IP-адрес) или Default IP (IP-адрес по умолчанию).
- 5. Кликните Apply (Применить). Происходит перезагрузка веб-страницы.
- 6. Введите необходимые параметры IP.
- 7. Кликните Set (Установить).

Режим DHCP выключен.

### **9.2.6 Включение режима DHCP**

Для того, чтобы включить режим DHCP:

- 1. Кликните Device Settings (Настройки устройства) в списке навигации.
- 2. Откройте закладку Communication (Связь).
- 3. Кликните на кнопке ON справа от надписи DHCP. Появляется сообщение следующего содержания «После выполнения данной операции текущая веб-сессия будет прервана. Для продолжения вам необходимо перезагрузить страницу с новым URL

Хотите ли вы продолжить?»
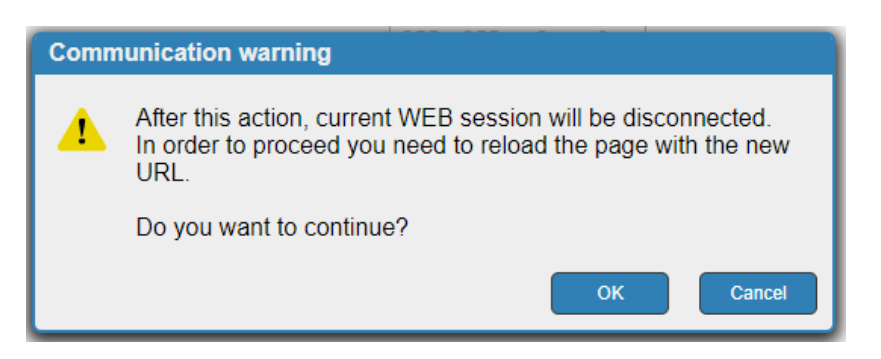

Рис. 24. Закладка Communication (Связь) — Сообщение о прерывании веб-сессии

4. Кликните OK.

Режим DHCP включён.

#### **Изменение номеров портов TCP/UDP**

По умолчанию установлены номера портов TCP/UDP 5000/50000 соответственно. Данные порты используются для работы с протоколом управления Protocol-3000.

Для того, чтобы изменить номера портов:

- 1. Кликните Device Settings (Настройки устройства) в списке навигации (см. рисунок 22).
- 2. Откройте закладку Communication (Связь).
- 3. Введите новый номер порта или используйте стрелки перемещения вверх/вниз для выбора нового номера порта из списка.
- 4. Кликните Set (Установить).

Процесс изменения номеров портов завершён.

### **9.2.7 Выполнение настроек шлюза CEC**

Встроенный в VS-411XS шлюз CEC позволяет осуществлять управление подключёнными устройствами по IP при помощи команд, передаваемых в направлении выбранного входа и выхода по кабелям HDMI (см. раздел «Маршрутизация сигналов CEC на основе IP-протокола посредством встроенного шлюза управления»). В списке подключённых устройств, участвующих в схеме управления по шине CEC (Members address list), указаны их логические адреса.

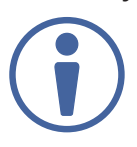

По умолчанию шлюз CEC включён.

Для того, чтобы выключить функцию управления посредством шлюза CEC:

- 1. Кликните Device Settings (Настройки устройства) в списке навигации (см. рисунок 22).
- 2. Откройте закладку Communication (Связь).
- 3. Кликните на кнопке OFF справа от надписи CEC gateway.

#### Шлюз CEC выключен

Вы можете просмотреть список логических адресов устройств, подключённых к выходному порту HDMI VS-411XS и участвующих в схеме управления по шине СEC. Для обновления списка кликните Refresh.

### **9.2.8 Установка времени и даты**

Вы можете установить для устройства текущие время и дату вручную, или синхронизировать их с любым сервером, находящимся в произвольной точке мира.

Для того, чтобы установить время и дату вручную:

- 1. Кликните Device Settings (Настройки устройства) в списке навигации (см. рисунок 22).
- 2. Откройте закладку Time & Date.

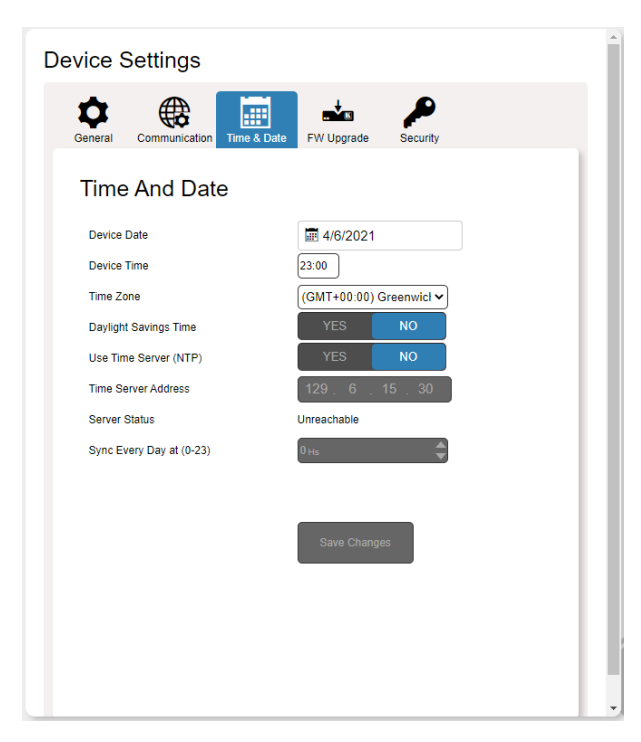

Рис. 25. Страница Device Settings (Настройки устройства) — Закладка Time and Date (Время и дата)

- 3. Кликните на кнопке NO справа от надписи Use Time Server (NTP) (Используйте NTPсервер). Поля ручной установки даты и времени (Device Date и Device Time соответственно) становятся активными, а поля установки адреса сервера времени и времени синхронизации (Time Server Address и Sync Every Day at (0-23) соответственно) — неактивными.
- 4. Введите текущие время и дату устройства вручную.
- 5. Выберите часовой пояс (Time Zone).
- 6. Кликните Save Changes (Сохранить изменения).

#### **Время и дата для устройства установлены.**

Для того, чтобы синхронизировать дату и время устройства с сервером:

- 1. Кликните Device Settings (Настройки устройства) в списке навигации.
- 2. Откройте закладку Time & Date (см. рисунок 25).
- 3. Кликните на кнопке YES справа от надписи Use Time Server (NTP) (Используйте NTP-сервер). Поля ручной установки даты и времени (Device Date и Device Time соответственно) становятся неактивными, а поля установки адреса сервера времени и времени синхронизации (Time Server Address и Sync Every Day at (0-23) соответственно) — активными.
- 4. Введите информацию, касающуюся сервера времени, а именно:
	- Адрес.
	- Время ежедневной синхронизации с сервером.
- 5. Кликните Save Changes (Сохранить изменения).

Дата и время устройства синхронизированы с сервером, соответствующим введённому адресу.

### **9.3 Обновление встроенного ПО**

По мере добавления новых свойств устройства, а также внедрения различных изменений, осуществляется выпуск новых версий встроенного ПО, которое можно загрузить на веб-сайте Kramer.

Для того, чтобы обновить встроенное ПО:

- 1. Кликните Device Settings (Настройки устройства) в списке навигации.
- 2. Откройте закладку FW Upgrade (Обновление встроенного ПО).

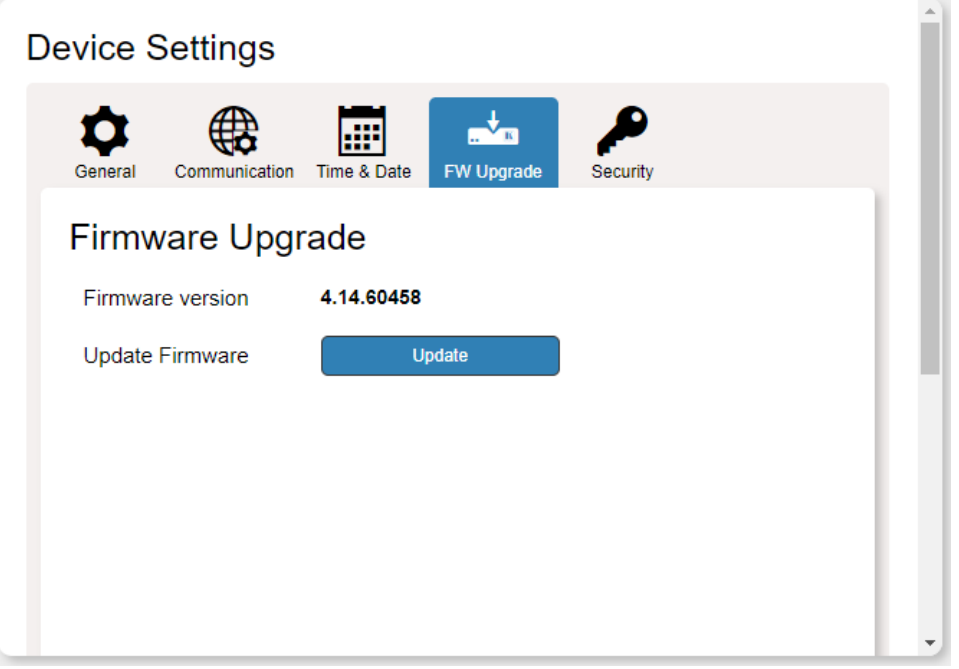

Рис. 26. Страница Device Settings (Настройки устройства) — Закладка FW Upgrade (Обновление встроенного ПО)

- 3. Кликните Update (Обновить). Открывается окно браузера.
- 4. Осуществите навигацию к необходимому файлу и кликните Open (Открыть). Название файла обновлённого ПО отображается в закладке FW Upgrade (Обновление встроенного ПО).
- 5. Кликните Start Upgrade (Начать обновление). Начинается процесс загрузки файла обновлённого ПО, который отображается на экране в виде полосового индикатора.

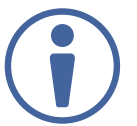

Не прерывайте процесс загрузки, в противном случае устройство VS-411XS может быть повреждено.

6. После окончания процесса устройство необходимо перезагрузить.

Процесс обновления встроенного ПО завершён.

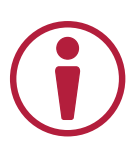

Вы можете обновить встроенное ПО сразу на всех устройствах VS-411XS, установленных в организации, при помощи cетевого решения Kramer Network.

## **9.3.1 Настройка параметров безопасности**

Закладка Security (Безопасность) позволяет активировать функцию безопасности при пользовании устройством и настроить параметры аутентификации в виде пароля доступа к вебстраницам.

Когда включён режим безопасности при пользовании устройством, требуется аутентификация пользователя при первоначальном доступе к встроенным веб-страницам. Пароль доступа по умолчанию — Admin. В верхнем правом углу веб-страницы присутствует иконка с изображением закрытого или открытого замка, символизирующая необходимость аутентификации или её отсутствие соответственно. По умолчанию аутентификация необходима, т.е. включён режим безопасности.

Для того, чтобы выключить режим безопасности:

- 1. Кликните Device Settings (Настройки устройства) в списке навигации.
- 2. Откройте закладку Security (Безопасность).

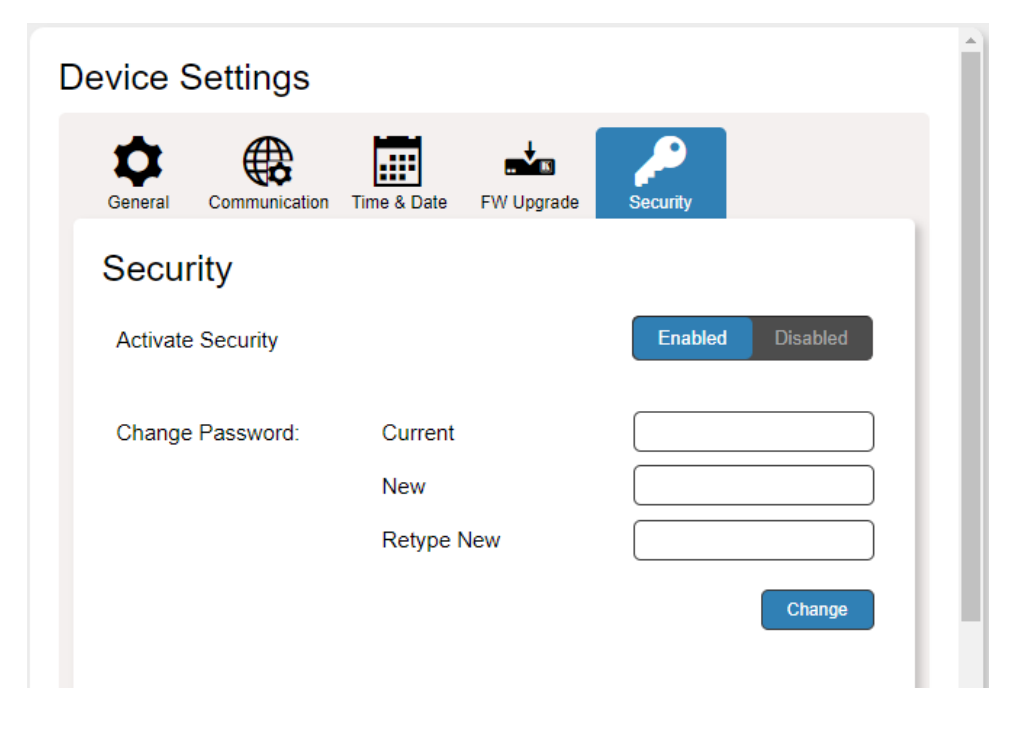

Рис. 27. Страница Device Settings (Настройки устройства) — Режим безопасности включён (Enabled)

3. Кликните Disabled (Режим безопасности выключен). Появляется подтверждающее сообщение: «Введите пароль для выключения режима безопасности».

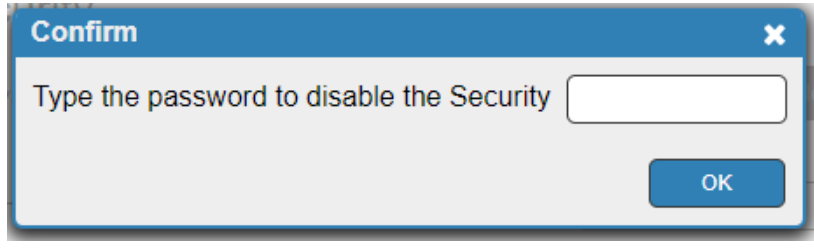

Рис. 28. Закладка Security (Безопасность) — Подтверждающее сообщение.

- 4. Введите пароль (по умолчанию Admin).
- 5. Кликните ОК. Окно ввода пароля исчезает, а иконка в правом верхнем углу меняет свой вид на изображение открытого замка .

#### **Режим безопасности выключен.**

Для того, чтобы включить режим безопасности:

- 1. Кликните Device Settings (Настройки устройства) в списке навигации.
- 2. Откройте закладку Security (Безопасность).

Рис. 29. Страница Device Settings (Настройки устройства) — Закладка Security (Безопасность).

3. Кликните Enabled (Режим безопасности включён). Появляется предупреждающее сообщение: «Данная операция активирует режим безопасности веб-сессии. Хотите ли вы продолжить?».

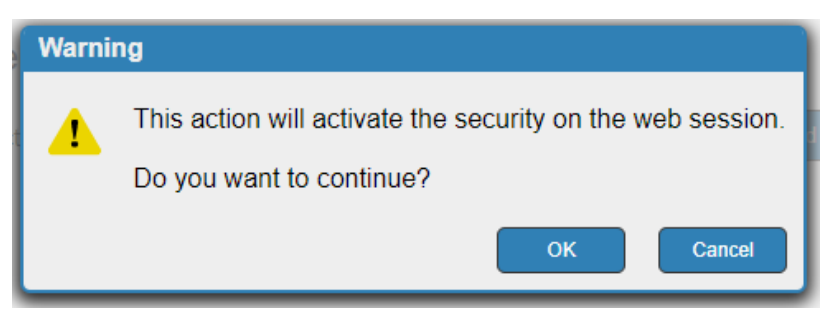

Рис. 30. Закладка Security (Безопасность) — Предупреждающее сообщение

- 4. Кликните ОК. Веб-страница обновляется, а поля ввода пароля становятся видимыми.
- 5. Если это требуется, введите текущий пароль, а также новый пароль (дважды), после чего кликните Change (Изменить). Иконка в правом верхнем углу меняет свой вид на изображение закрытого замка

Режим безопасности включен.

## **9.3.2 Настройка приоритетов при автоматическом переключении**

По умолчанию на VS-411XS при помощи DIP-переключателей SETUP установлен режим автоматического переключения на вход с последним по времени подключения источником сигнала (см. раздел «Установка DIP-переключателей»). Вы можете видеть текущий режим переключения входов и изменять приоритеты переключаемых входов (только в режиме автоматического переключения на вход с приоритетом), используя встроенные веб-страницы.

Для того, чтобы изменить приоритеты переключаемых входов:

- 1. На панели навигации кликните Video & Audio Settings (Настройки параметров аудио и видео).
- 2. Просмотрите текущую конфигурацию приоритетов автоматического выбора видеовхода.
- 3. Перетащите при помощи мыши названия входов и расположите их в необходимом вам порядке приоритетов от самого высокого (HIGH) к самому низкому (LOW).

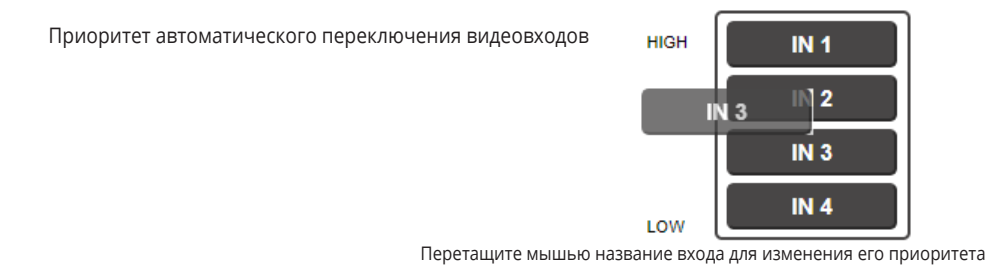

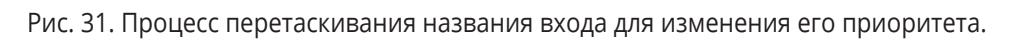

Приоритет автоматического переключения входов изменён.

# **9.3.3 Настройка глубины цвета видеосигнала на входе**

Возможности VS-411XS позволяют настроить глубину цвета видеосигнала на каждом из входов.

Для того, чтобы настроить глубину цвета входного видеосигнала:

- 1. На панели навигации кликните Video & Audio Settings (Настройки параметров аудио и видео).
- 2. Справа от названия каждого из входов кликните на одной из кнопок:
	- Follow Output (по умолчанию), при этом глубина цвета на входе соответствует глубине цвета на выходе.

• Force 8-bit, при этом принудительно устанавливается глубина цвета 8 бит.

| <b>Color depth</b> |                           |
|--------------------|---------------------------|
| IN <sub>1</sub>    | Follow Output Force 8-bit |
| IN2                | Follow Output Force 8-bit |
| IN <sub>3</sub>    | Follow Output Force 8-bit |
| IN <sub>4</sub>    | Follow Output Force 8-bit |

Рис. 32. Video & Audio Settings (Настройки параметров аудио и видео) — Настройка глубины цвета

Настройка глубины цвета завершена.

### **9.3.4 Выбор источника для деэмбедирования аудио, поступающего на выход**

В устройстве производится деэмбедирование 2-х канального некодированного аудио из сигнала HDMI и вывод его на аудиовыход AUDIO OUT (10).

Для того, чтобы выбрать источник для деэмбедирования аудио:

- 1. На панели навигации кликните Video & Audio Settings (Настройки параметров аудио и видео).
- 2. Справа от надписи De-embedded audio output (Источник деэмбедирования для аудио на выходе) кликните на одной из кнопок:
	- Forward (по умолчанию), при этом аудио деэмбедируется из входного сигнала HDMI, переключённого на выход.
	- ARC, при этом деэмбедируется обратный аудиоканал ARC (Audio Return Channel), присутствующий в составе сигнала HDMI, поступающего от ТВ-приёмника, подключённого к выходу устройства, к входу.

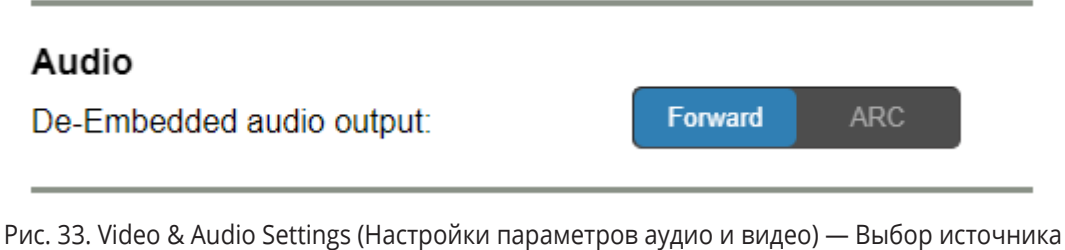

- 
- Сигнал ARC проходит в направлении от ТВ-приёмника на выходе к выбранному входу (за исключением входа IN 4 на VS-411XS).
- Аудиосигнал от источника поступает на громкоговорители, подключённые к выходу AUDIO OUT, параллельно с прохождением к/от ТВ-приёмника на выходе.

Выбор источника для деэмбедирования аудио произведён.

# **9.3.5 Настройка поддержки HDCP**

Существуют источники видеосигнала (в частности некоторые устройства Apple), которые автоматически включают режим защиты контента от несанкционированного копирования при помощи HDCP-кодирования, если к их выходу подключено устройство, поддерживающее HDCP.

В устройстве VS-411XS вы можете настроить поддержку HDCP как на входах, так и на выходе.

Например, если потребитель сигнала, подключённый к выходу VS-411XS, не поддерживает HDCP-кодирование, вы захотите отключить поддержку HDCP на входе VS-411XS, с тем чтобы источник сигнала автоматически не включал HDCP-кодирование, при котором воспроизведение видеоизображения на дисплее будет невозможно.

Имеется также гибкий режим поддержки HDCP, основанный на совместимости источника и потребителя сигнала.

Для настройки поддержки HDCP на входе:

- 1. На панели навигации кликните Video & Audio Settings (Настройки параметров аудио и видео).
- 2. Кликните Enabled (Поддержка включена)(по умолчанию) / Disabled (Поддержка выключена) для каждого из входов.

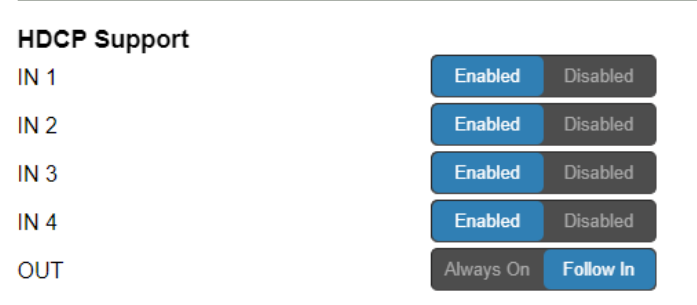

Рис. 34. Video & Audio Settings (Настройки параметров аудио и видео) — Настройка поддержки HDCP

Настройка поддержки HDCP на входе завершена.

Для настройки поддержки HDCP на выходе:

- 1. На панели навигации кликните Video & Audio Settings (Настройки параметров аудио и видео).
- 2. Кликните Always On (Всегда включена) / Follow In (В соответствие с поддержкой на входе) )(по умолчанию).

Настройка поддержки HDCP на выходе завершена.

### **9.3.6 Настройка тайм-аута при переключении видеосигнала**

В VS-411XS возможна настройка тайм-аута, т.е временной задержки между пропаданием сигнала на входе в момент переключения и пропаданием напряжения 5 В на выходе во избежание автоматического перехода дисплея в режим ожидания.

Для настройки тайм-аута при автоматическом переключении видеосигнала в случае пропадания сигнала на входе:

- 1. На панели навигации кликните Video & Audio Settings (Настройки параметров аудио и видео).
- 2. Установите время задержки в пределах от 0 до 905 секунд (где 0 отсутствие тайм-аута, а 10 — значение по умолчанию) в окне справа от надписи "When the HDMI signal is lost, leave 5V power ON and delay switching for" (В случае пропадания сигнала HDMI на входе, оставить напряжение 5 В на выходе и установить время задержки переключения величиной...).

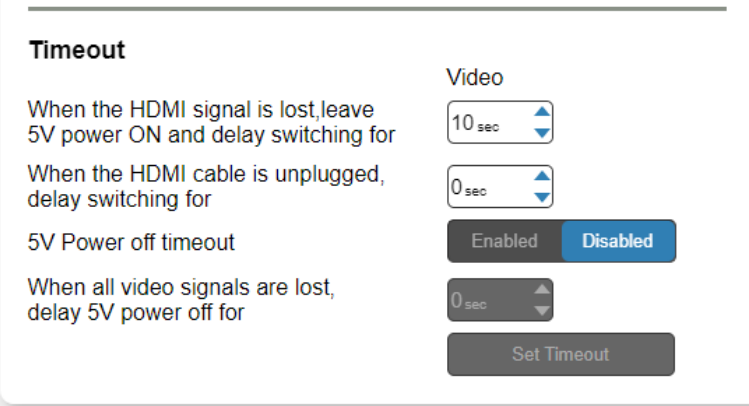

Рис. 35. Video & Audio Settings (Настройки параметров аудио и видео) — Настройка тайм-аута

3. Кликните Set Timeout (Установить тайм-аут).

Настройка тайм-аута при автоматическом переключении видеосигнала в случае пропадания сигнала на входе завершена.

Для настройки тайм-аута при автоматическом переключении видеосигнала в случае извлечения входного кабеля HDMI:

- 1. На панели навигации кликните Video & Audio Settings (Настройки параметров аудио и видео).
- 2. Установите время задержки в пределах от 0 до 905 секунд (где 0 отсутствие тайм-аута, являющееся режимом по умолчанию) в окне справа от надписи "When the HDMI cable is unplugged, leave 5V power ON and delay switching for" (В случае извлечения входного кабеля HDMI, оставить напряжение 5 В на выходе и установить время задержки переключения величиной...).
- 3. Кликните Set Timeout (Установить тайм-аут).

Настройка тайм-аута при автоматическом переключении видеосигнала в случае извлечения входного кабеля HDMI завершена.

Для настройки процесса автоматического перехода дисплея в режим ожидания в случае обнаружения отсутствия аудио-видео сигнала на входе:

- 1. На панели навигации кликните Video & Audio Settings (Настройки параметров аудио и видео).
- 2. Кликните на кнопке Enabled (Режим тайм-аута включён) справа от надписи "5V Power off timeout" (Тайм-аут выключения напряжения 5 В на выходе). Окно установки времени таймаута под кнопкой становится активным.

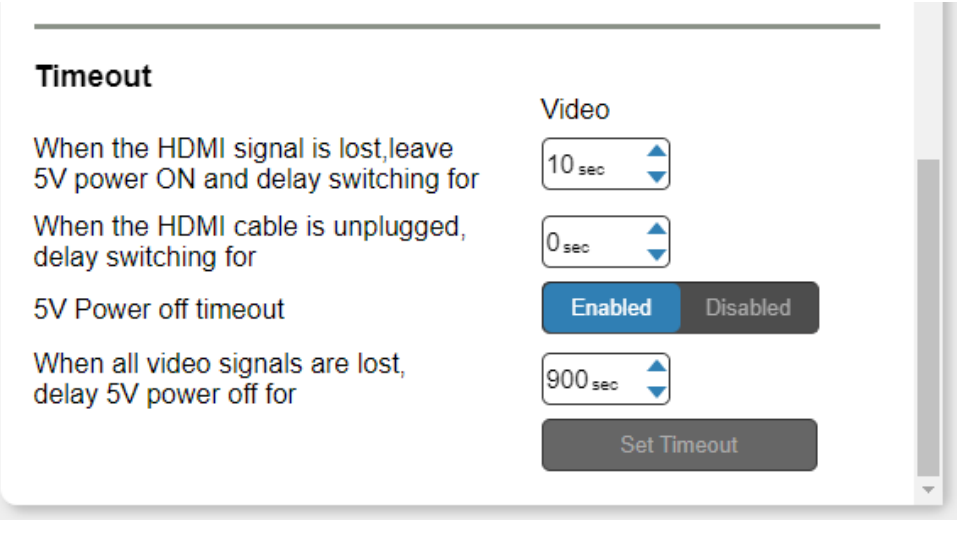

Рис. 36. Video & Audio Settings (Настройки параметров аудио и видео) — (Тайм-аут выключения напряжения 5 В на выходе)

3. Установите время задержки в пределах от 30 до 60000 секунд (где 900 — значение по умолчанию) в окне справа от надписи " When all video signals are lost, delay 5V power off for" (В случае пропадания видеосигнала на всех входах, установить задержку выключения напряжение 5 В на выходе величиной...).

Настройка процесса автоматического перехода дисплея в режим ожидания завершена.

### **9.4 Работа с EDID**

В VS-411XS предусмотрена возможность копирования данных EDID на один или несколько входов (для использования данных подключёнными источниками сигнала) из следующих источников:

- Входы
- Выход
- Блок данных EDID по умолчанию
- Пользовательский файл с данными EDID

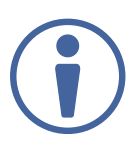

Когда состояние EDID изменяется в связи со сменой потребителя сигнала (например дисплея), данные EDID не обновляются автоматически — необходимо кликнуть Refresh (cм. рисунок 22) для обновления списка подключённых устройств.

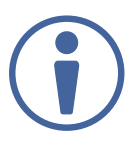

Вход должен быть подключён к устройству для того, чтобы данные EDID могли быть считаны с выхода, к которому также должно быть подключено устройство. Если видеосигнал на входе не обнаружен, выход отключается, и данные EDID не могут быть считаны на вход.

Выбранный блок данных EDID может быть скопирован на выбранный вход/входы.

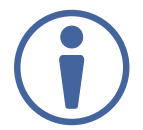

Просмотрите данные EDID текущего выбранного источника, кликнув на кнопке Bytemap (Байтовый массив, включающий цифровые и текстовые данные), расположенной в нижнем правом углу страницы (см. рисунок 37).

Для того, чтобы скопировать EDID c выхода/входа на вход:

- 1. На панели навигации кликните EDID Management (Работа с EDID).
- 2. Выберите источник EDID (например, выход).

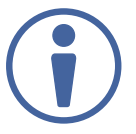

Если вы считываете EDID с выхода, убедитесь в том, что к выходу подключён потребитель сигнала.

3. Выберите один или более входов.

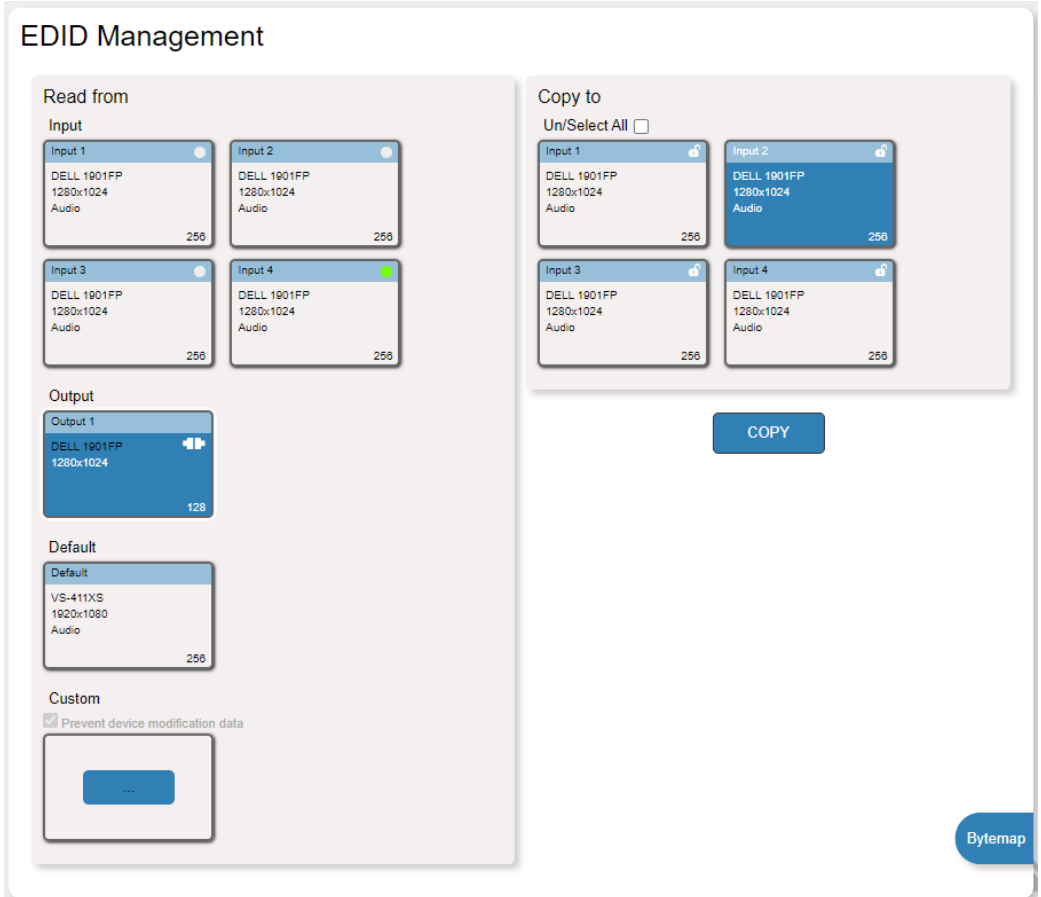

Рис. 37. Страница EDID Management (Работа с EDID) — Копирование EDID с Выхода

4. Кликните COPY (Скопировать).

Данные EDID скопированы на выбранные входы.

Для того, чтобы скопировать блок данных EDID по умолчанию:

- 1. На панели навигации кликните EDID Management (Работа с EDID).
- 2. Кликните Default (По умолчанию).
- 3. Выберите один или более входов

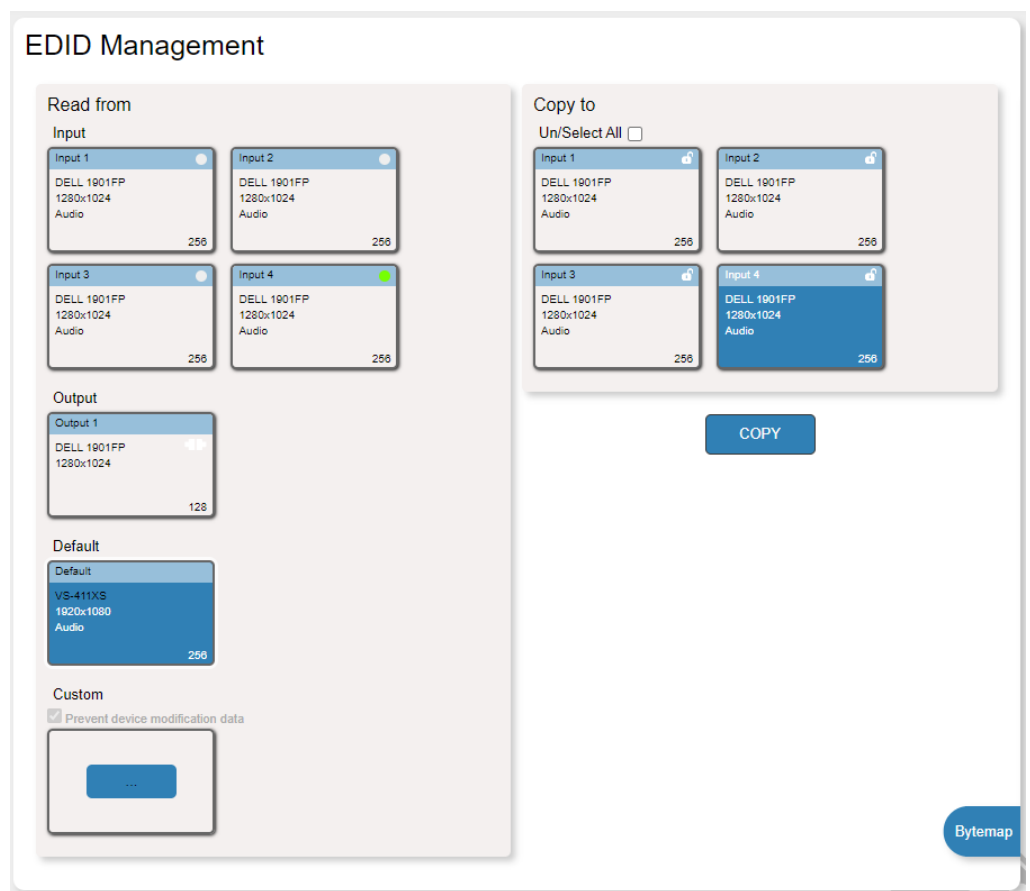

Рис. 38. Страница EDID Management (Работа с EDID) — Копирование EDID по умолчанию

4. Кликните COPY (Скопировать).

Данные EDID скопированы на выбранные входы.

Для того, чтобы скопировать пользовательский блок данных EDID:

- 1. На панели навигации кликните EDID Management (Работа с EDID).
- 2. Кликните Custom (Пользовательские данные). Открывается окно браузера Windows.
- 3. Выберите пользовательский блок данных EDID и кликните Open (Открыть). Файл для копирования выбран.
- 4. Выберите один или более входов и кликните COPY (Скопировать).

Пользовательские данные EDID скопированы на выбранные входы.

### **9.5 Конфигурирование системы управления и автоматизации**

Используйте страницу Automation (Автоматизация) для доступа к встроенной системе автоматизации помещения Kramer Maestro V1.5. Maestro представляет собой мощный инструмент, позволяющий сконфигурировать различные сценарии автоматизации рабочего пространства с использованием запускающих событий. При этом Maestro не требует сложного программирования. Чтобы использовать систему управления и автоматизации Maestro, вам необходимо определить запускающие события, которые после их наступления активируют макрокоманды, включающие последовательность действий управления. Эти макрокоманды могут быть реализованы в соответствии с различными сценариями и выполнены с помощью любых заданных портов управления.

Руководство пользователя Kramer Maestro доступно на веб-сайте Kramer по ссылке http://www. kramerav.com/downloads/VS-211XS или http://www.kramerav.com/downloads/VS-411XS.

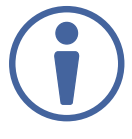

Обратите внимание на то, что все порты, действия и запускающие события в системе Kramer Maestro, относящиеся к VS-411XS, актуальны также и для других устройств Kramer.

### **9.5.1 Конфигурирование портов**

Система Maestro позволяет сконфигурировать порты, используемые для управления конкретными устройствами, находящимися в рабочем помещении.

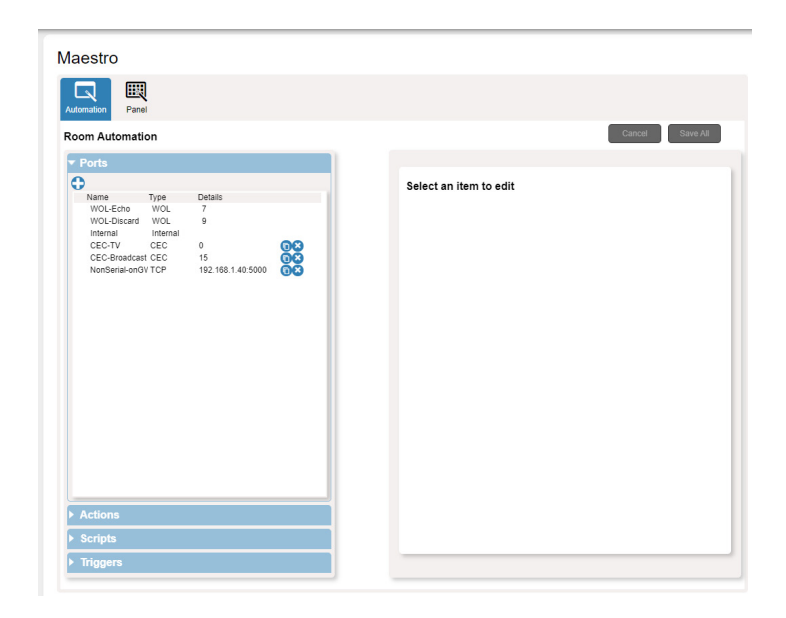

Рис. 39. Страница Automation (Автоматизация) — Список портов

В данном примере устройство VS-411XS подключено к шлюзу/преобразователю интерфейсов управления FC-28 (приобретаемому отдельно). FC-28 содержит различные порты для передачи как последовательных, так и иных команд, и ему присвоен, в качестве примера, IP-адрес 192.168.1.40

По умолчанию VS-411XS содержит следующие порты:

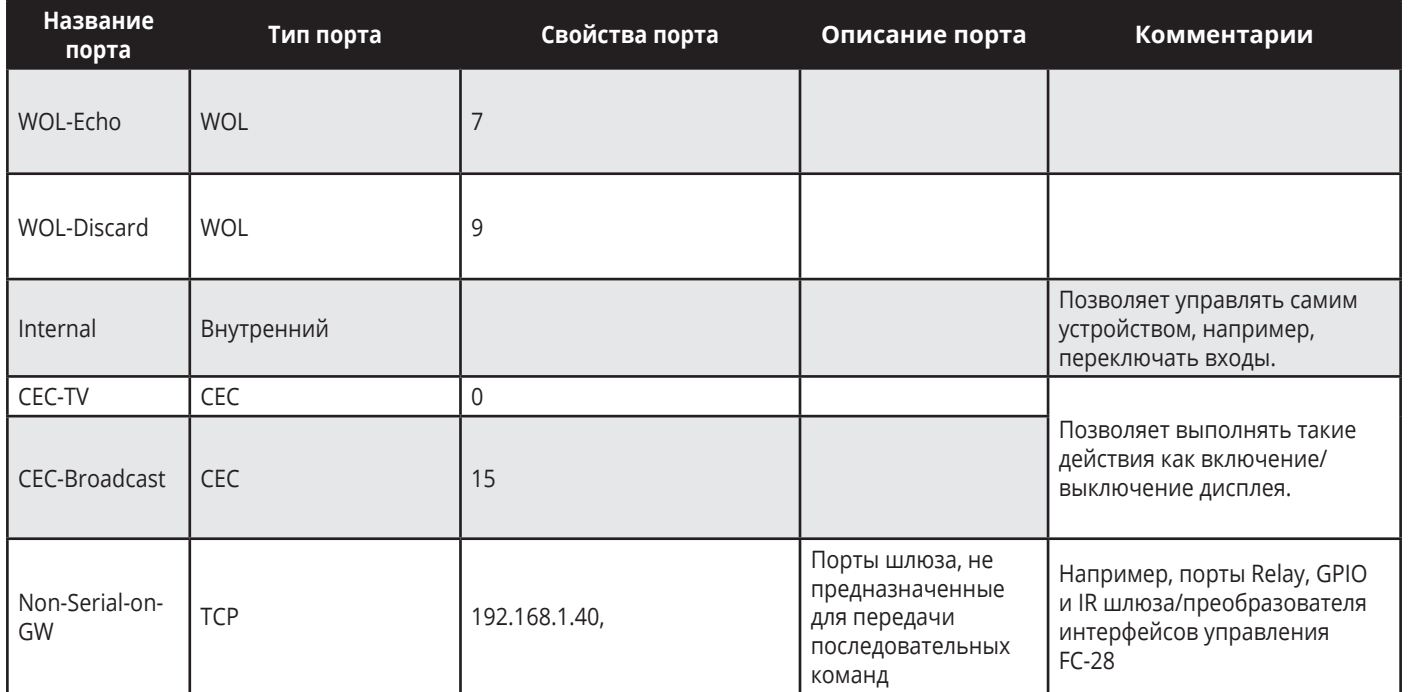

Вы можете добавить порты в системе Maestro, например, если устройство VS-411XS подключёно к шлюзу FC-28, можно добавить в систему два имеющихся на FC-28 порта RS-232.

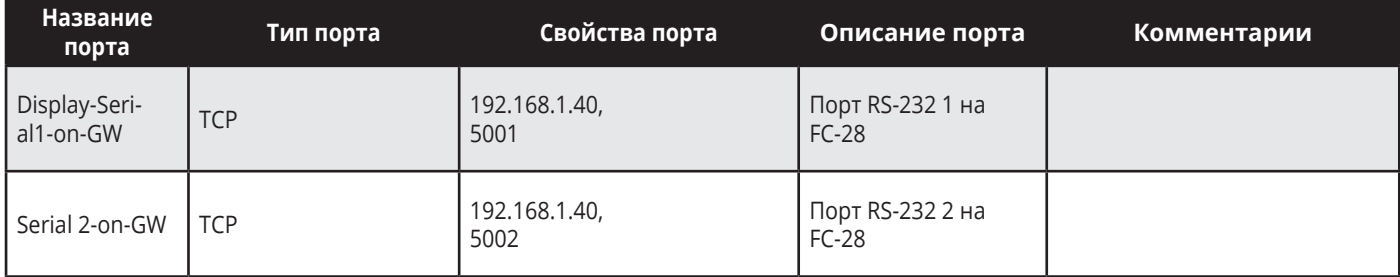

# **9.5.2 Настройка действий**

В закладке Actions (Действия) вы можете создавать новые команды, а также просматривать и редактировать команды по умолчанию (см. Список действий), относящиеся к конкретным устройствам.

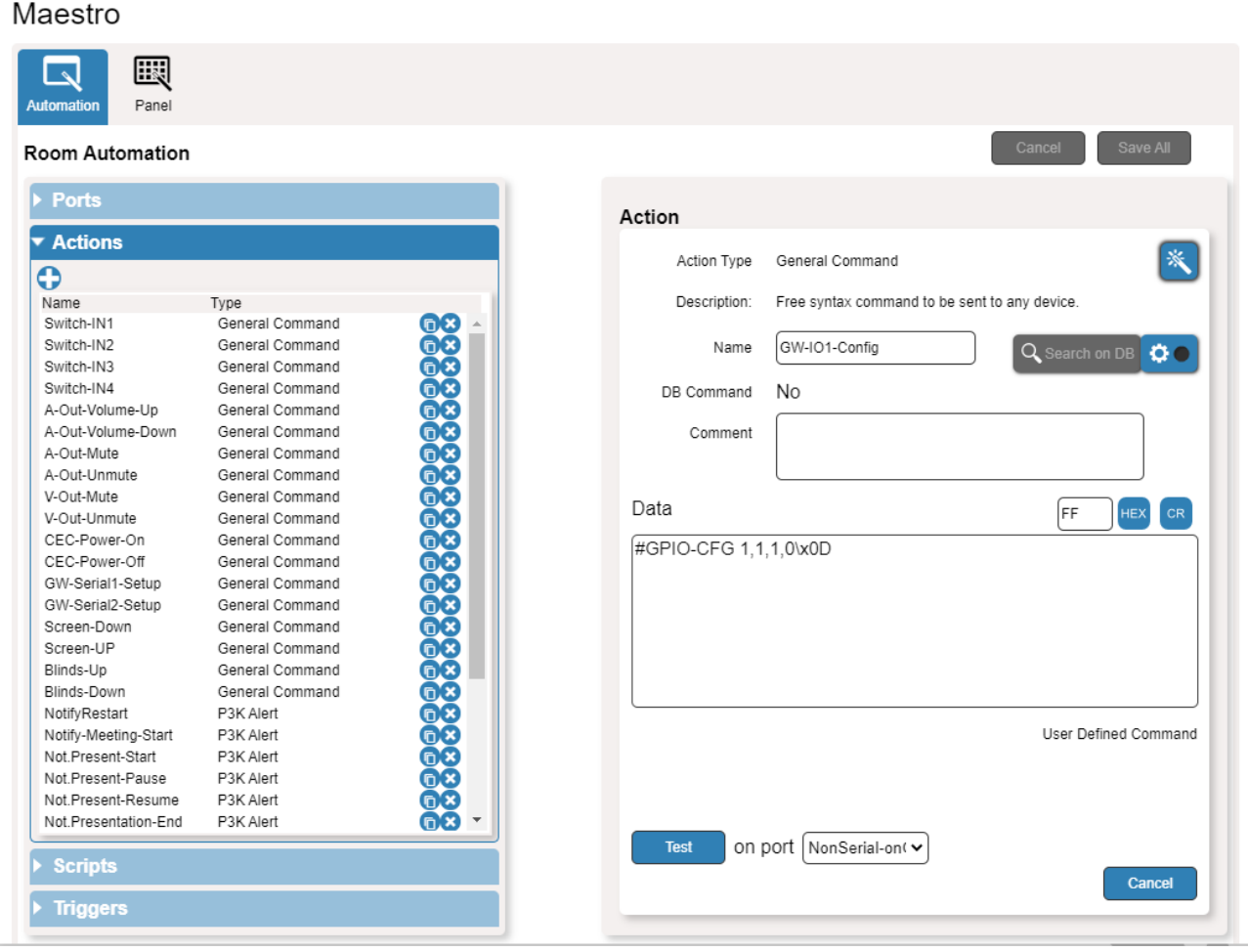

Рис. 40. Страница Automation (Автоматизация) — Список действий (Actions)

Вы можете добавлять действия путём дублирования встроенных действий из списка, изменяя их в соответствие с требованиями, вместе с добавлением совершенно новых действий.

### **9.5.3 Конфигурирование макрокоманд**

Макрокоманды (scripts) включают в себя сразу несколько действий. Вы можете добавить команды к существующей макрокоманде, создать новые макрокоманды или использовать имеющиеся встроенные макрокоманды (см. раздел «Список макрокоманд»). Например, кликните на названии макрокоманды PresentationStart (Начать презентацию), чтобы просмотреть список входящих в неё действий.

| Maestro                                   |                |                        |          |                    |              |                                                                                      |              |    |                         |                         |
|-------------------------------------------|----------------|------------------------|----------|--------------------|--------------|--------------------------------------------------------------------------------------|--------------|----|-------------------------|-------------------------|
| 圜<br>$\sim$<br>Panel<br><b>Automation</b> |                |                        |          |                    |              |                                                                                      |              |    |                         |                         |
| <b>Room Automation</b>                    |                |                        |          |                    |              |                                                                                      |              |    | Cancel                  | Save All                |
| <b>Ports</b>                              |                |                        | Script   |                    |              |                                                                                      |              |    |                         |                         |
| <b>Actions</b>                            |                |                        |          |                    |              |                                                                                      |              |    |                         |                         |
| $\blacktriangleright$ Scripts             |                |                        |          |                    | Name         | PresentationStart                                                                    |              |    |                         |                         |
|                                           |                |                        |          | <b>Action List</b> |              |                                                                                      |              |    |                         | ≎                       |
| $\bullet$                                 |                |                        |          |                    |              |                                                                                      |              |    |                         |                         |
| Name                                      | # Actions      |                        |          | run                | V-Out-Unmute |                                                                                      | v            | on | Internal<br>$\check{~}$ | $\overline{\mathsf{x}}$ |
| Switch IN3                                | 1              | 08<br>$\blacktriangle$ | $\equiv$ | run                | A-Out-Unmute |                                                                                      | ۰            | on | Internal<br>v           | ⊗                       |
| Switch IN4                                | 1              |                        |          |                    |              |                                                                                      |              |    |                         |                         |
| AudioMute                                 | 1              | 68                     | $\equiv$ | run                |              | CEC-Power-On                                                                         | $\checkmark$ | on | CEC-TV<br>v             | ⊗                       |
| AudioUnMute                               | 1              |                        | ≣        | run                | Screen-Down  |                                                                                      | $\checkmark$ | on | NonSerial-on( v         | $\bullet$               |
| VideoMute                                 | 1              |                        |          |                    |              |                                                                                      |              |    |                         |                         |
| VideoUnMute                               | 1              |                        | $\equiv$ | run                | Blinds-Down  |                                                                                      | $\checkmark$ | on | NonSerial-on( v         | ⊗                       |
| Screen-UP<br>Screen-Down                  | 1              |                        |          |                    |              |                                                                                      |              |    |                         |                         |
| Blinds-Up                                 | 1<br>1         |                        | ≣        | run                |              | Not Present-Start                                                                    | v            |    |                         | $\bullet$               |
| Blinds-Down                               | 1              |                        |          |                    |              |                                                                                      |              |    |                         |                         |
| Display-On                                | $\overline{c}$ |                        |          |                    |              |                                                                                      |              |    |                         |                         |
| Display-Off                               | 3              |                        |          |                    |              |                                                                                      |              |    |                         |                         |
| MeetingStart                              | 6              | 68                     |          |                    |              |                                                                                      |              |    |                         |                         |
| <b>PresentationStart</b>                  | 6 <sup>5</sup> | n x                    |          |                    |              |                                                                                      |              |    |                         |                         |
| PresentationPause                         | 3              | 6x                     |          |                    |              |                                                                                      |              |    |                         |                         |
| PresentationResume                        | 3              |                        |          |                    |              |                                                                                      |              |    |                         |                         |
| Audio Volume Up                           | 1              |                        |          |                    |              |                                                                                      |              |    |                         |                         |
| Audio Volume Down                         | 1              |                        |          |                    |              |                                                                                      |              |    |                         |                         |
| Presentation End                          | 6              |                        |          |                    |              |                                                                                      |              |    |                         |                         |
| Meeting End                               | 6              |                        |          |                    |              |                                                                                      |              |    |                         |                         |
| Cleaning Start                            | 6              |                        |          |                    |              | (Drag to arrange the Actions on the list)<br>(Drag and Drop from Actions to add one) |              |    |                         |                         |
| Cleaning End                              | 6              | 888888<br>888888       |          |                    |              |                                                                                      |              |    |                         |                         |
| Restart                                   | 16             | 68                     |          | <b>Test</b>        |              |                                                                                      |              |    |                         |                         |
| GW-Initialization                         | 8              |                        |          |                    |              |                                                                                      |              |    |                         |                         |

Рис. 41. Страница Automation (Автоматизация) — Список макрокоманд (Scripts)

Вы можете добавлять и удалять отдельные действия, а также изменять их порядок в списке.

## **9.5.4 Конфигурирование запускающих событий**

Запускающее событие (trigger) представляет собой определённое заранее событие, активация которого вызывает выполнение связанной с данным запускающим событием макрокоманды. Например, кликните на названии запускающего события в списке First IN Plugged, которое вызывает автоматическое выполнение макрокоманды PresentationStart (Начать презентацию) при обнаружении активного сигнала на входе. Имеется список запускающих событий по умолчанию (см. раздел «Список запускающих событий»).

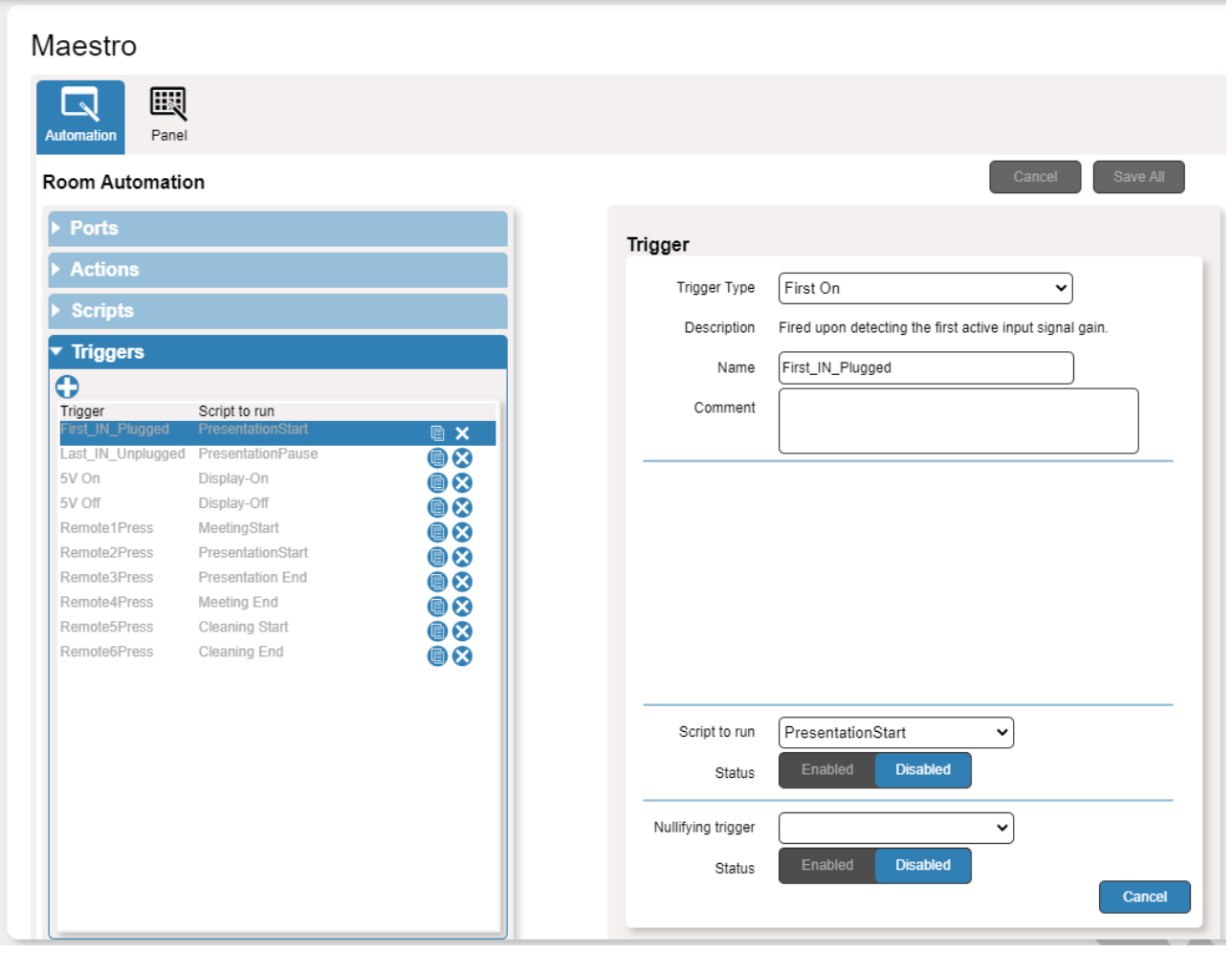

Рис. 42. Страница Automation (Автоматизация) — Список запускающих событий (Triggers)

Вы можете добавлять, удалять или модифицировать запускающие события.

## **9.5.5 Работа с использованием сенсорной панели управления Kramer Aware в системе Maestro**

Вы можете управлять VS-411XS при помощи любой сенсорной панели Kramer (например, KT-1010) с установленным приложением Kramer Aware.

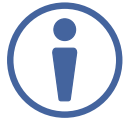

Сенсорные панели Kramer приобретаются отдельно.

Возможности VS-411XS позволяют осуществлять следующие операции:

- Просмотр и выполнение действий, присутствующих на странице Automation (Автоматизация), с использованием панели управления.
- Редактирование графического пользовательского интерфейса панели управления

### **Просмотр и выполнение действий при помощи панели управления Maestro**

Перед тем как подключиться к предназначенной для управления сенсорной панели Kramer Aware, вы можете изучить вид графического пользовательского интерфейса панели управления Maestro по умолчанию и убедиться в том, что имеющиеся виртуальные кнопки активны и соответствуют вашим требованиям.

Для того, чтобы просмотреть и выполнить действия посредством панели управления:

- 1. На панели навигации кликните Automation (Автоматизация). Появляется страница Automation (Автоматизация) (см. рисунок 39).
- 2. Откройте закладку Panel (Панель) (по умолчанию в режиме Action). Появляется изображение панели VS-411XS Room Control по умолчанию, предназначенной для управления устройствами в системе Maestro.

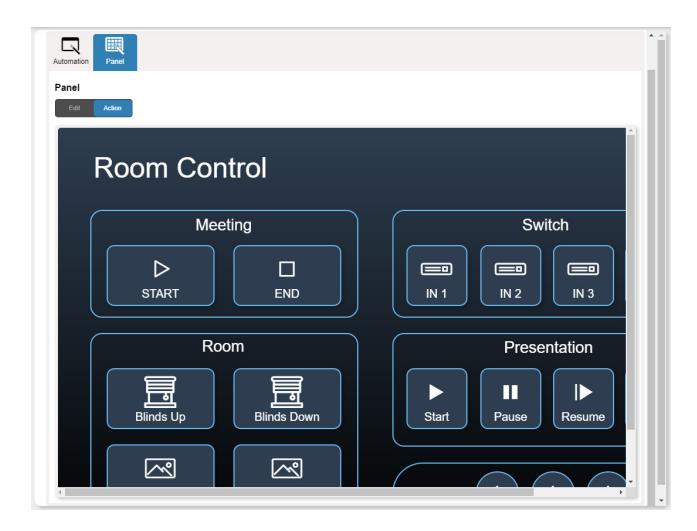

Рис. 43. Страница Automation (Автоматизация) — Закладка Panel (Панель)

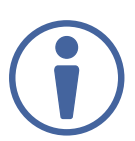

Разрешение панели управления соответствует разрешению сенсорной панели Kramer Aware, поэтому она присутствует на экране в крупном масштабе.

- 3. Выполните следующие действия:
- Кликните Start / End для того, чтобы подготовить рабочее помещение к проведению совещания (как это предусмотрено макрокомандами в системе Maestro).
- Переключитесь на один из четырёх входов.
- Осуществите подъём или опускание штор (Blinds Up / Blinds Down).
- Начните презентацию и управляйте её показом (группа кнопок Presentation).
- Управляйте аудиовыходом

#### **Конфигурирование панели управления устройствами**

Элементы панели управления помещением Maestro по умолчанию могут быть сконфигурированы в соответствии с вашими потребностями. Каждый элемент графического интерфейса панели может быть модифицирован, также могут быть добавлены новые элементы. В окне Edit (Редактирование) отображается текущий вид панели управления Maestro, присутствуют области General Properties (Основные Свойства) справа, Object List (Список Объектов) внизу и три кнопки справа от надписи Object List, позволяющие добавлять на панель новые элементы.

Панель управления помещением VS-411XS позволяет выполнять следующие операции:

- Выбор модели сенсорной панели.
- Установка фонового изображения.
- Установка координатной сетки для конфигурирования панели.
- Модификация кнопки.
- Модификация текста.
- Модификация рамки.
- Добавление новой кнопки.
- Добавление нового текстового поля.
- Добавление новой рамки.

#### **Выбор модели сенсорной панели**

Для того, чтобы выбрать модель сенсорной панели:

- 1. На панели навигации кликните Automation (Автоматизация). Появляется страница Automation (Автоматизация) (см. рисунок 39).
- 2. Откройте закладку Panel (Панель). Появляется изображение панели управления помещением Room Control VS-411XS Maestro по умолчанию (см. рисунок 43).
- 3. Кликните Edit (Редактировать). Появляется окно редактирования, в котором присутствует область General Properties (Основные Свойства).

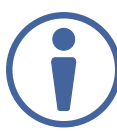

Вы также можете зайти в область General Properties (Основные Свойства), кликнув на фоновом изображении панели.

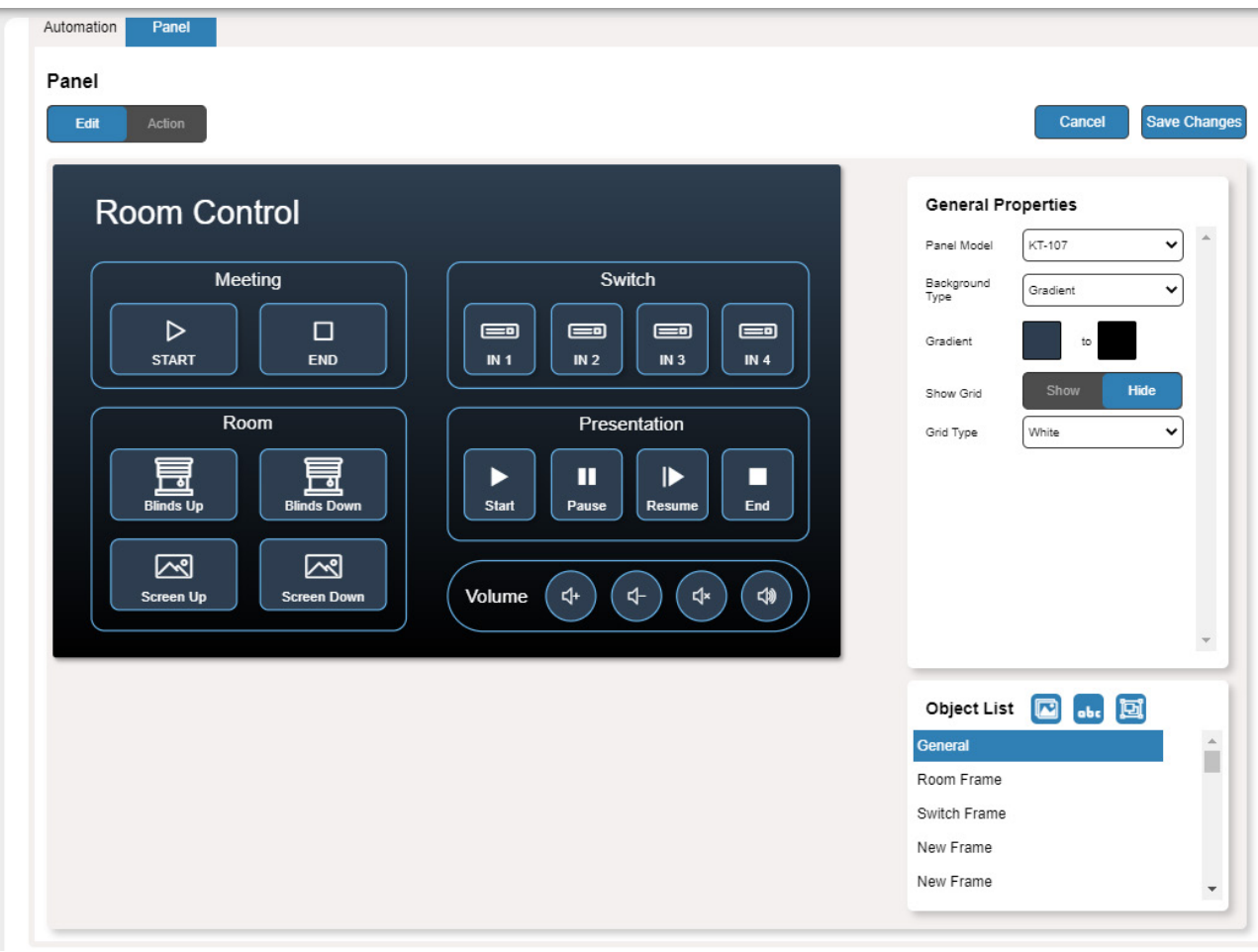

Рис. 44. Страница Automation (Автоматизация) — Окно редактирования панели

- 4. Из выпадающего списка Panel Model (Модель Панели) в окне General Properties (Основные Свойства) выберите стандартную модель сенсорной панели. Если вы выбрали вариант Custom (Модель Пользователя), укажите её размер (Panel Size) в пикселях.
- 5. Кликните Save Changes (Сохранить Изменения).

Выбор модели сенсорной панели завершён.

#### **Настройка фонового изображения панели**

Вы можете выбрать цвет фона и сконфигурировать его графическое изображение.

- 1. На панели навигации кликните Automation (Автоматизация). Появляется страница Automation (Автоматизация) (см. рисунок 39).
- 2. Откройте закладку Panel (Панель). Появляется изображение панели управления помещением VS-411XS Room Control по умолчанию (см. рисунок 43).
- 3. Кликните Edit (Редактировать). Появляется окно редактирования (см. рисунок 44).
- 4. В области General Properties (Основные Свойства) выберите тип фонового изображения (Background Type):
- Solid (Однородный Фон) Кликните на кнопке Background Color (Цвет Фона) для выбора цвета фона.
- Gradient (Цветовой Переход) Кликните на кнопках выбора двух цветов для создания фона с плавным переходом одного цвета в другой.
- Pattern (Рисунок) Выберите цвет рисунка, а также его тип и размеры.
- Image (Изображение) Кликните на кнопке Upload Image (Загрузить Изображение) для выбора пользовательского файла с изображением.

#### **Установка координатной сетки для конфигурирования панели**

Наличие координатной сетки помогает выровнять графические элементы на панели управления. Вы можете показать или скрыть координатную сетку, а также для удобства пользования выбрать её цвет.

Для того, чтобы установить сетку:

- 1. На панели навигации кликните Automation (Автоматизация). Появляется страница Automation (Автоматизация) (см. рисунок 39).
- 2. Откройте закладку Panel (Панель). Появляется изображение панели управления помещением VS-411XS Room Control по умолчанию (см. рисунок 43).
- 3. Кликните Edit (Редактировать). Появляется окно редактирования (см. рисунок 44).
- 4. Кликните Show (Показать) для того, чтобы сетка присутствовала на экране.
- 5. Из выпадающего списка Grid Type (Тип Сетки) выберите цвет сетки.

Установка сетки завершена.

#### **Модификация кнопки**

Панель управления устройствами по умолчанию включает несколько кнопок (например, кнопку Volume UP — для увеличения уровня громкости), которые можно модифицированть.

Для того, чтобы модифицировать кнопку:

- 1. На панели навигации кликните Automation (Автоматизация). Появляется страница Automation (Автоматизация) (см. рисунок 39).
- 2. Откройте закладку Panel (Панель). Появляется изображение панели управления помещением VS-411XS Room Control по умолчанию (см. рисунок 43).
- 3. Кликните Edit (Редактировать). Появляется окно редактирования (см. рисунок 44).
- 4. Кликните на соответствующей кнопке (в данном примере это кнопка Volume UP, которая появляется в списке объектов (Object List)).

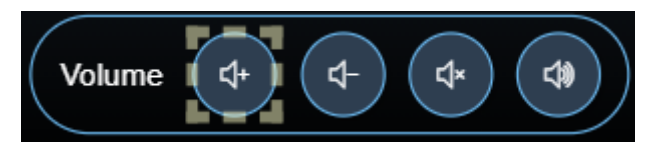

Рис. 45. Окно редактирования панели Edit — Выбрана кнопка Volume UP (Увеличить Громкость)

Появляется окно свойств кнопки Properties (Button), также кнопка Volume Up (Увеличить Громкость) появляется в списке объектов (Object List):

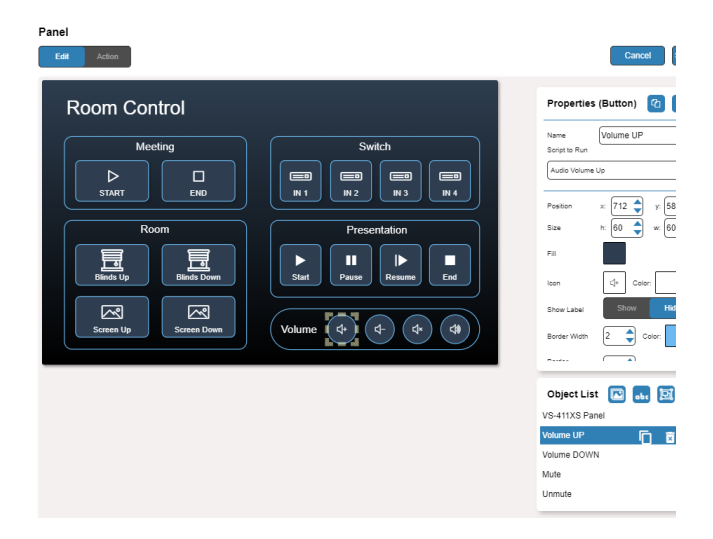

Рис. 46. Окно редактирования панели Edit — Область свойств кнопки Properties (Button)

- 5. Справа от надписи Volume UP выполните любое из двух действий:
- Кликните П для того, чтобы продублировать кнопку.
- Кликните **х** для того, чтобы удалить кнопку.
- 6. В области свойств кнопки Properties (Button) выполните любое из следующих действий:
- Кликните <sub>••</sub> для того, чтобы скопировать свойства выбранной кнопки, а именно Fill (Цвет Заливки), Icon (Иконка Кнопки), Color (Цвет Иконки), Label Size and Color (Размер и Цвет Надписи), Border Width and Color (Ширина и Цвет Окантовки), Border Radius (Радиус Окантовки).
- Кликните **в для того, чтобы вставить скопированные свойства кнопки в выбранную рамку.**
- Измените название кнопки.
- Выберите макрокоманду (Script to Run), которая будет выполняться при нажатии данной кнопки.
- Расположите кнопку на панели в нужном вам месте путём перетаскивания (или введя её координаты x, y).
- Введите размер (Size) кнопки по высоте (h) и ширине (w) (или выберите нужное значение при помощи кнопок перемещения вверх / вниз).
- Кликните Fill (Цвет Заливки) для изменения цвета кнопки.
- Измените иконку кнопки (Icon)и выберите её цвет (Color).
- Кликните Show / Hide для того, чтобы показать / скрыть рамку.
- Введите значение ширины окантовки (Border Width) (или выберите его при помощи кнопок перемещения вверх / вниз).
- Кликните Сolor для выбора цвета окантовки.
- Введите значение радиуса окантовки (Radius) (или выберите его при помощи кнопок перемещения вверх/вниз).
- 7. Кликните Save Changes (Сохранить Изменения).

Процесс конфигурирования кнопки завершён.

#### **Модификация текста**

Панель управления Maestro включает текстовые надписи (например Presentation). Вы можете изменить текст, воспользовавшись закладкой Edit.

Для того, чтобы модифицировать текст:

- 1. На панели навигации кликните Automation (Автоматизация). Появляется страница Automation (Автоматизация) (см. рисунок 39).
- 2. Откройте закладку Panel (Панель). Появляется изображение панели управления помещением VS-411XS Room Control по умолчанию (см. рисунок 43).
- 3. Кликните Edit (Редактировать). Появляется окно редактирования (см. рисунок 44).
- 4. Кликните на соответствующем текстовом поле (в данном примере это название группы кнопок Presentation, которое появляется в списке объектов (Object List)).

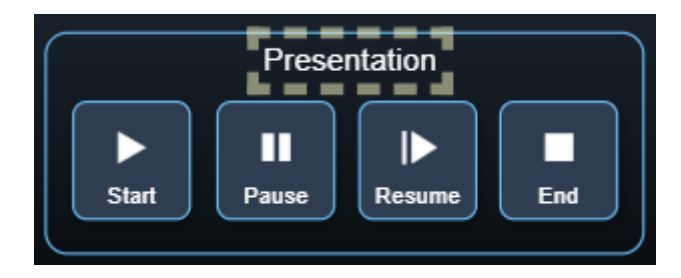

Рис. 47. Окно редактирования панели Edit — Выбранное Текстовое Поле

Появляется поле Properties (Text Field) (Свойства (Текстовое Поле)) и новый список объектов (Object List), включающий текстовое поле:

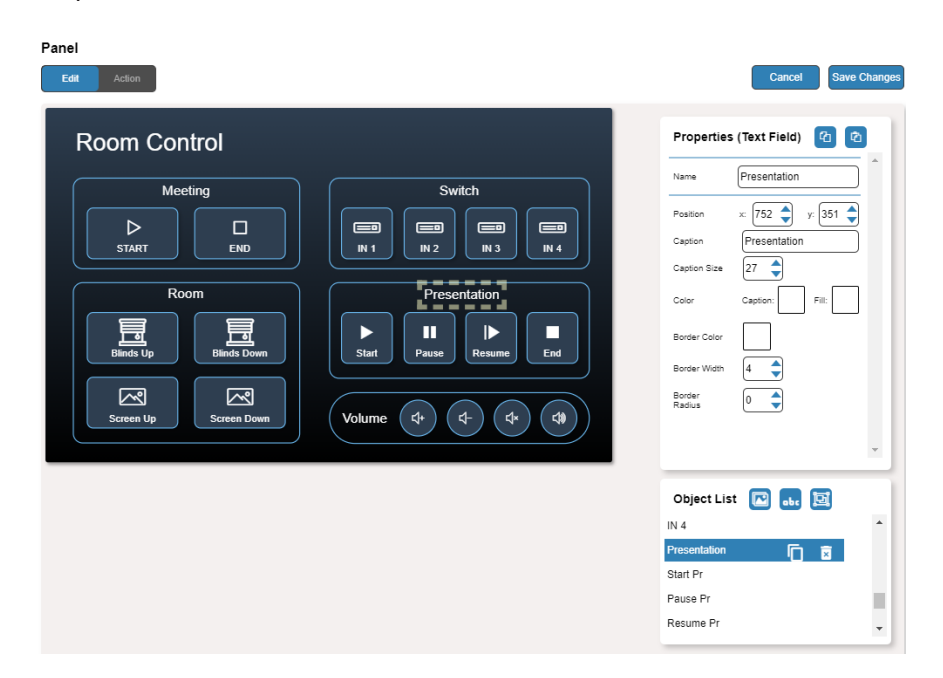

Рис. 48. Окно редактирования панели Edit — Область Properties (Text Field) (Свойства (Текстовое Поле))

- 5. Справа от надписи Presentation выполните любое из двух действий:
- Кликните П для того, чтобы продублировать текстовое поле.
- Кликните для того, чтобы удалить текстовое поле.
- 6. В области Properties (Text Field) (Свойства (Текстовое Поле)) выполните любое из следующих действий:
- Кликните для того, чтобы скопировать выбранные свойства текстового поля, а именно Caption Size (Размер Надписи), Caption and Fill Color (Цвет Надписи и Заливки), Border Width and Color (Ширина и Цвет Окантовки) и Border Radius (Радиус Окантовки).
- Кликните в для того, чтобы вставить скопированные свойства в выбранное текстовое поле (Text Field).
- Измените название текстового поля.
- Расположите текстовое поле в нужном вам месте путём перетаскивания (или введя его координаты x, y).
- Введите подпись.
- Введите размер подписи (Caption Size) (или выберите нужное значение при помощи кнопок перемещения вверх / вниз).
- Справа от надписи Color (Цвет) Кликните Caption (Надпись) и Fill (Заливка) для выбора цвета надписи и заливки цветового поля соответственно.
- Кликните Border Color для выбора цвета окантовки.
- Введите ширину окантовки (Border Width) (или выберите нужное значение при помощи кнопок перемещения вверх / вниз).
- Введите радиус окантовки (Border Radius) (или выберите нужное значение при помощи кнопок перемещения вверх / вниз).
- 7. Кликните Save Changes (Сохранить Изменения).

Текстовое поле Presentation (Презентация) сконфигурировано.

#### **Модификация рамки**

Панель управления Maestro по умолчанию включает несколько рамок (например рамку, окружающую группу кнопок переключения входов Switch), которые могут быть модифицированы при помощи закладки Edit.

Для того, чтобы модифицировать рамку:

- 1. На панели навигации кликните Automation (Автоматизация). Появляется страница Automation (Автоматизация) (см. рисунок 39).
- 2. Откройте закладку Panel (Панель). Появляется изображение панели управления помещением VS-411XS Room Control по умолчанию (см. рисунок 43).
- 3. Кликните Edit (Редактировать). Появляется окно редактирования (см. рисунок 44).
- 4. Кликните на соответствующей рамке (в данном примере это рамка Switch, название которой (Switch Frame) появляется в списке объектов (Object List)). Эта рамка оказывается выбранной на панели.

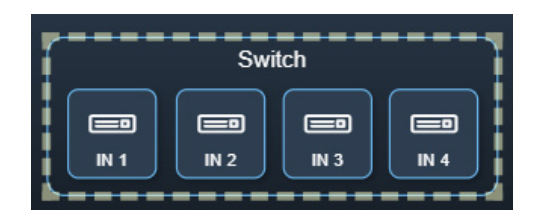

Рис. 49. Окно редактирования панели Edit — Выбрана Рамка Switch (Переключение Входов)

Появляется поле Properties (Frame) (Свойства (Рамка)) и новый список объектов (Object List), включающий рамку Switch Frame:

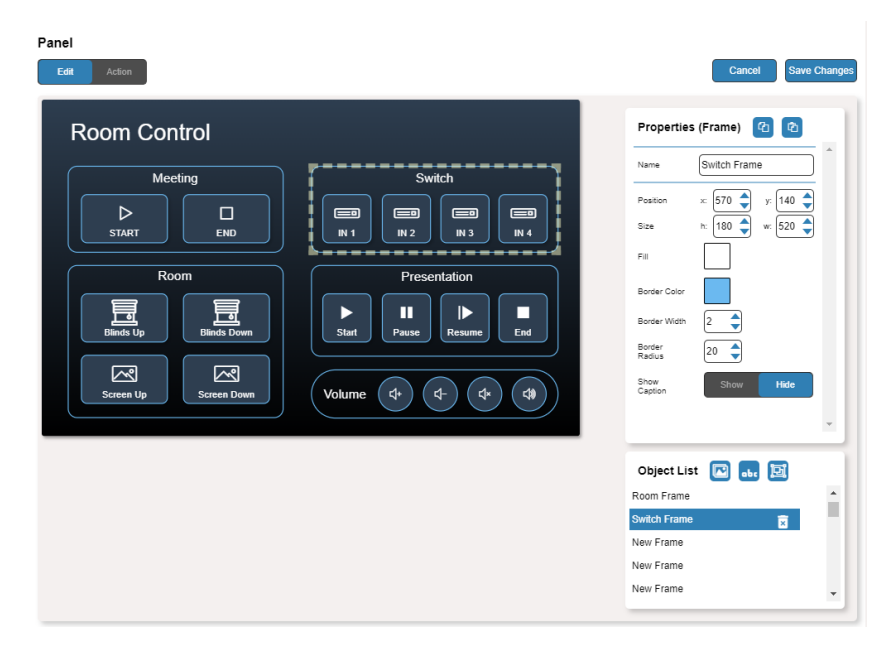

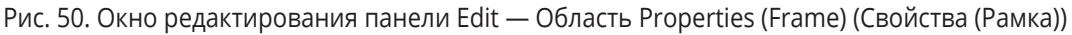

- 5. Справа от надписи Switch Frame кликните **и для того, чтобы удалить рамку с панели.**
- 6. В области Properties (Frame) (Свойства (Рамка)) выполните любое из следующих действий:
- Кликните для того, чтобы скопировать выбранные свойства рамки, а именно Fill (Заливка), Border Width and Color (Ширина и Цвет Окантовки) и Border Radius (Радиус Окантовки).
- Кликните <sub>• д</sub>ля того, чтобы вставить скопированные свойства в выбранную рамку.
- Измените название рамки.
- Расположите рамку в нужном вам месте путём перетаскивания (или введя её координаты x, y).
- Введите размер (Size) рамки по высоте (h) и ширине (w) (или выберите нужное значение при помощи кнопок перемещения вверх / вниз).
- Кликните Fill (Заливка) для выбора цвета рамки.
- Кликните Border Color для выбора цвета окантовки рамки.
- Введите ширину окантовки (Border Width) (или выберите нужное значение при помощи кнопок перемещения вверх / вниз).
- Введите радиус окантовки (Border Radius) (или выберите нужное значение при помощи кнопок перемещения вверх / вниз).
- 7. Кликните Save Changes (Сохранить Изменения).

Рамка сконфигурирована.

#### **Добавление новой кнопки**

Кнопки на панели управления Kramer Maestro разработаны таким образом, чтобы при нажатии на кнопку могла выполнятся назначенная для данной кнопки макрокоманда (включающая определённую последовательность действий).

Для того, чтобы добавить новую кнопку:

- 1. На панели навигации кликните Automation (Автоматизация). Появляется страница Automation (Автоматизация) (см. рисунок 39).
- 2. Откройте закладку Panel (Панель). Появляется изображение панели управления помещением VS-411XS Room Control по умолчанию (см. рисунок 43).
- 3. Кликните Edit (Редактировать). Появляется окно редактирования (см. рисунок 44).

4. Кликните на иконке <sub>го</sub> справа от надписи (Object List) для добавления на панель новой кнопки. Новая кнопка появляется в левом верхнем углу панели**.**

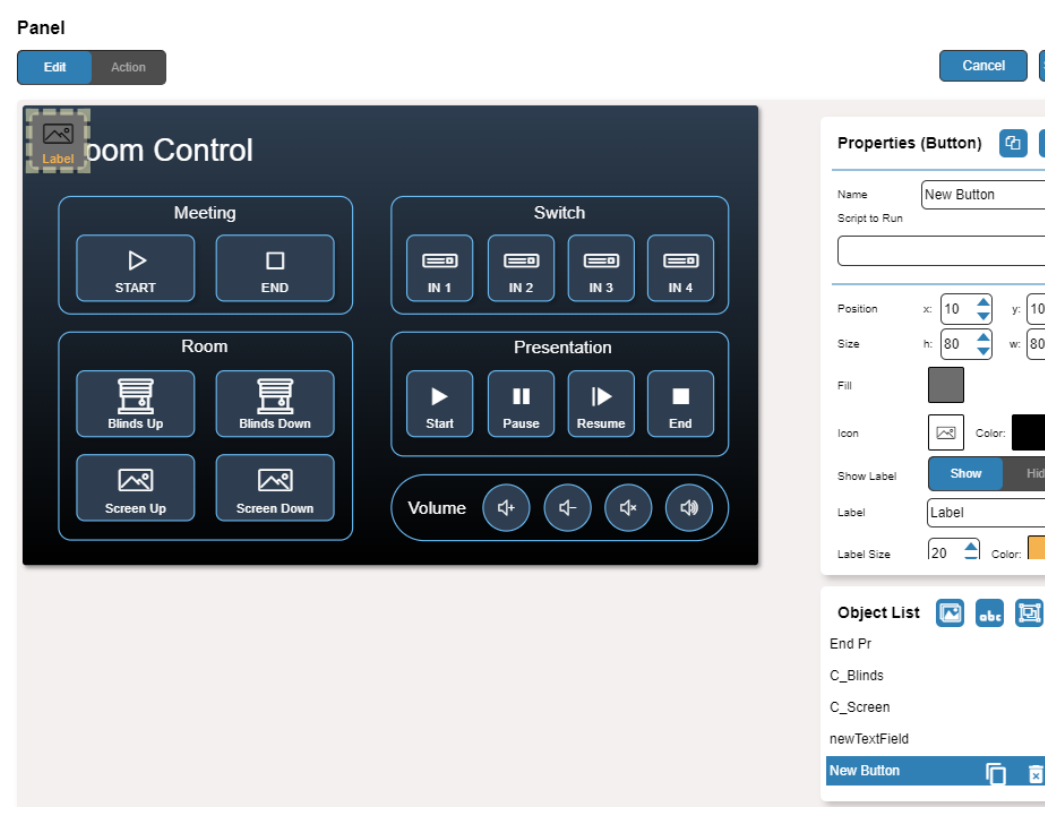

Рис. 51. Добавление новой кнопки

- 5. Введите название кнопки. Например, воспользуйтесь названием «Meeting Off» для выключения устройств в рабочем помещении по окончании совещания.
- 6. Назначьте для данной кнопки макрокоманду (например Restart), выбрав её из выпадающего списка Script to Run (Выполняемая Макрокоманда).

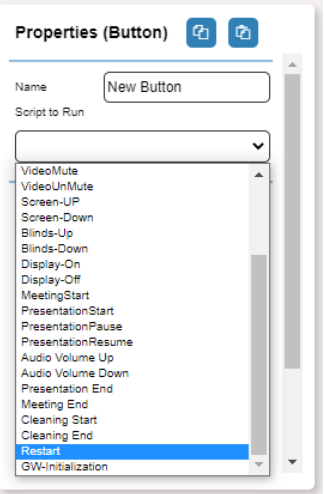

Рис. 52. Новая кнопка — Назначение макрокоманды

- 7. Разработайте внешний вид кнопки, выбрав для неё следующие параметры:
- Расположение на экране и размер.
- Заливка цветом.
- Иконка на кнопке и цвет этой иконки.
- 8. Кликните Show/Hide справа от надписи Label (Текстовая Наклейка) для того, чтобы показать / скрыть текстовую наклейку соответственно.

При демонстрации надписи определите текст, а также его размер и цвет.

- 9. Введите размер и цвет (Label Size и Color соответственно).
- 10. Задайте ширину, цвет и радиус окантовки.
- 11. Кликните Save Changes (Сохранить Изменения).

Новая кнопка добавлена на панель.

### **Добавление нового текстового поля**

Текстовое поле на панели управления Maestro предназначено для того, чтобы дать название той или иной группе кнопок

Для того, чтобы добавить новое текстовое поле:

- 1. На панели навигации кликните Automation (Автоматизация). Появляется страница Automation (Автоматизация) (см. рисунок 39).
- 2. Откройте закладку Panel (Панель). Появляется изображение панели управления помещением VS-411XS Room Control по умолчанию (см. рисунок 43).
- 3. Кликните Edit (Редактировать). Появляется окно редактирования (см. рисунок 44).
- 4. Кликните на иконке с справа от надписи (Object List) для добавления на панель нового текстового поля. Новое текстовое поле появляется в левом верхнем углу панели.

| Panel<br>Edit<br>Action                                                                                                    |                                                                                                    | <b>Save Changes</b><br>Cancel                                                                                                    |
|----------------------------------------------------------------------------------------------------|----------------------------------------------------------------------------------------------------|----------------------------------------------------------------------------------------------------|
| New Text Field<br><b>Room Control</b><br>Meeting<br>$\triangleright$<br>$\Box$<br><b>START</b><br><b>END</b><br>Room<br>旵<br>畐<br><b>Blinds Down</b><br><b>Blinds Up</b><br>罓<br>罓<br><b>Screen Up</b><br><b>Screen Down</b> | <b>Switch</b><br>$\equiv$ o $\equiv$<br>⊟⊓<br>$\equiv$<br>$\equiv$<br>IN <sub>2</sub><br>IN <sub>3</sub><br>IN <sub>4</sub><br>IN <sub>1</sub><br>Presentation<br>П<br>D<br>ш<br>Þ<br><b>Start</b><br>End<br>Pause<br>Resume<br>中<br>Volume<br>4<br>$\triangleleft$<br>¢ | $\bullet$<br>$\bullet$<br>Properties (Text Field)<br>$\Delta$<br>newTextField<br>Name<br>♦<br>♦<br>y: 10<br>x: 10<br>Position<br>New Text Field<br>Caption<br>$\div$<br>27<br>Caption Size<br>Fill:<br>Color<br>Caption:<br>Border Color<br>10<br>Border Width<br>$\overline{\phantom{a}}$<br>$\div$<br>Border<br>5<br>Radius<br>$\overline{\phantom{a}}$ |
|                                                                                                    |                                                                                                    | 回<br>$\blacksquare$<br>Object List<br>obc<br>End Pr<br>$\blacktriangle$<br>C_Blinds<br>C_Screen<br>newTextField<br>Ļ<br>肩<br><b>newTextField</b><br>面                                                                                                    |

Рис. 53. Добавление нового текстового поля

- 5. Введите название текстового поля. Например, воспользуйтесь названием «Meeting» для обозначения группы кнопок, ответственных за начало и окончание совещания.
- 6. Введите текст надписи.
- 7. Разработайте внешний вид текстового поля, выбрав для него следующие параметры:
- Расположение на экране и размер.
- Цвет надписи и заливки фона для надписи.
- Ширину окантовки, а также её цвет и радиус.
- 8. Кликните Save Changes (Сохранить Изменения).

Новое текстовое поле добавлено на панель.

### **Добавление новой рамки**

Рамка на панели управления Maestro предназначена для того, чтобы графически охватить и тем самым выделить на панели определённую группу кнопок.

Для того, чтобы добавить новую рамку

- 1. На панели навигации кликните Automation (Автоматизация). Появляется страница Automation (Автоматизация) (см. рисунок 39).
- 2. Откройте закладку Panel (Панель). Появляется изображение панели управления помещением VS-411XS Room Control по умолчанию (см. рисунок 43).
- 3. Кликните Edit (Редактировать). Появляется окно редактирования (см. рисунок 44).
- 4. Кликните на иконке <sub>са</sub> справа от надписи (Object List) для добавления на панель новой рамки. Новая рамка появляется в левом верхнем углу панели.

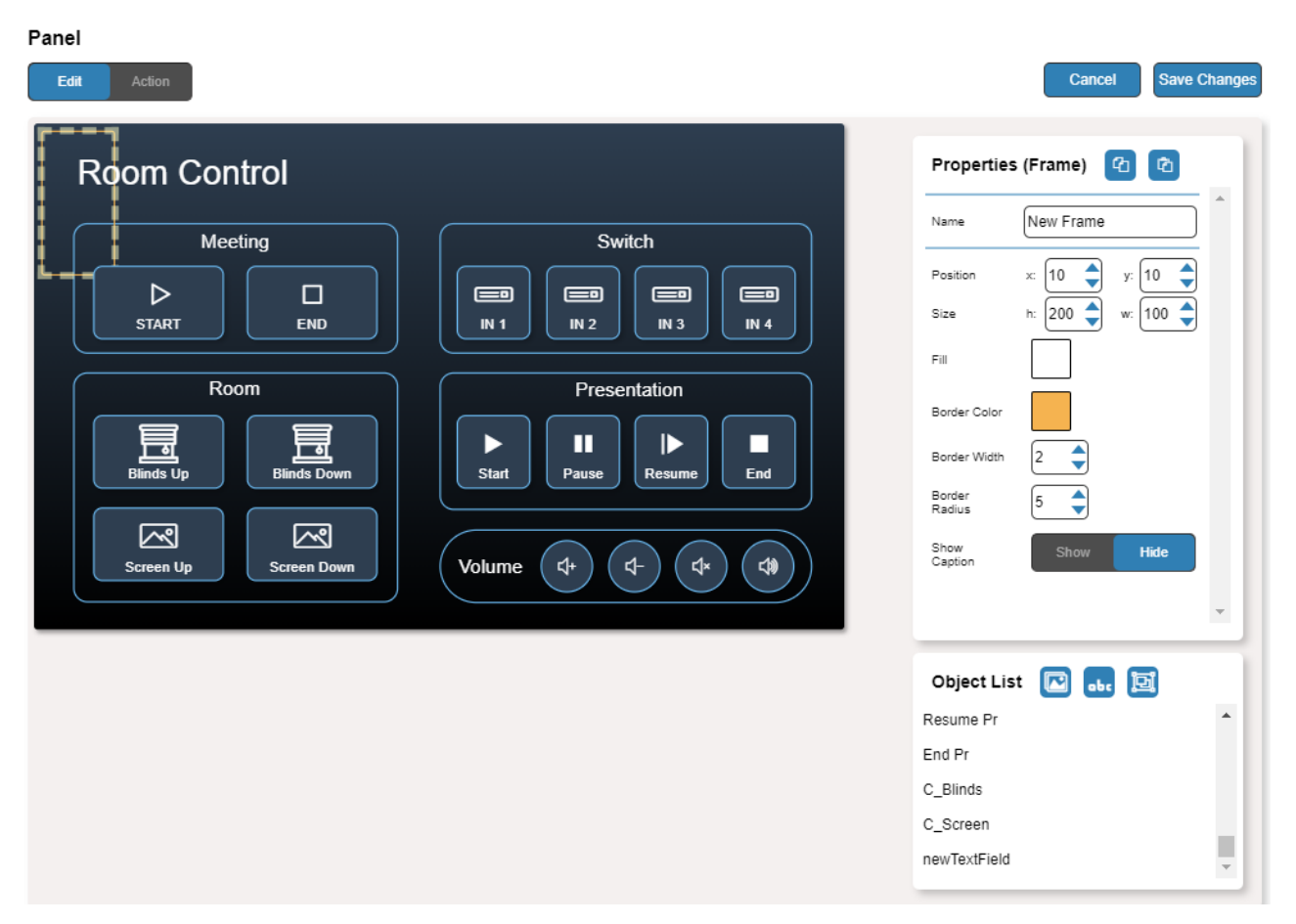

Рис. 54. Добавление новой рамки

- 5. Разработайте внешний вид рамки, выбрав для неё следующие параметры:
- Расположение на экране и размер.
- Цвет окантовки и заливки фона рамки.
- Ширину и радиус окантовки.
- 6. Кликните Show/Hide для того, чтобы показать / скрыть рамку соответственно.

7. Кликните Save Changes (Сохранить Изменения).

Новая рамка добавлена на панель.

# **10 СТРАНИЦА «О НАС»**

На данной странице присутствуют номер версии веб-страницы, а также контактная информация компании-производителя — Kramer Electronics Ltd.

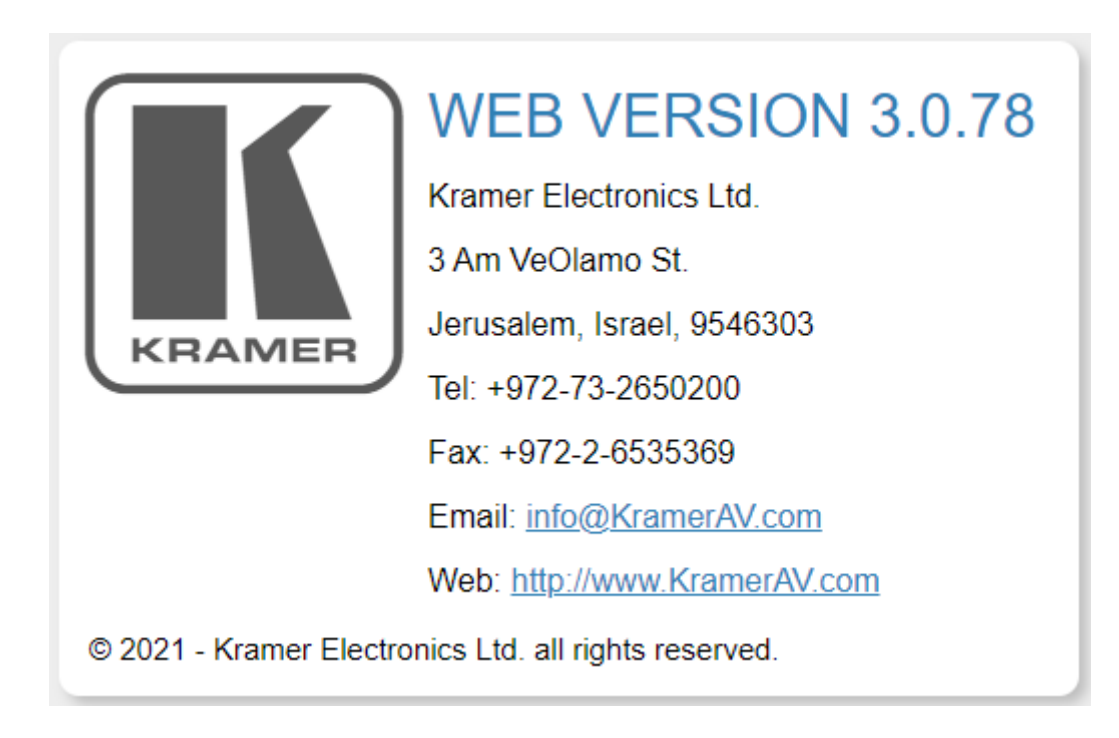

Рис. 55. Страница с информацией о компании-производителе

# **11 ОБНОВЛЕНИЕ ВСТРОЕННОГО ПО**

Для обновления встроенного ПО по IP или RS-232 используйте программный инструмент Kramer K-UPLOAD, или используйте встроенные веб-страницы (см. раздел «Обновление встроенного ПО»).

Новейшая версия K-UPLOAD, а также инструкции по установке встроенного ПО могут быт загружены с нашего веб-сайта по ссылке: http://www.kramerav.com/support/product\_downloads.asp

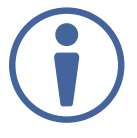

При обновлении ПО с использованием интерфейса RS-232 рекомендуется временно отключиться от локальной сети.
# **Технические характеристики**

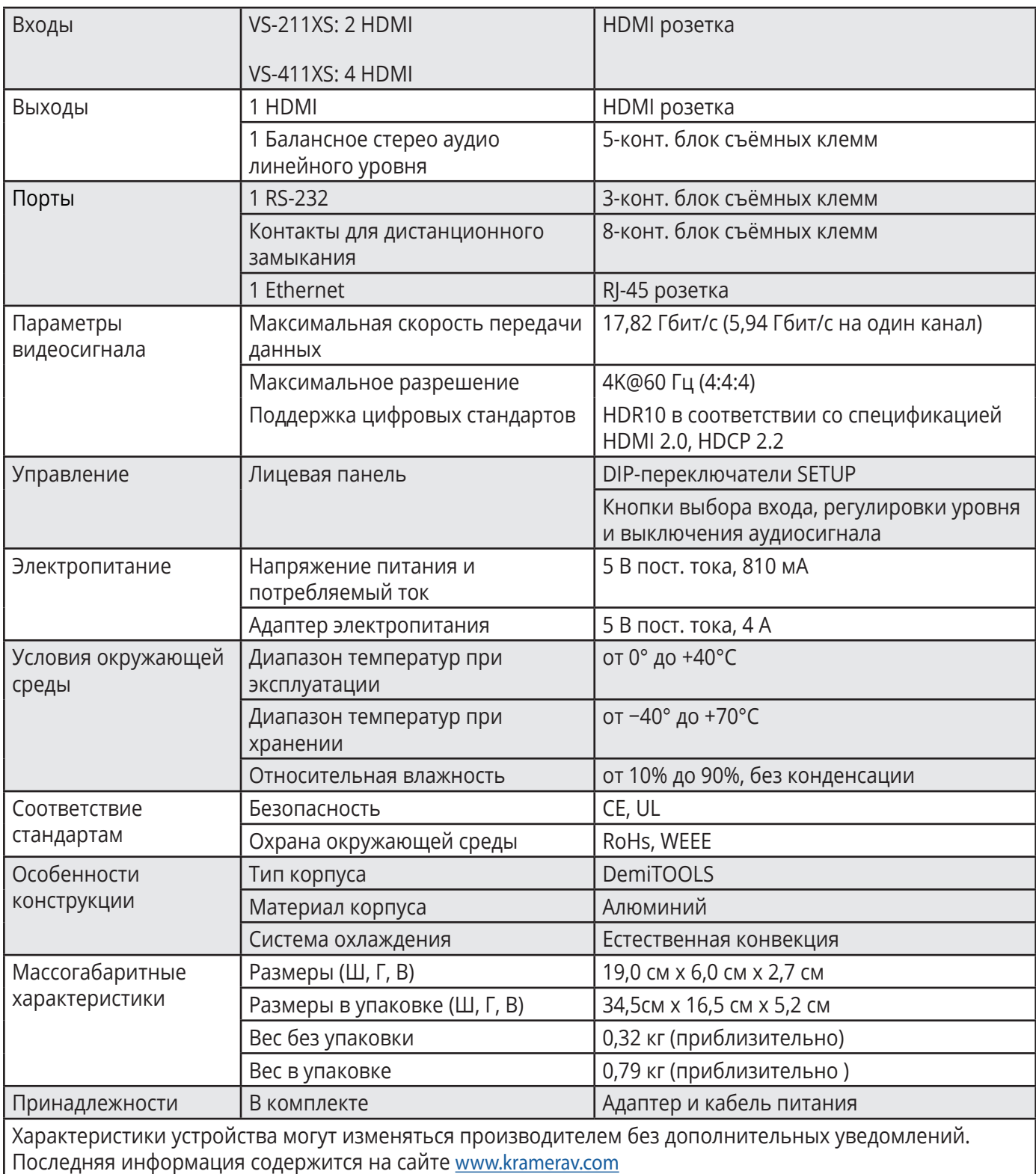

# **Параметры связи по умолчанию**

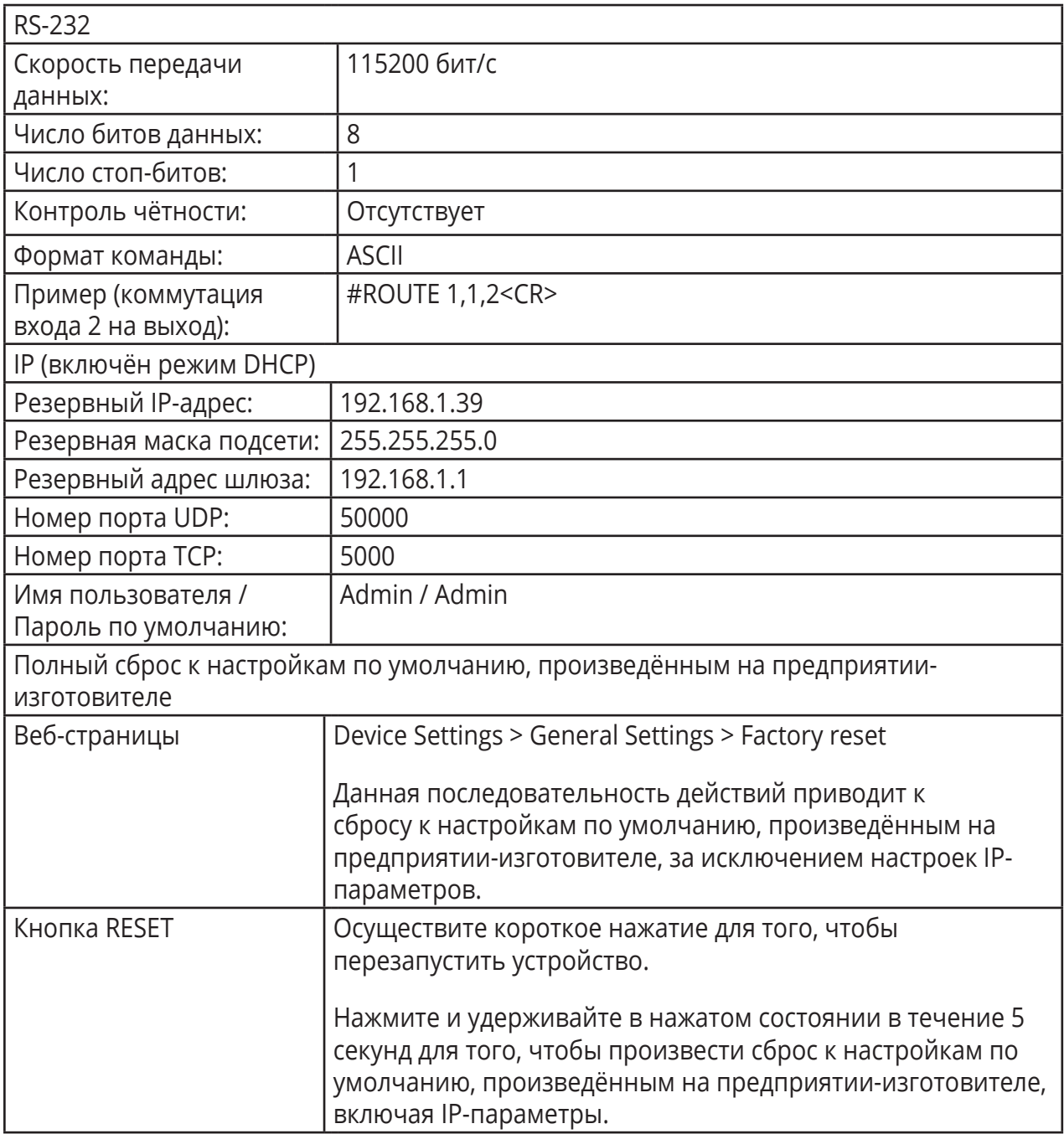

# Настройки автоматизации по умолчанию

Список портов

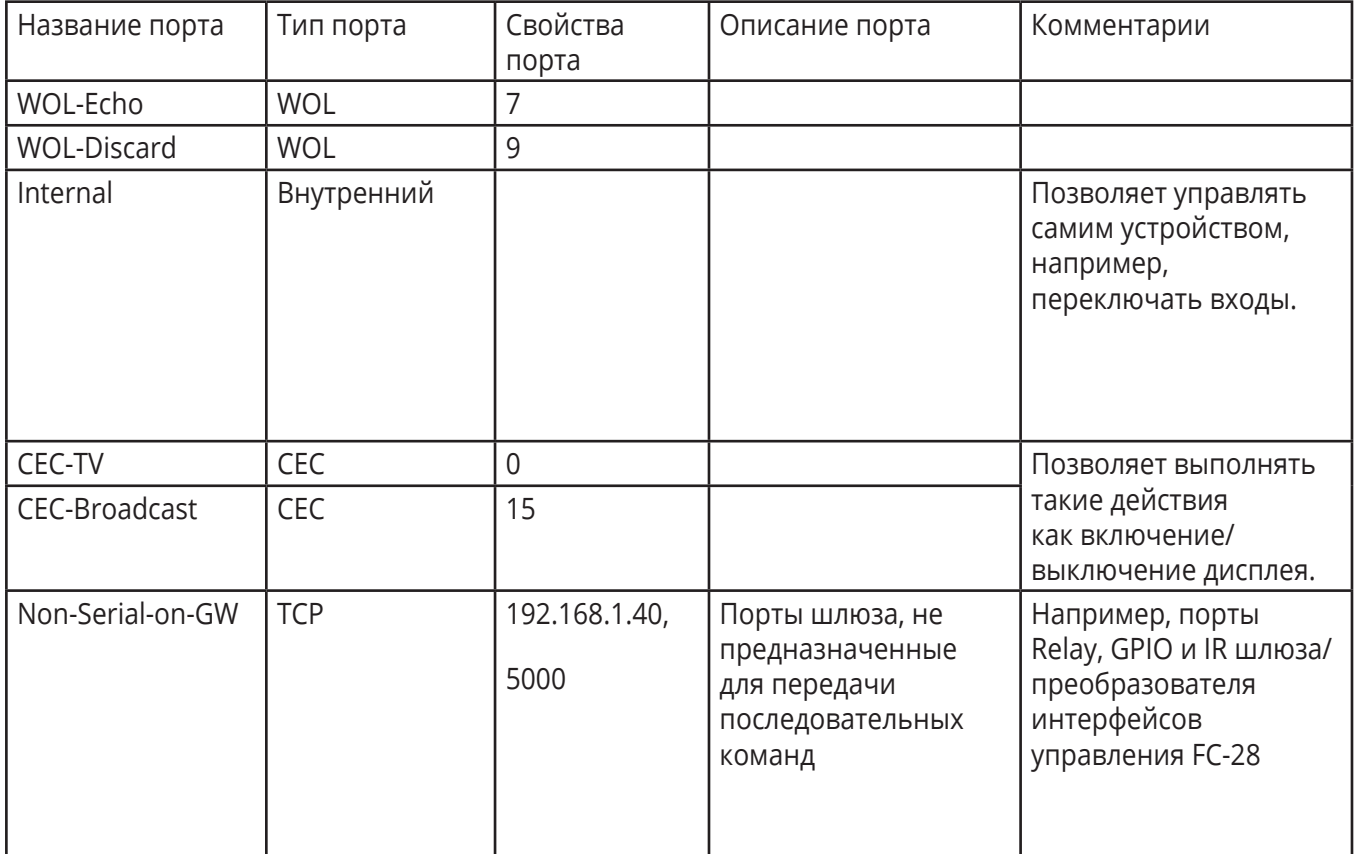

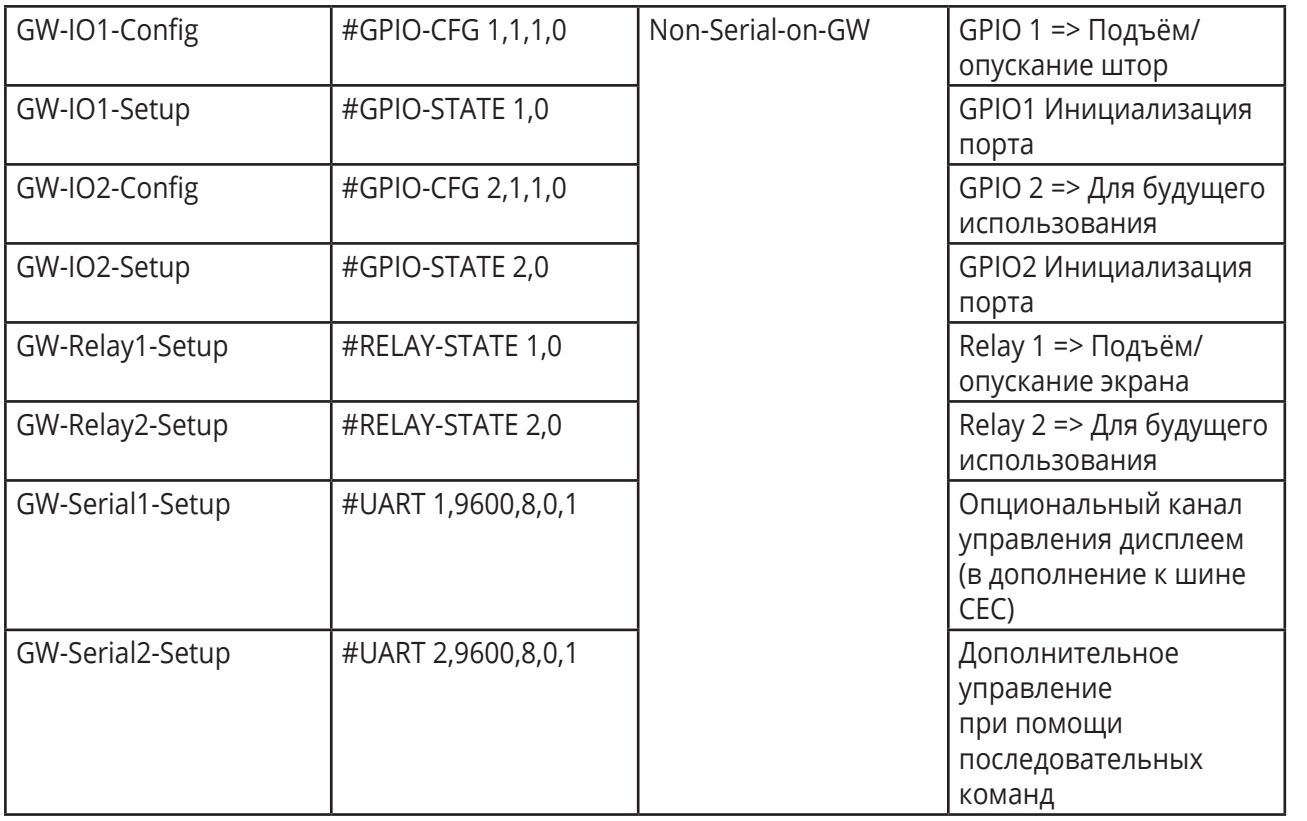

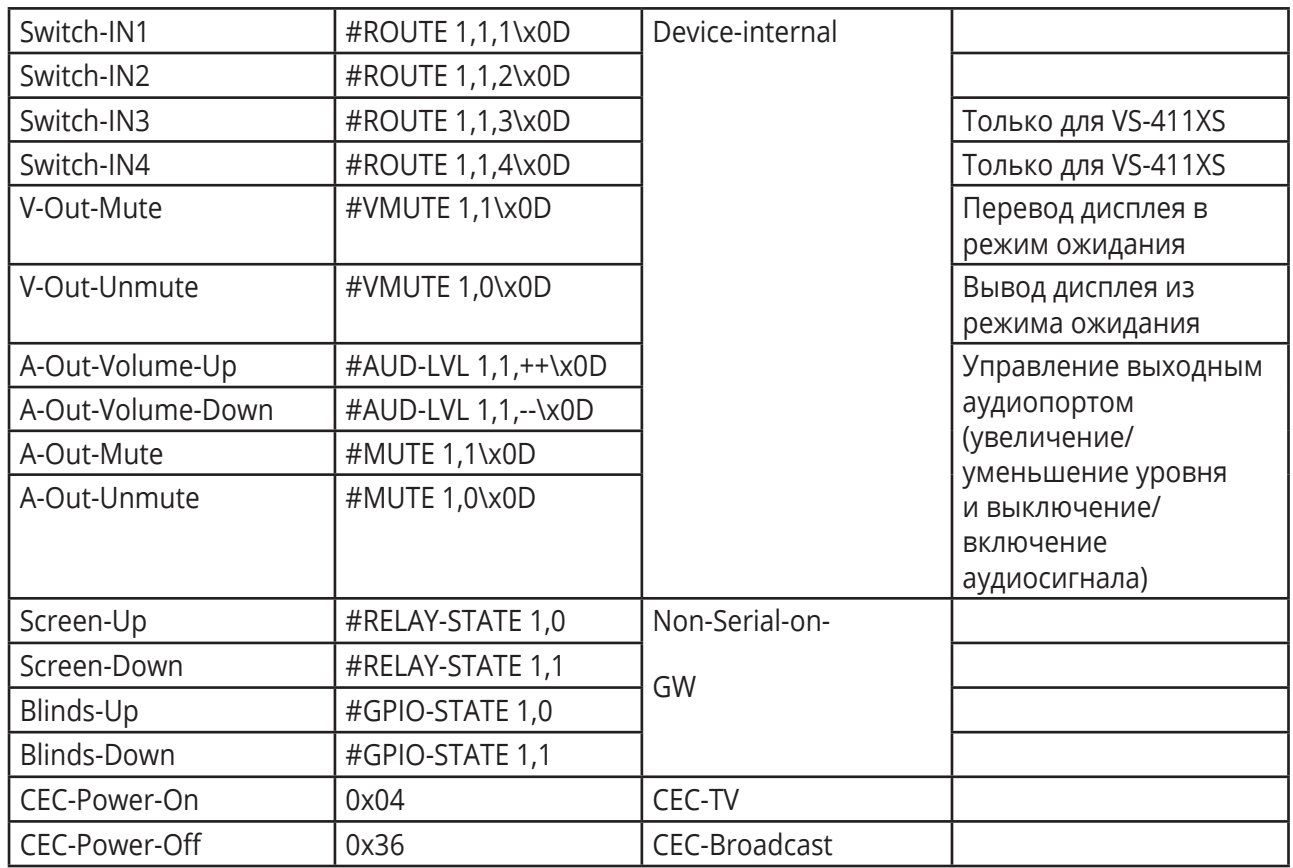

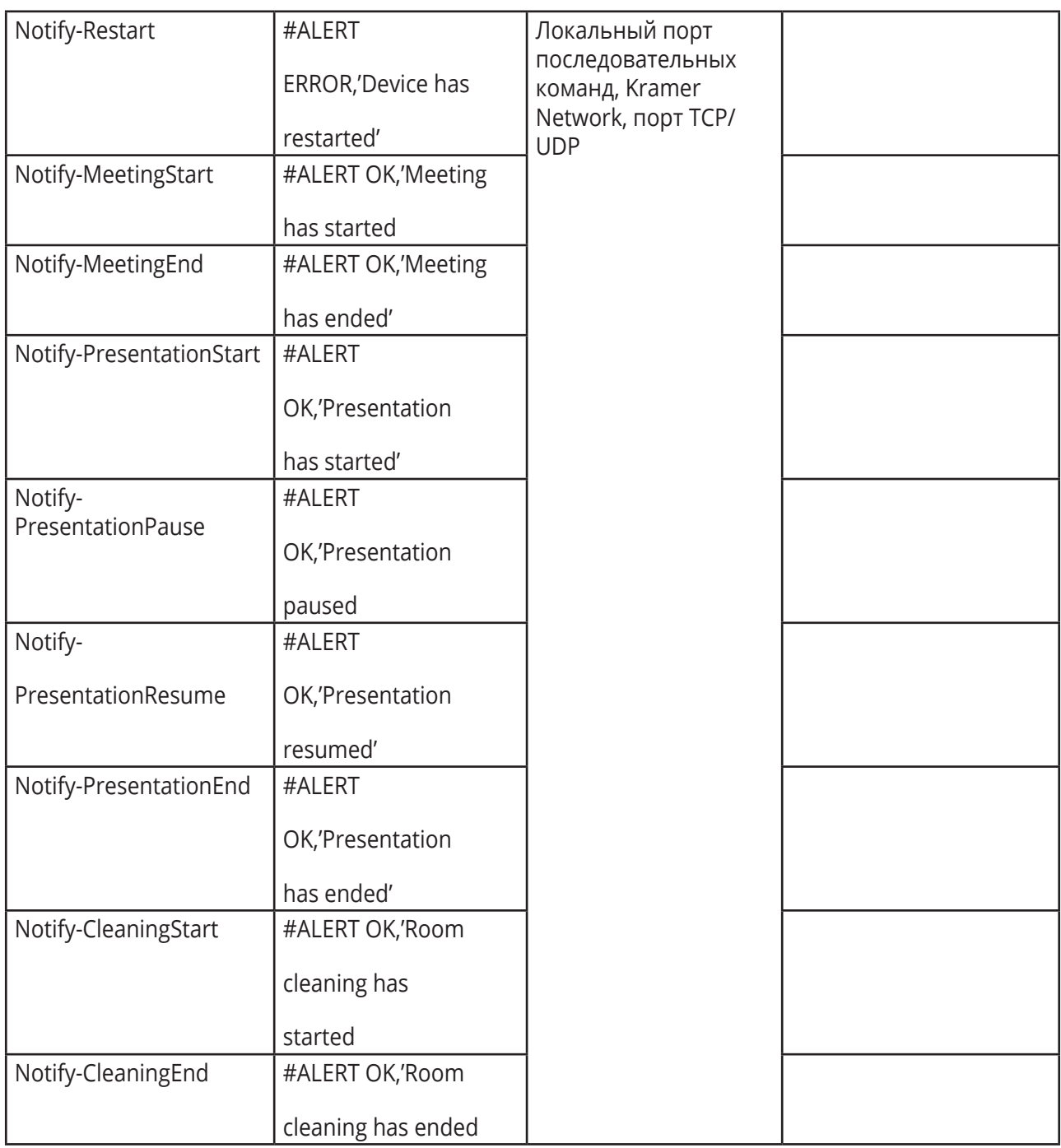

### Список макрокоманд

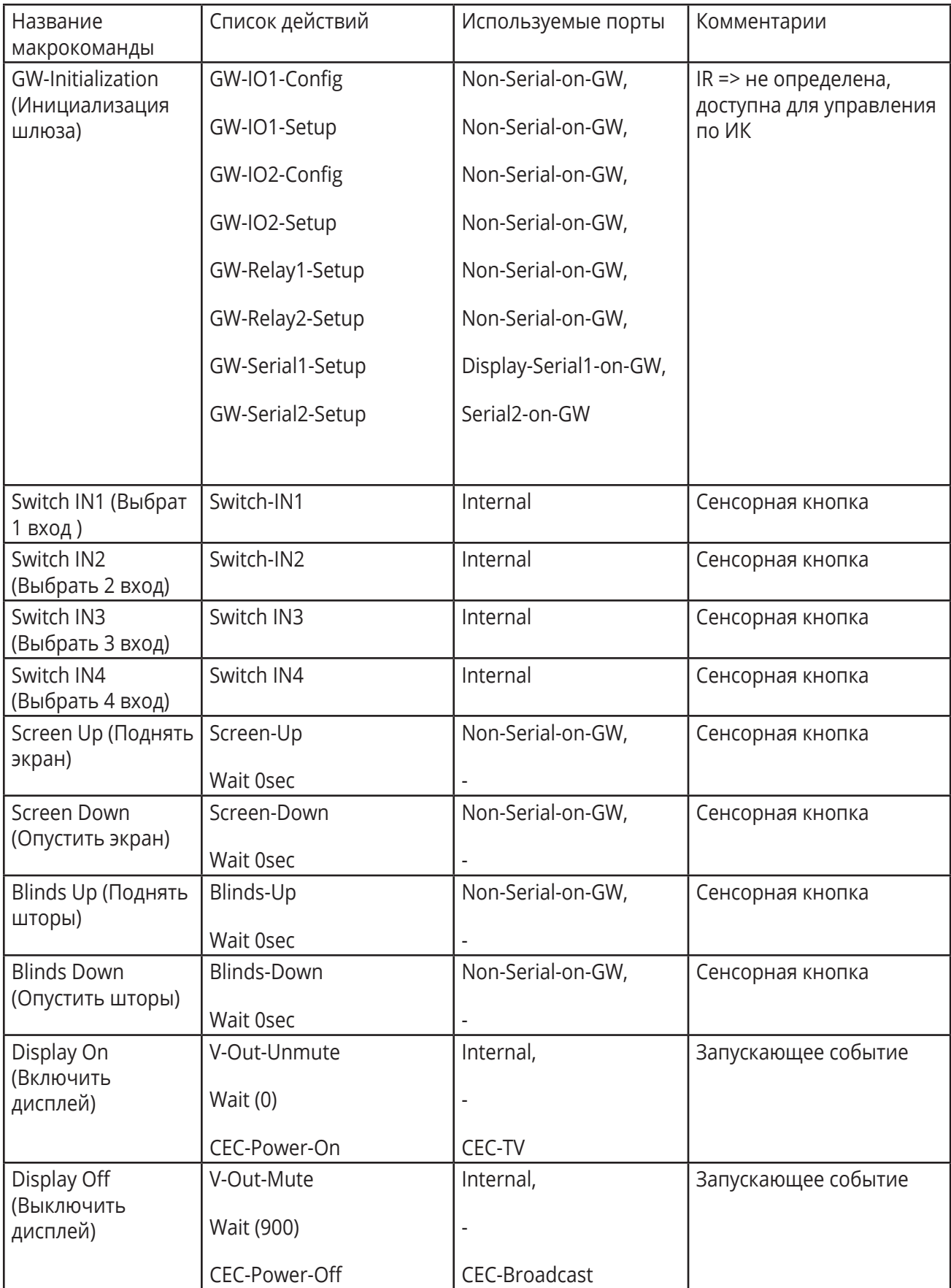

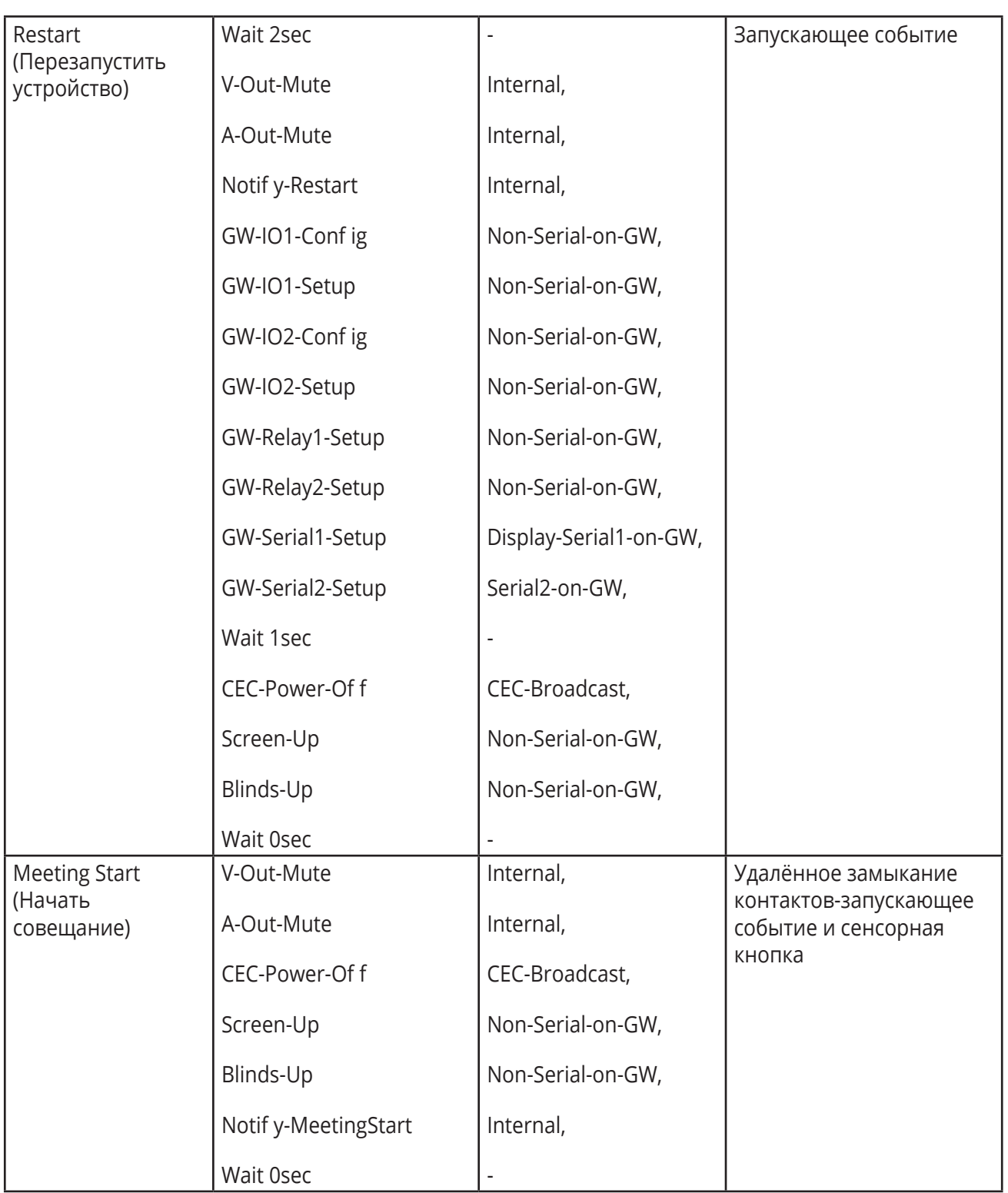

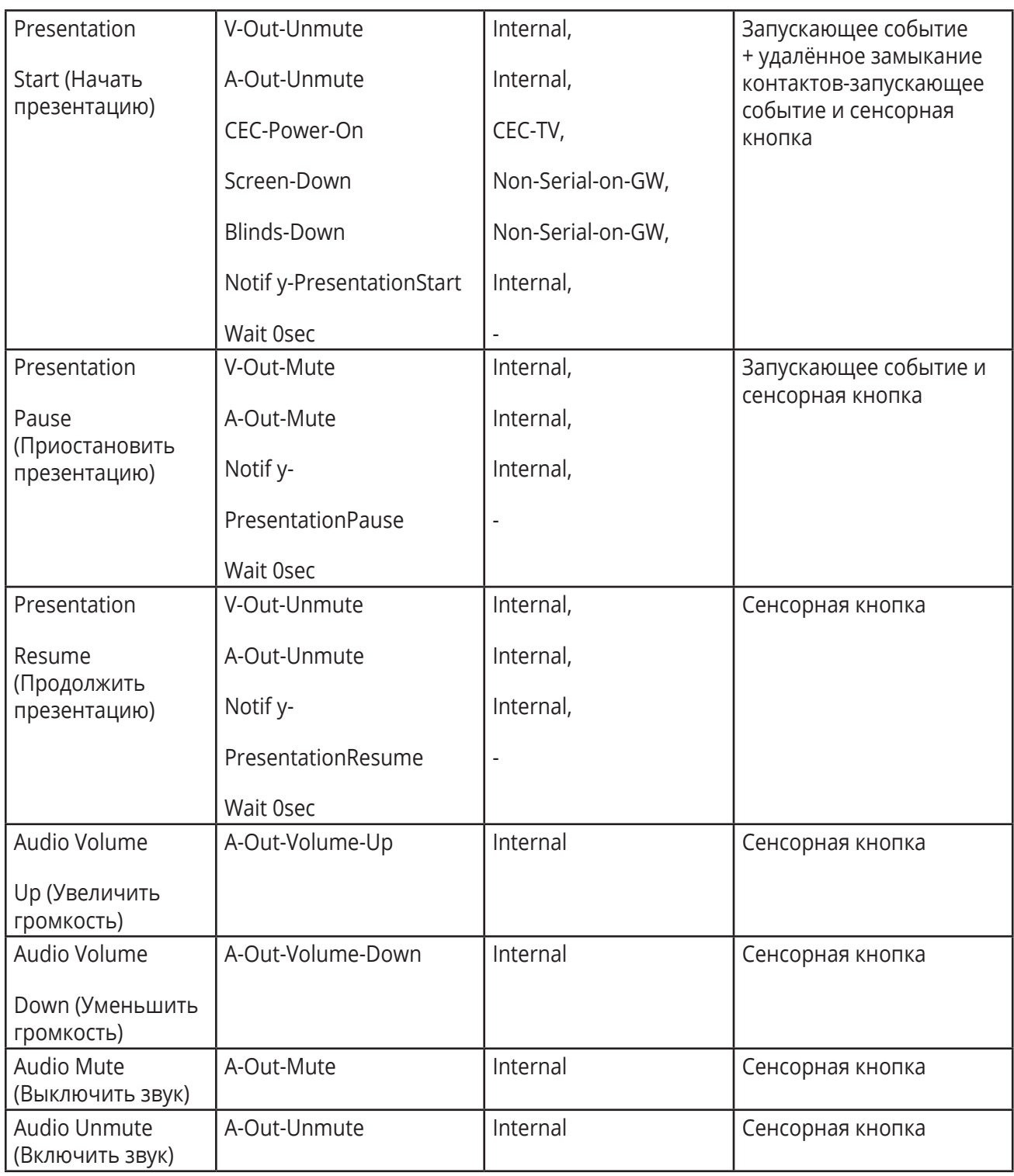

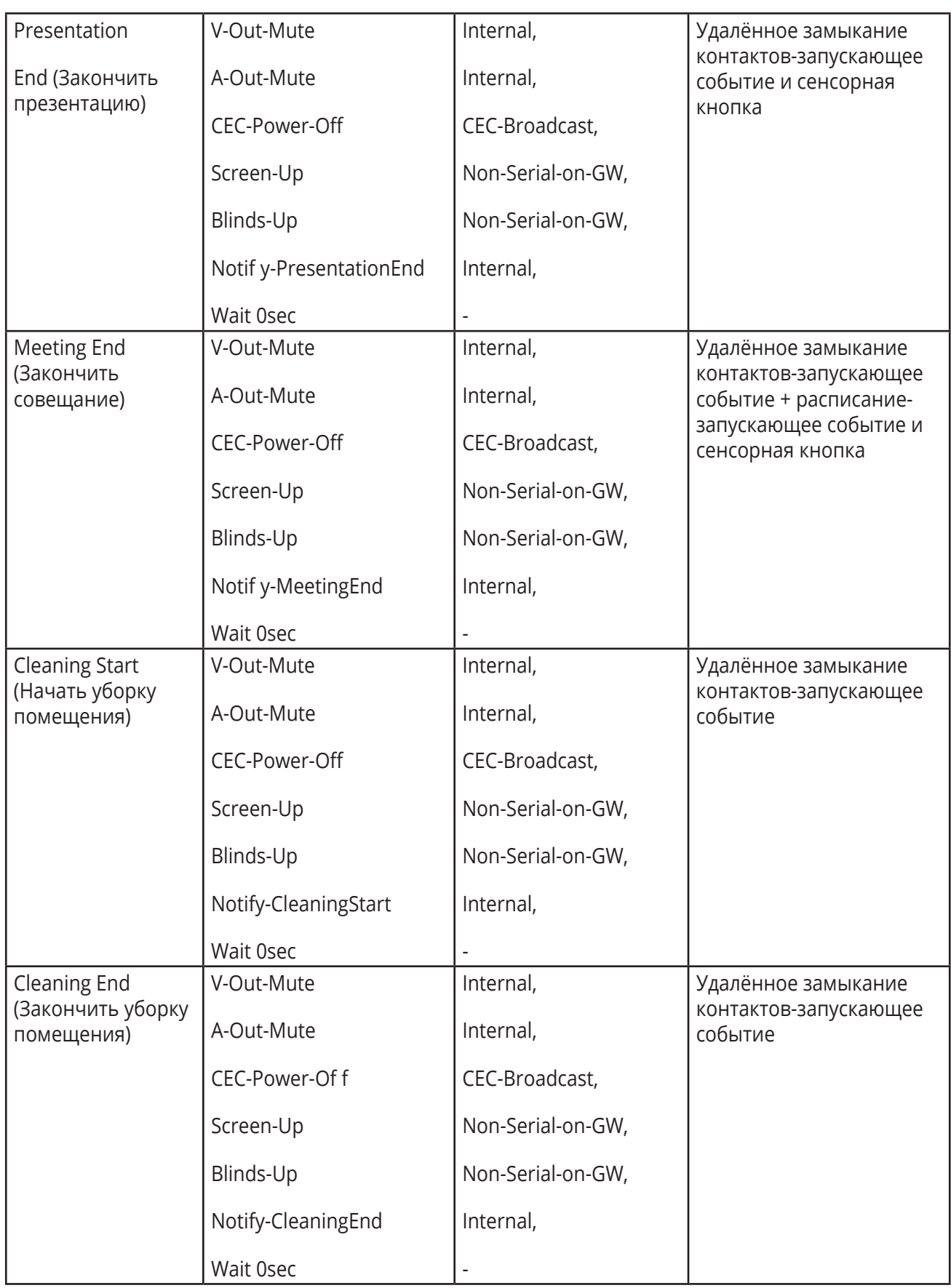

### Список запускающих событий

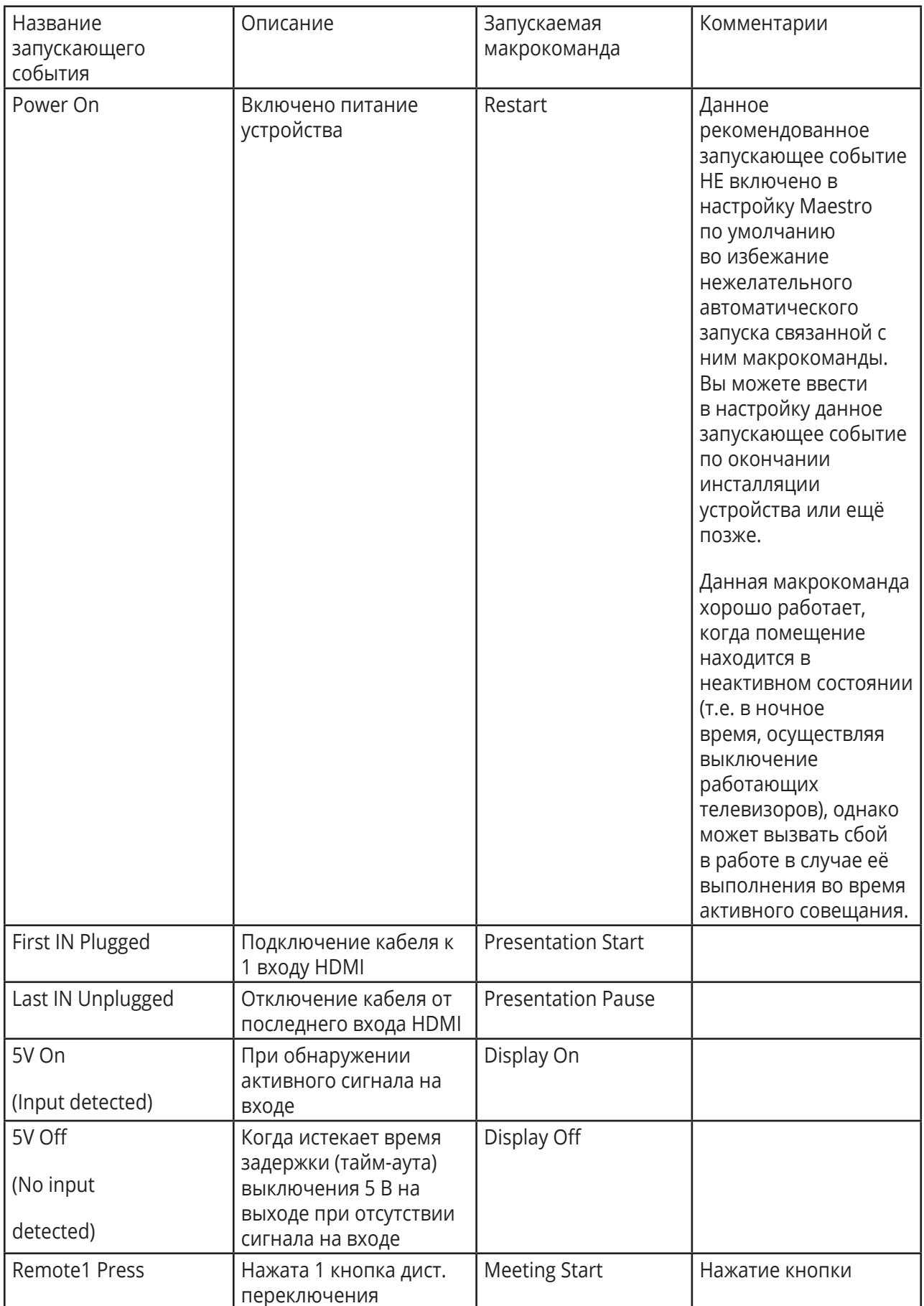

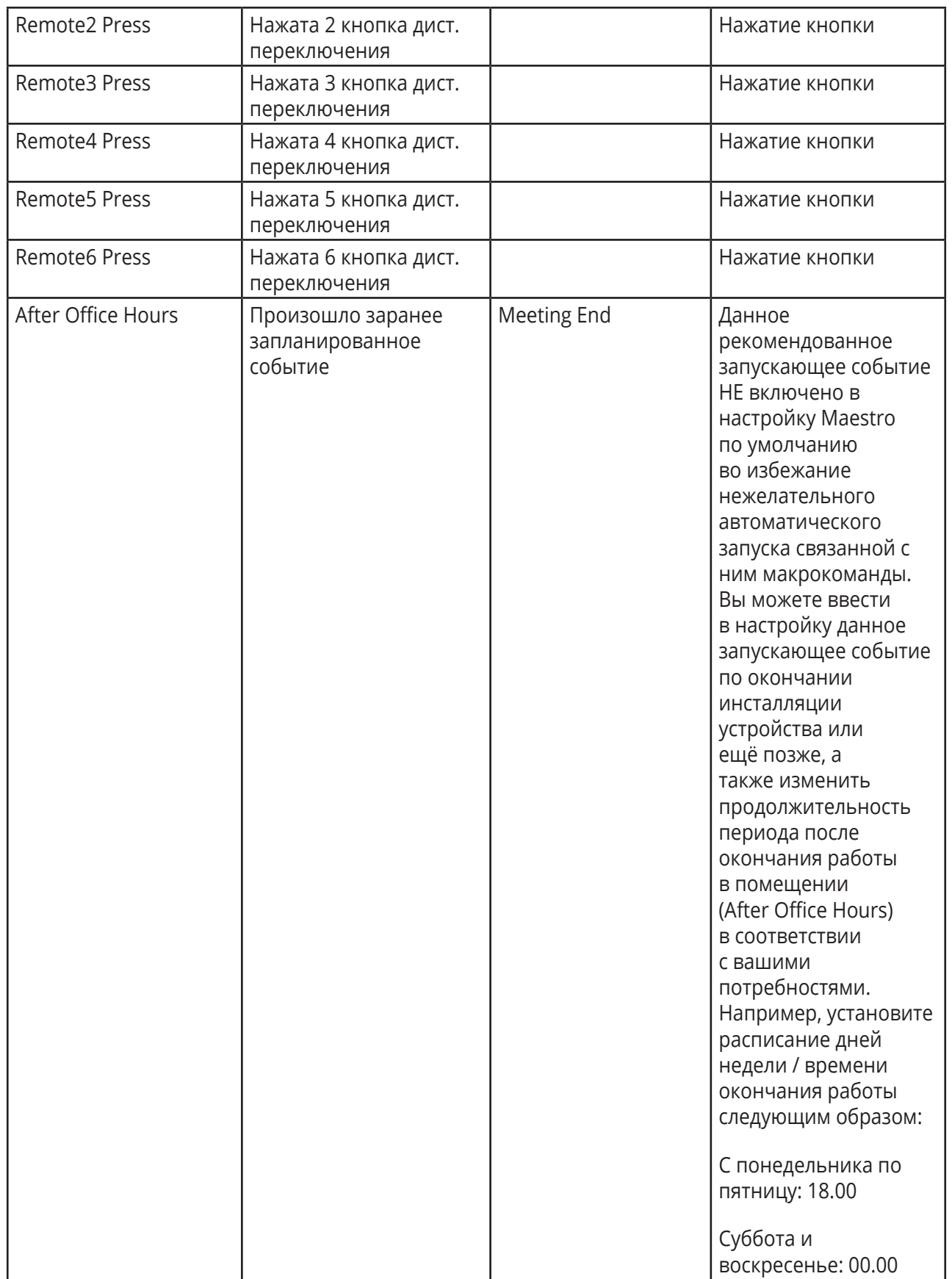

EDID по умолчанию

## **KRAMER PROTOCOL 3000**

Устройства Kramer могут управляться с помощью команд протокола Kramer Protocol 3000, отправляемых через порт RS-232 или Ethernet.

#### **Общая информация о протоколе Kramer Protocol 3000**

Команды протокола Kramer Protocol 3000 представляют собой последовательность буквенно-цифровых знаков формата ASCII, структурированных в соответствии со следующими понятиями:

• Формат команды:

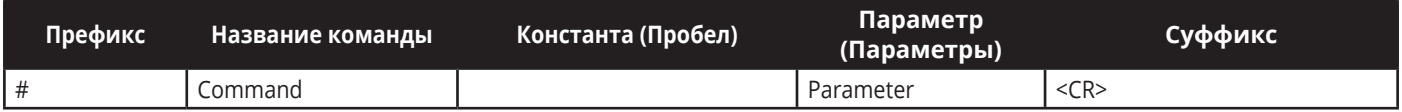

• Формат ответного сообщения от устройства

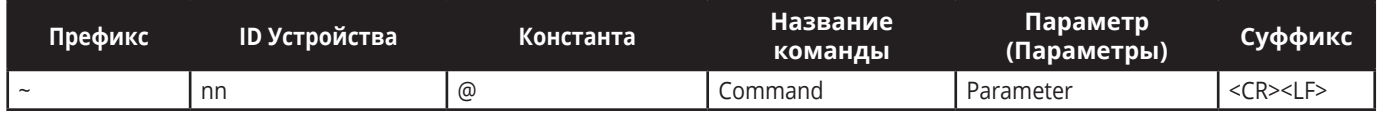

• Параметры команды — множественные параметры разделяются запятыми (,). В дополнение, множественные параметры могут объединяться в группы при помощи квадратных скобок ([ и ]).

• Знак разделения команд в последовательности — Множество команд может объединяться в одной строке. Каждая команда при этом отделяется знаком вертикальной черты ( | ).

• Атрибуты параметров — Параметры могут содержать множественные атрибуты. Атрибуты указываются при помощи угловых скобок (<...>), и они должны иметь разделение ( . ).

Структура команд варьируется в зависимости от того, каков интерфейс взаимодействия с VS-211XS. На рисунке ниже приведен пример того, как команда # структурируется с использованием терминального ПО, (такого как Hercules).

## **Команды протокола Kramer Protocol 3000**

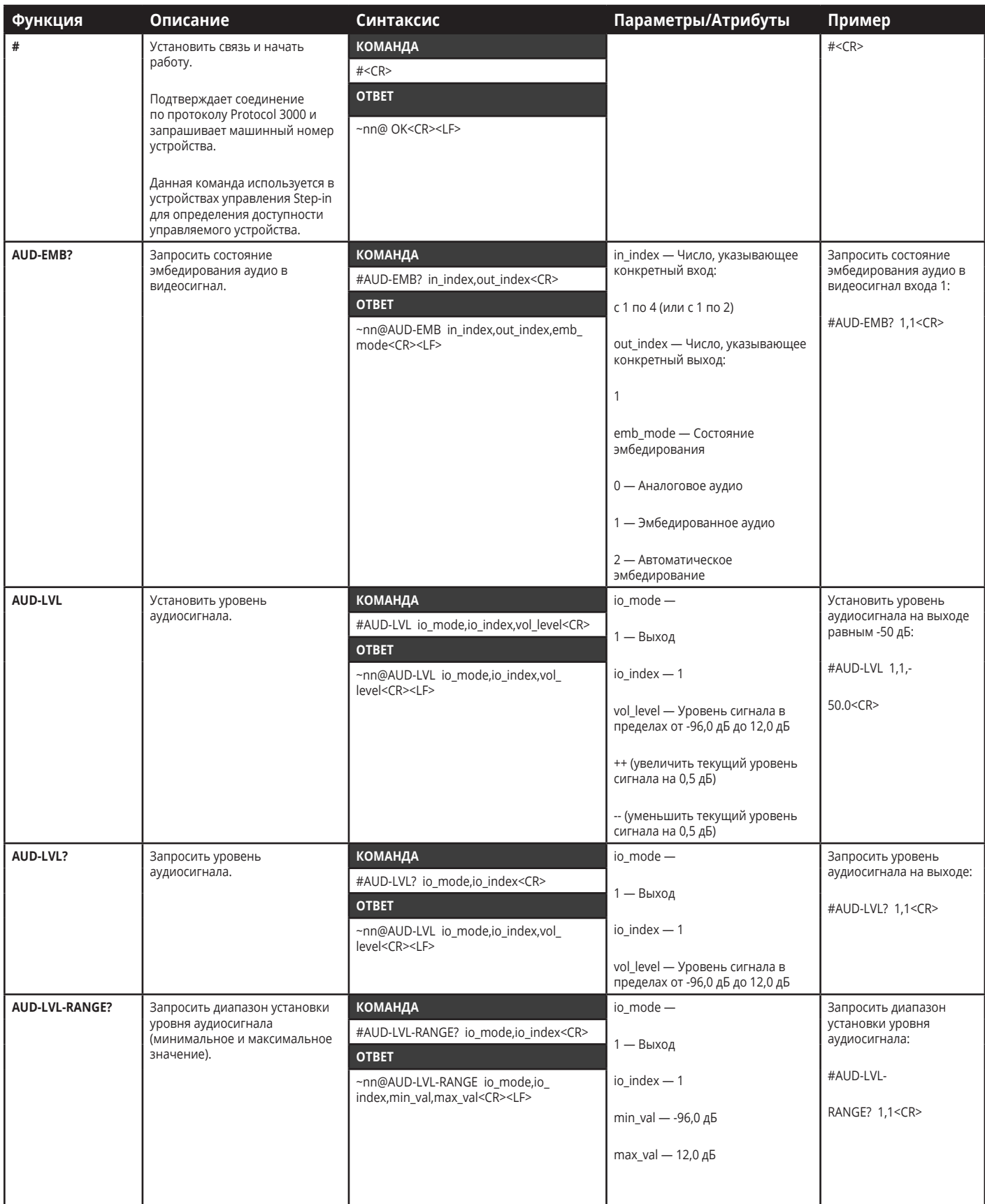

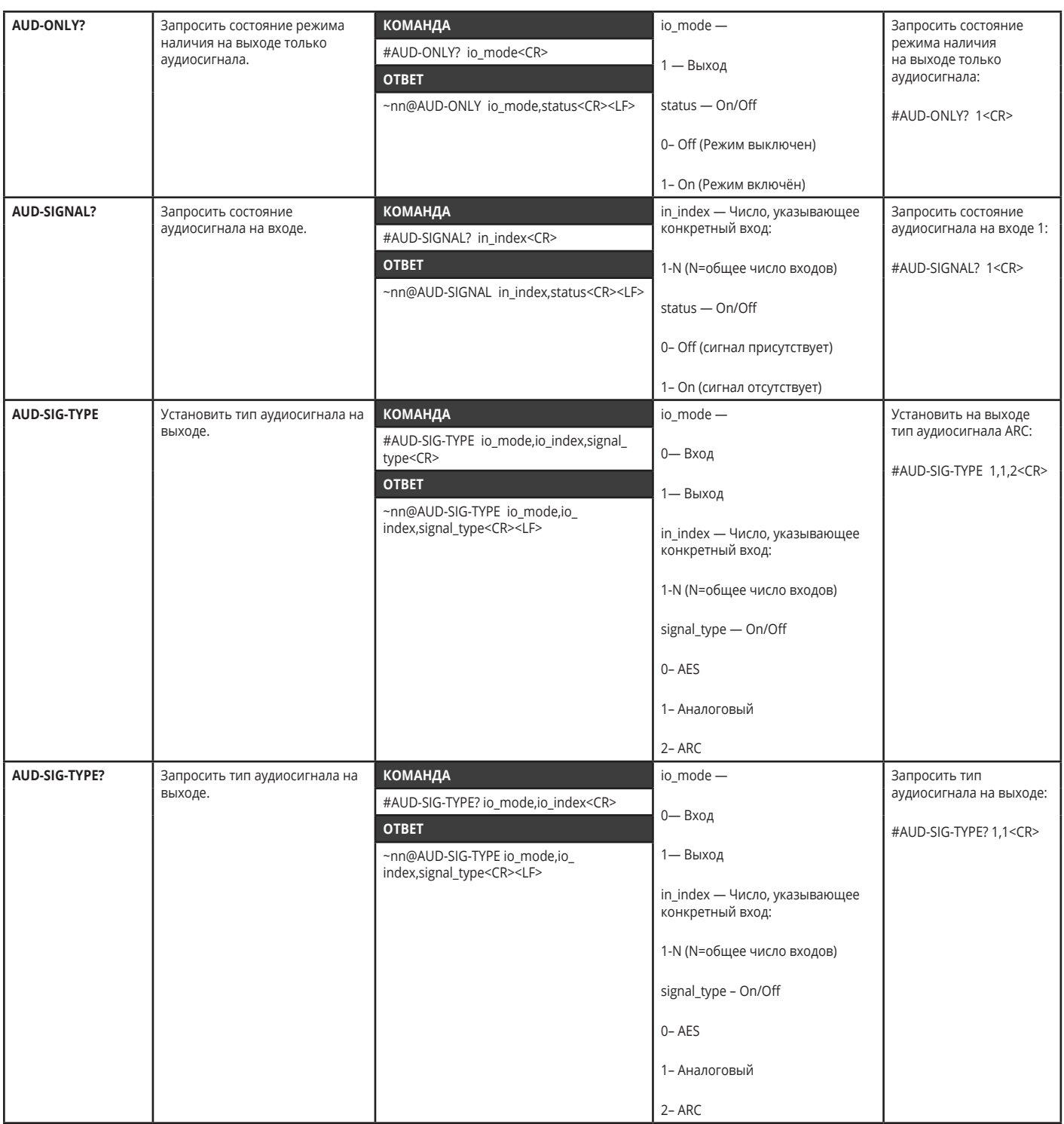

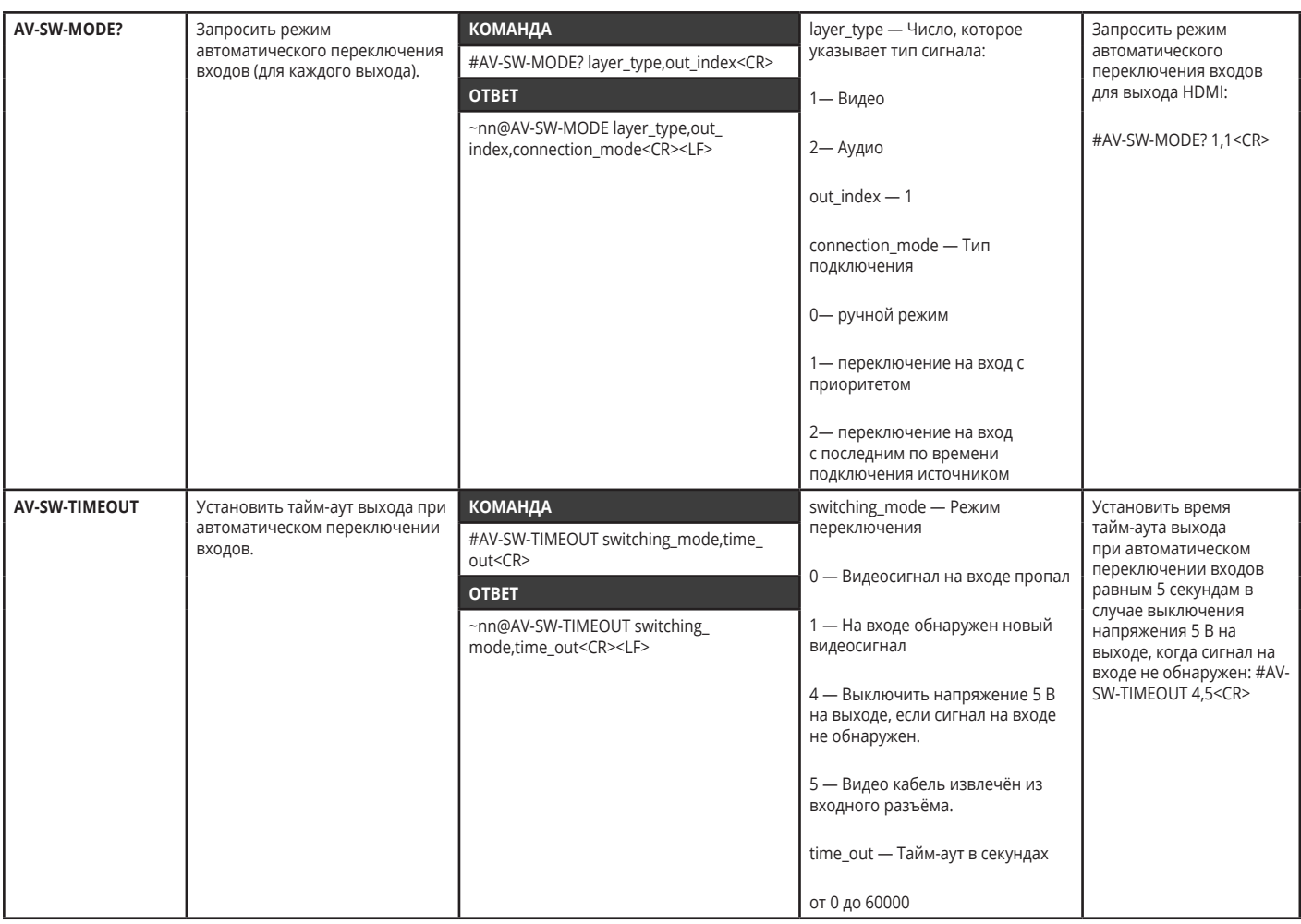

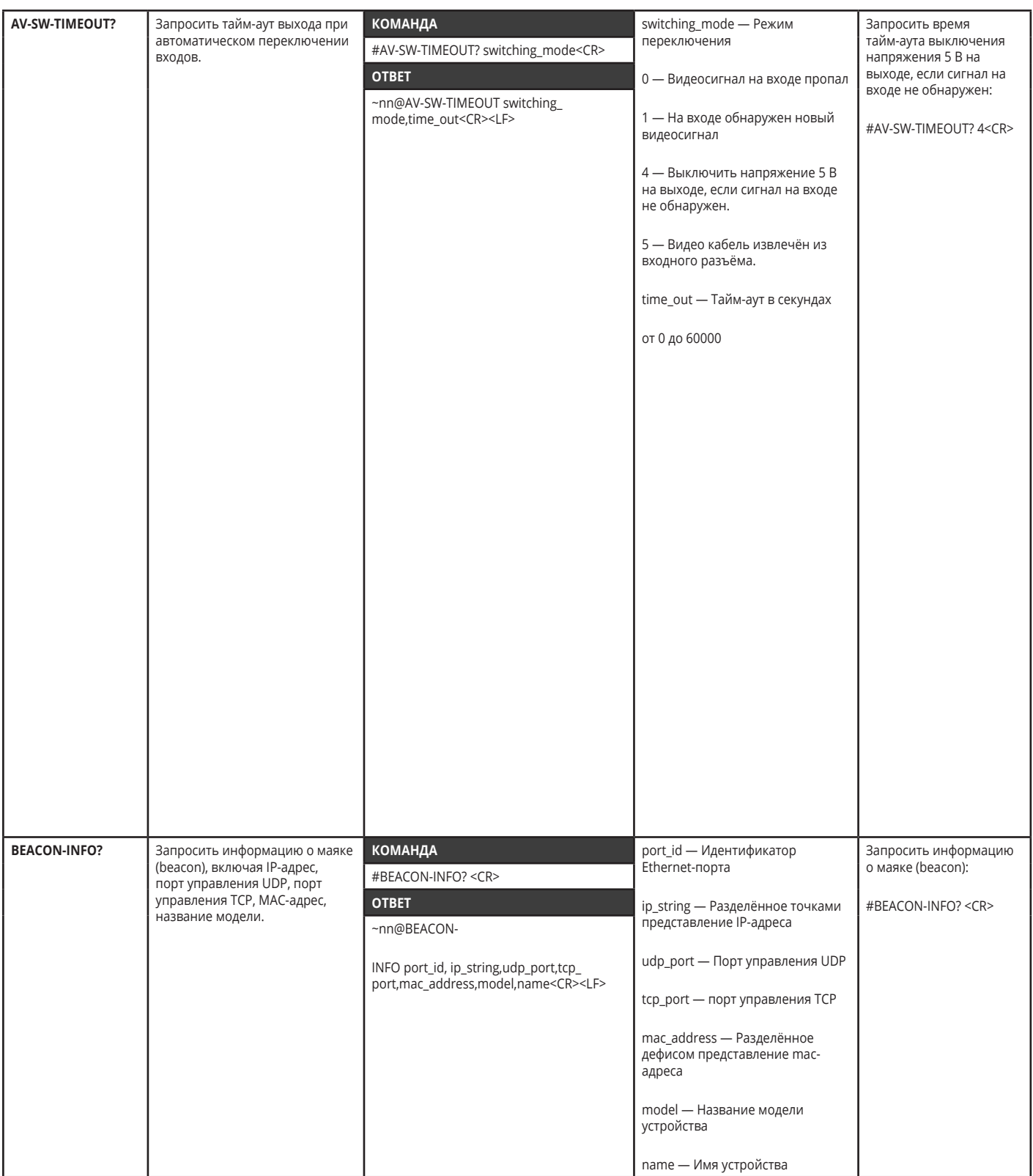

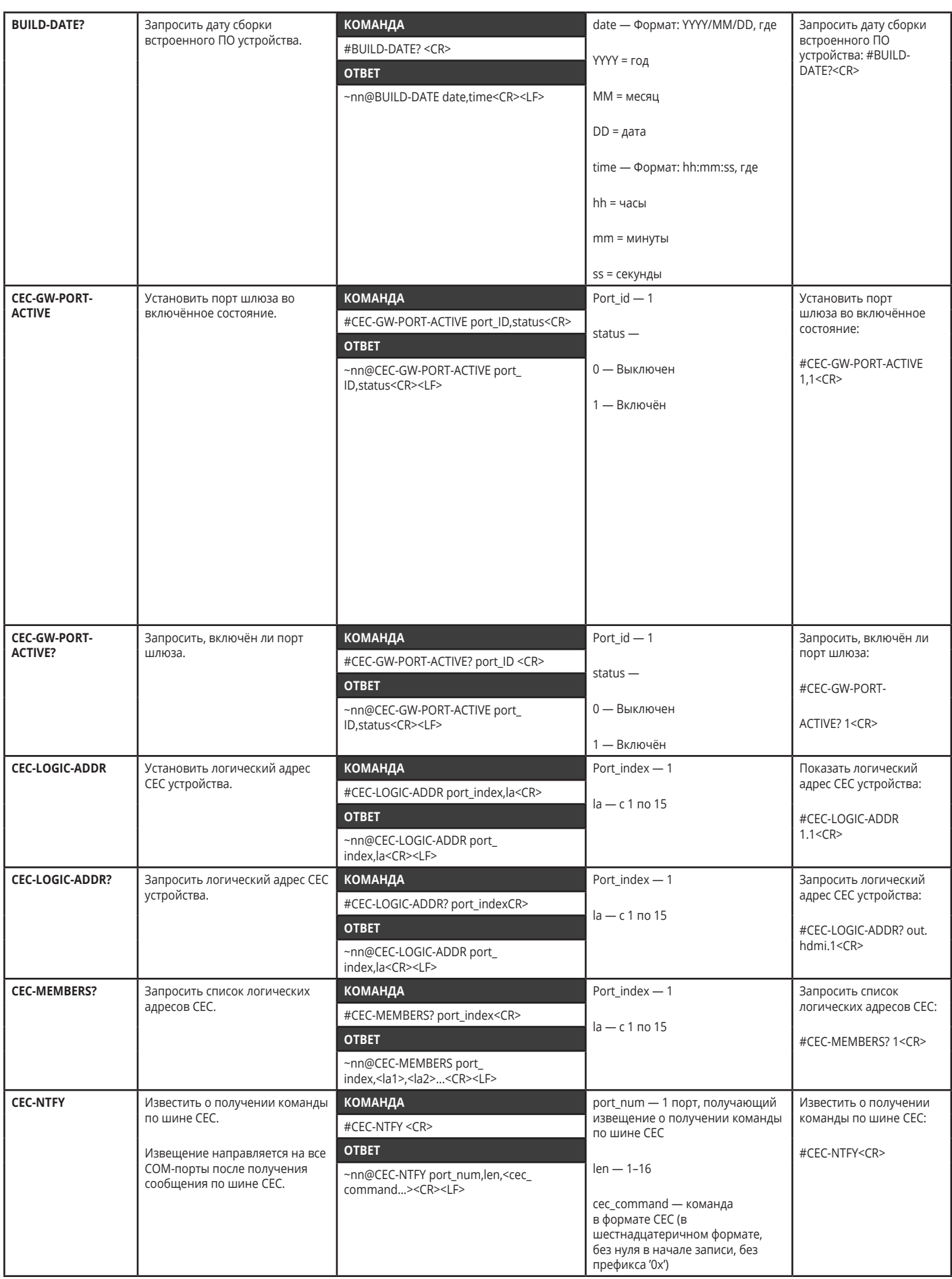

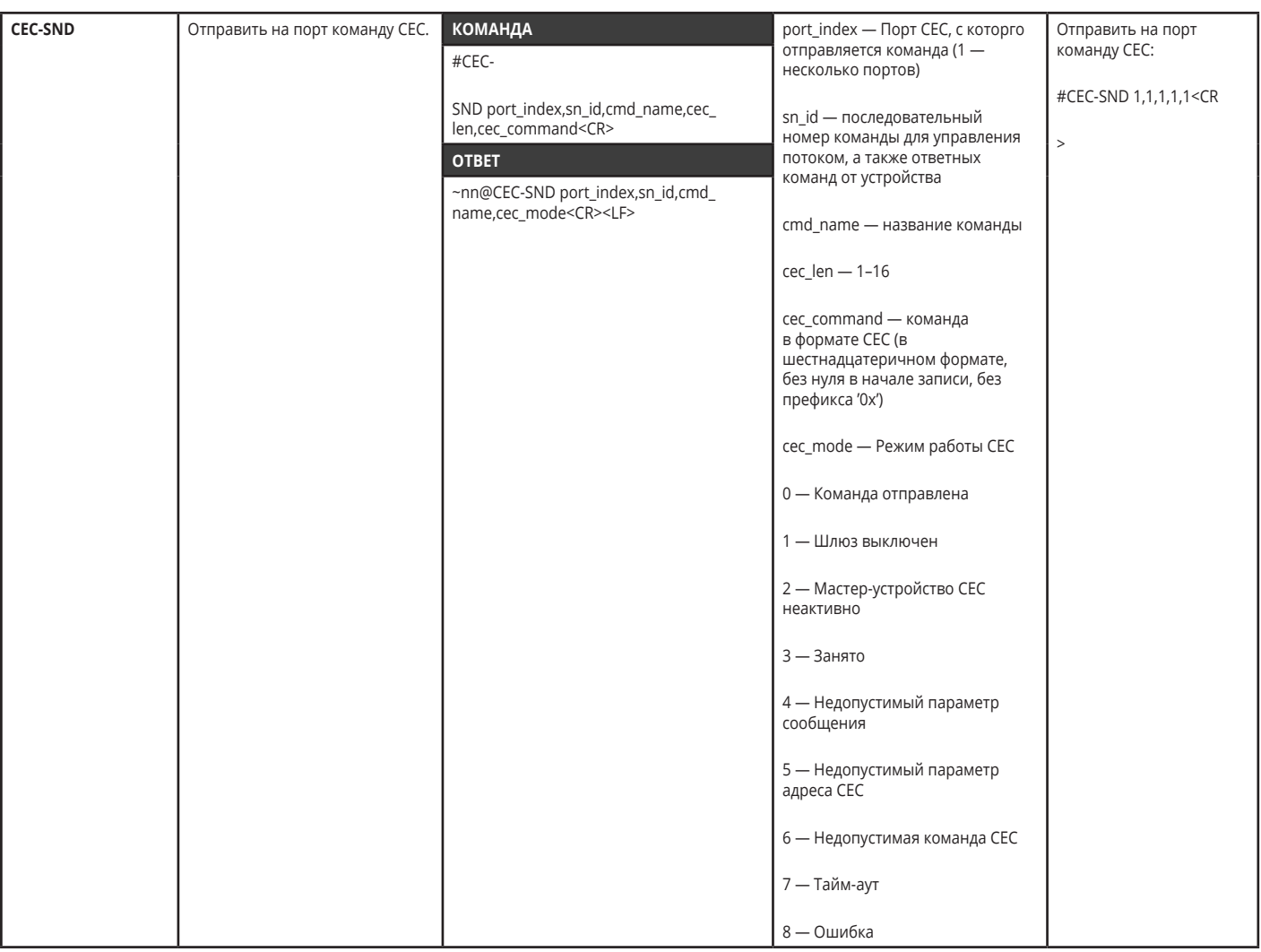

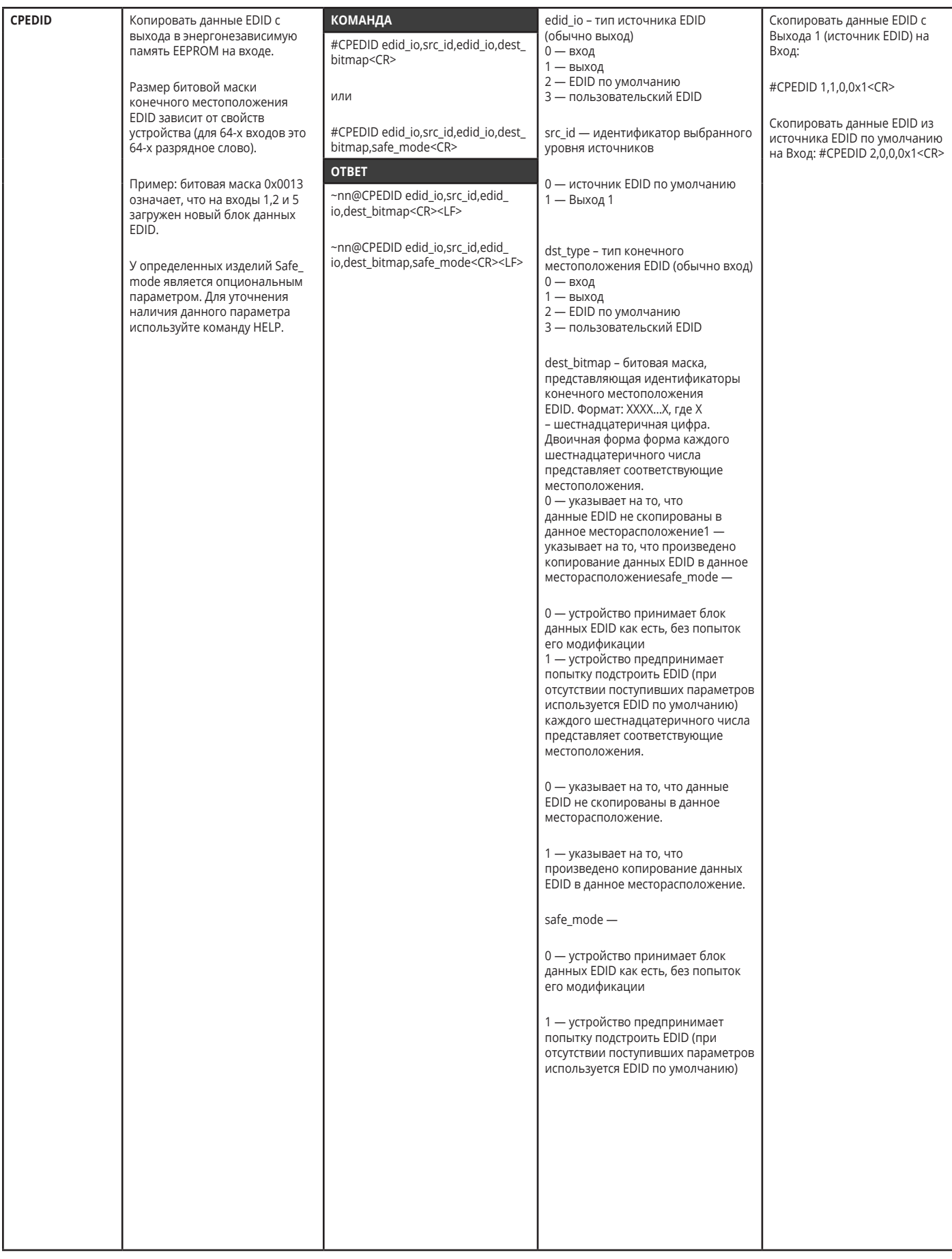

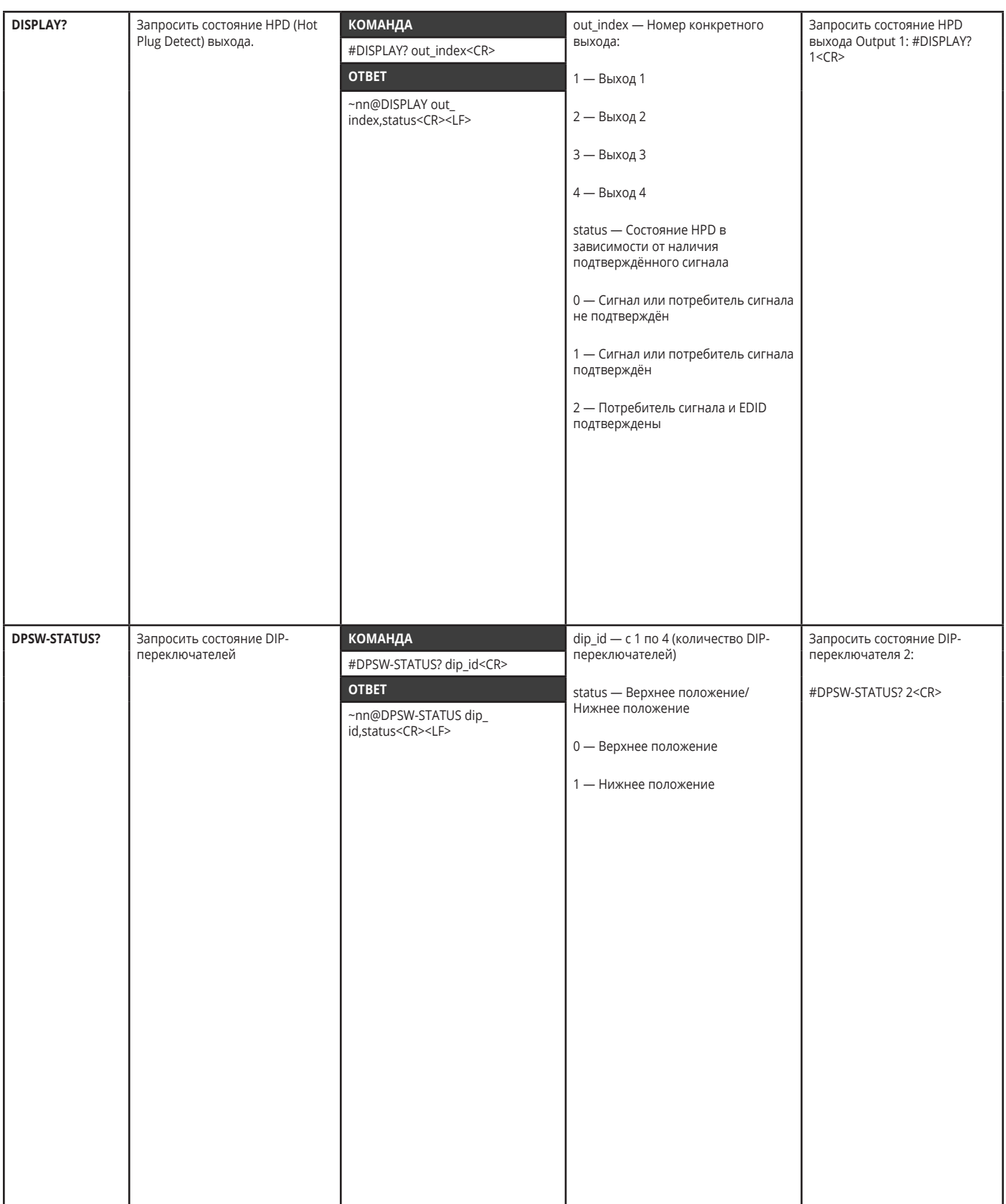

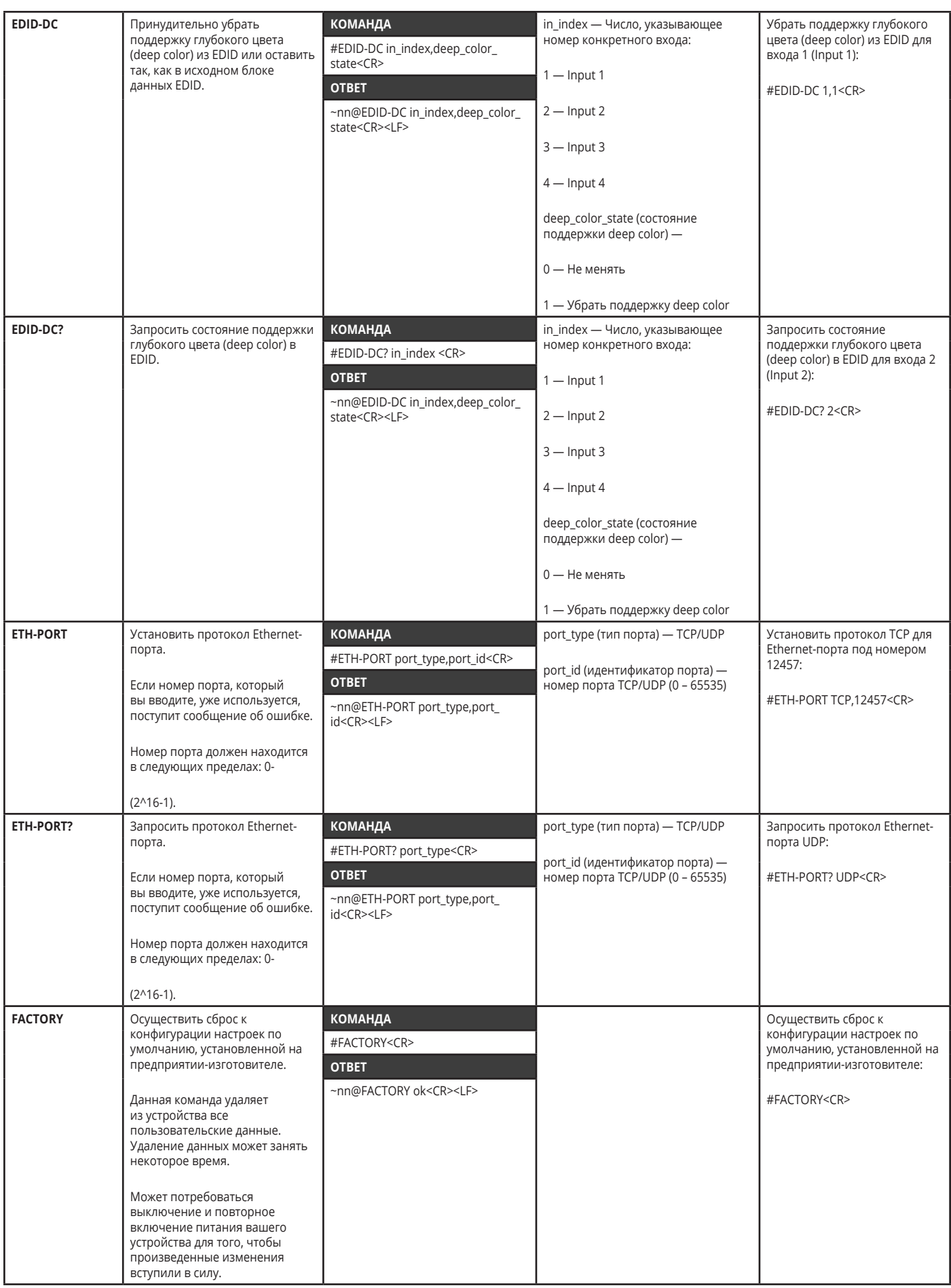

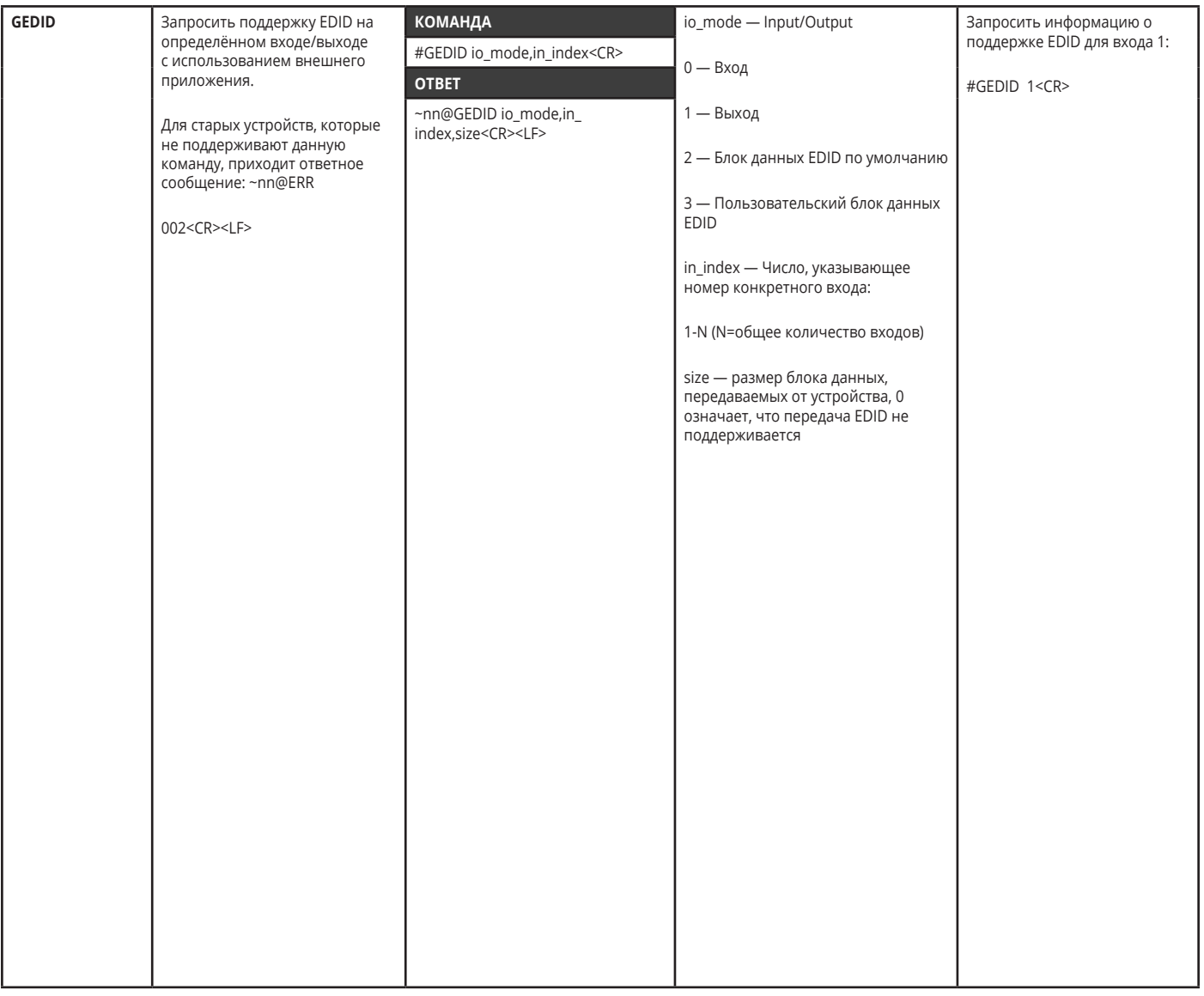

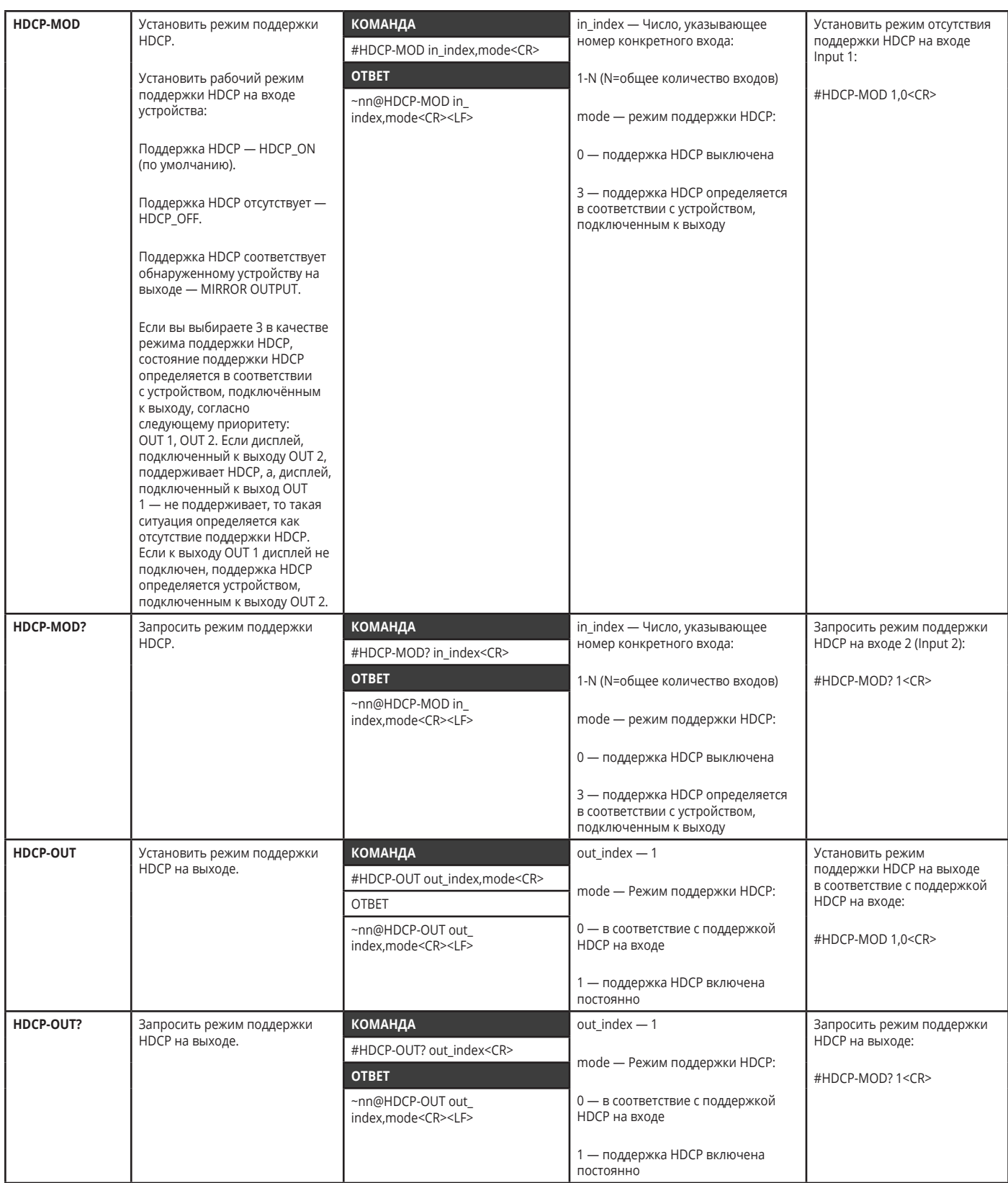

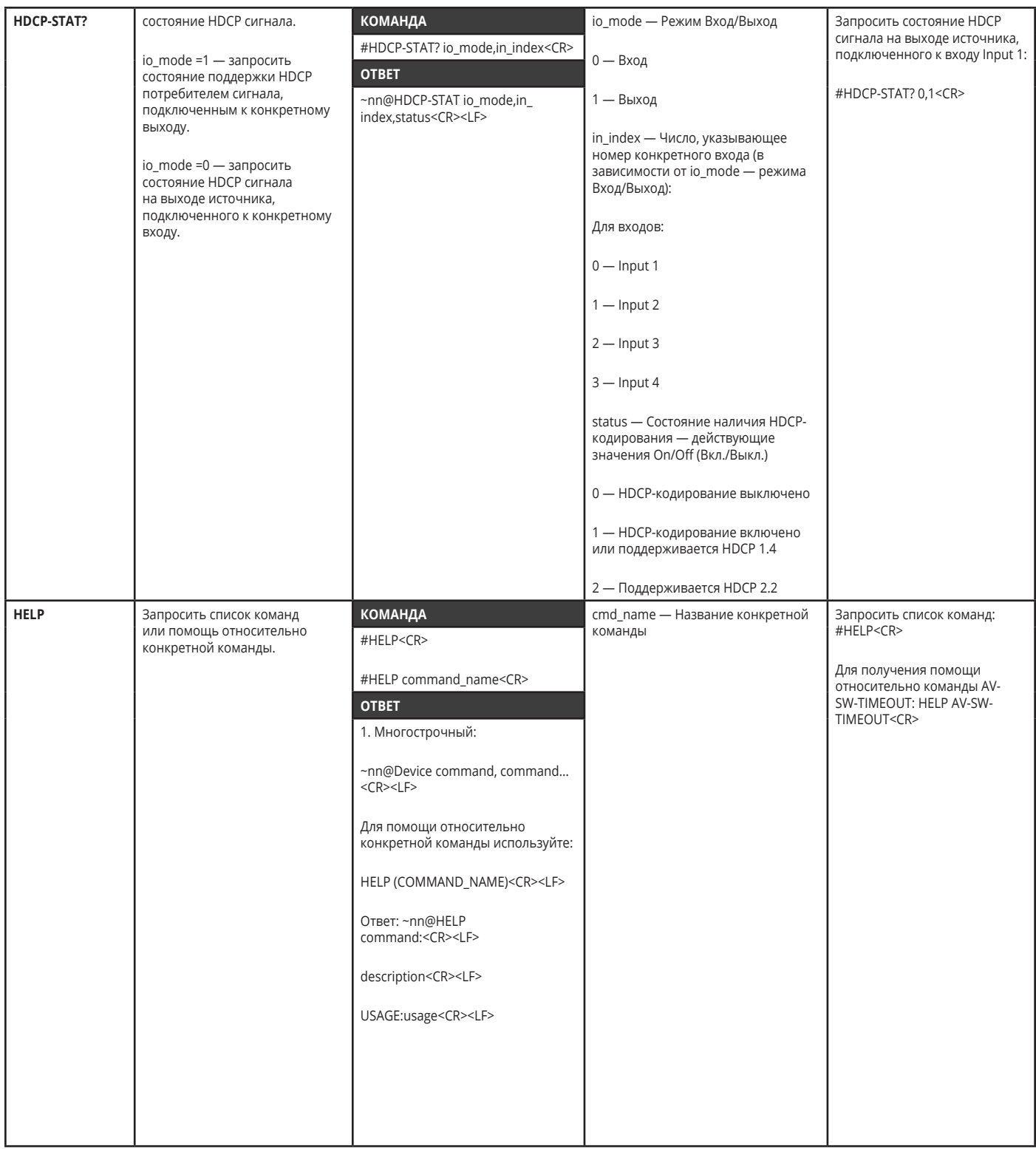

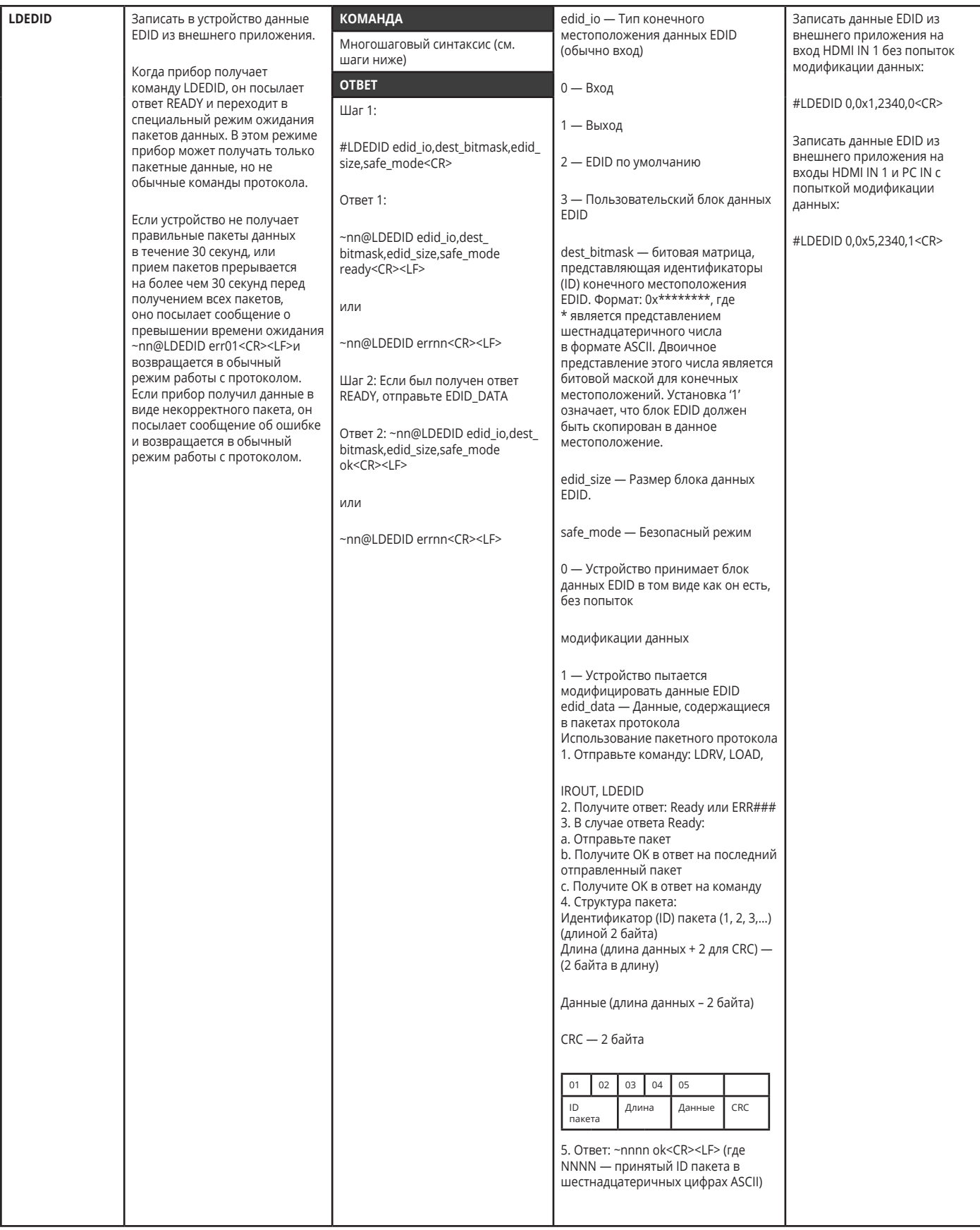

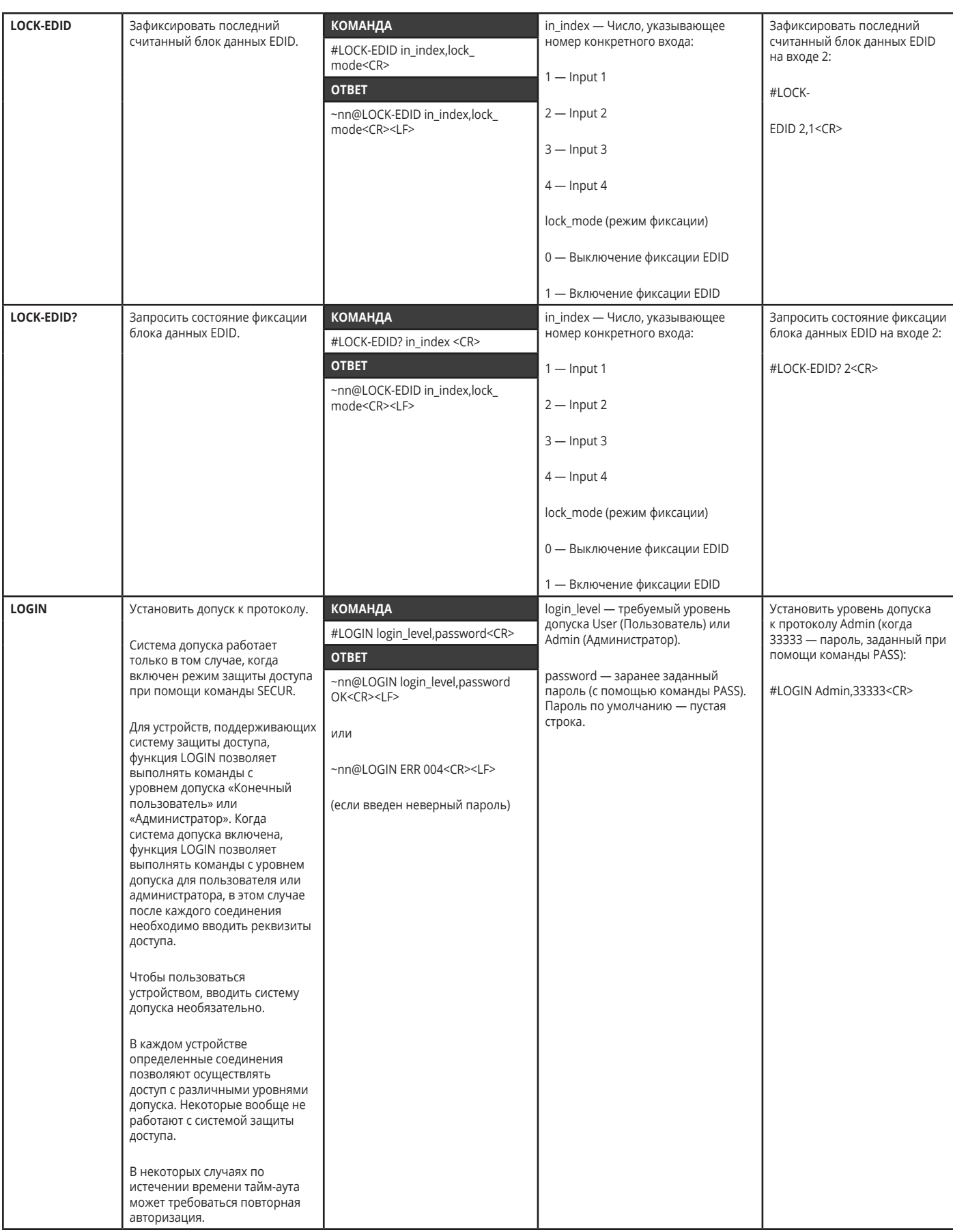

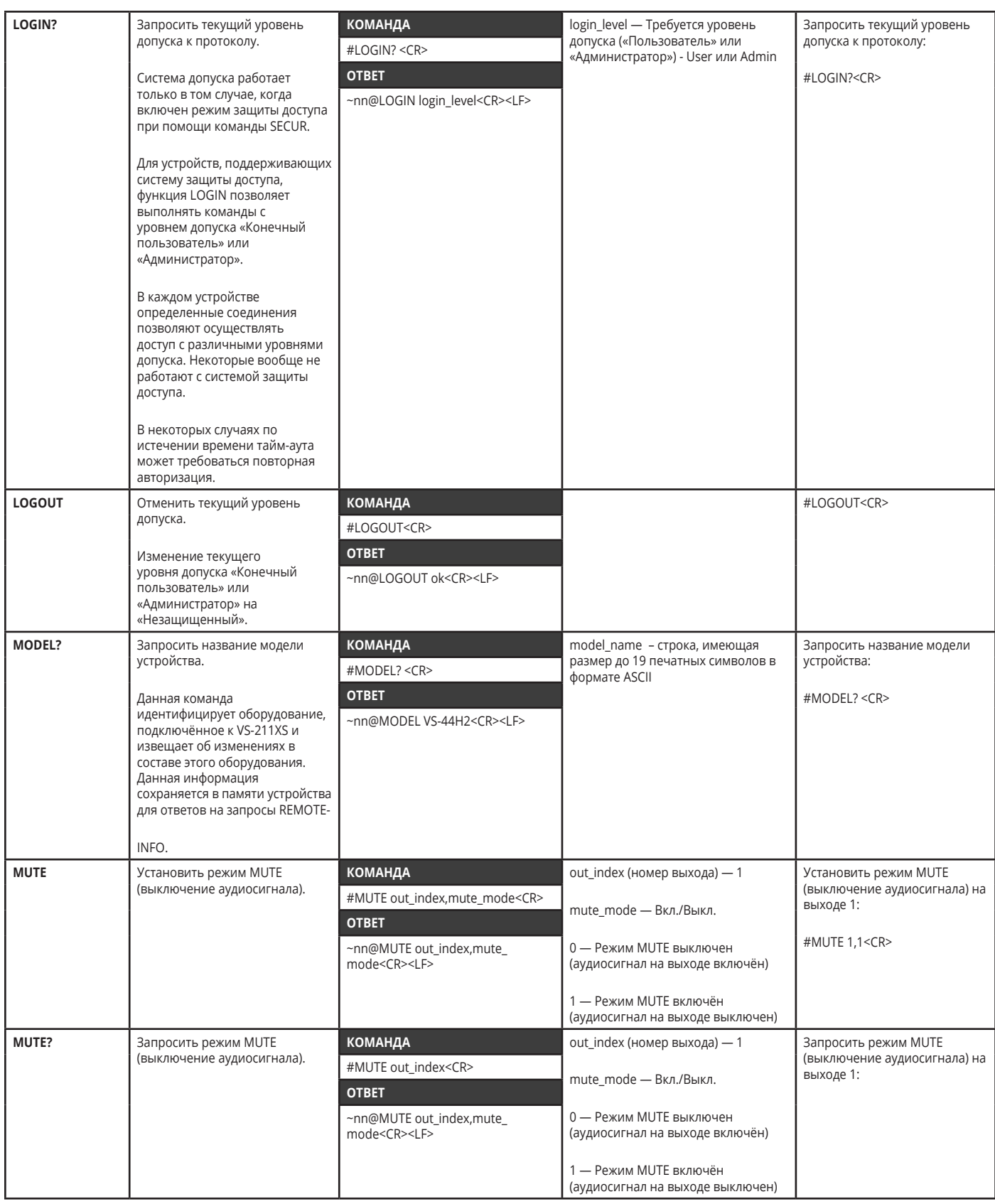

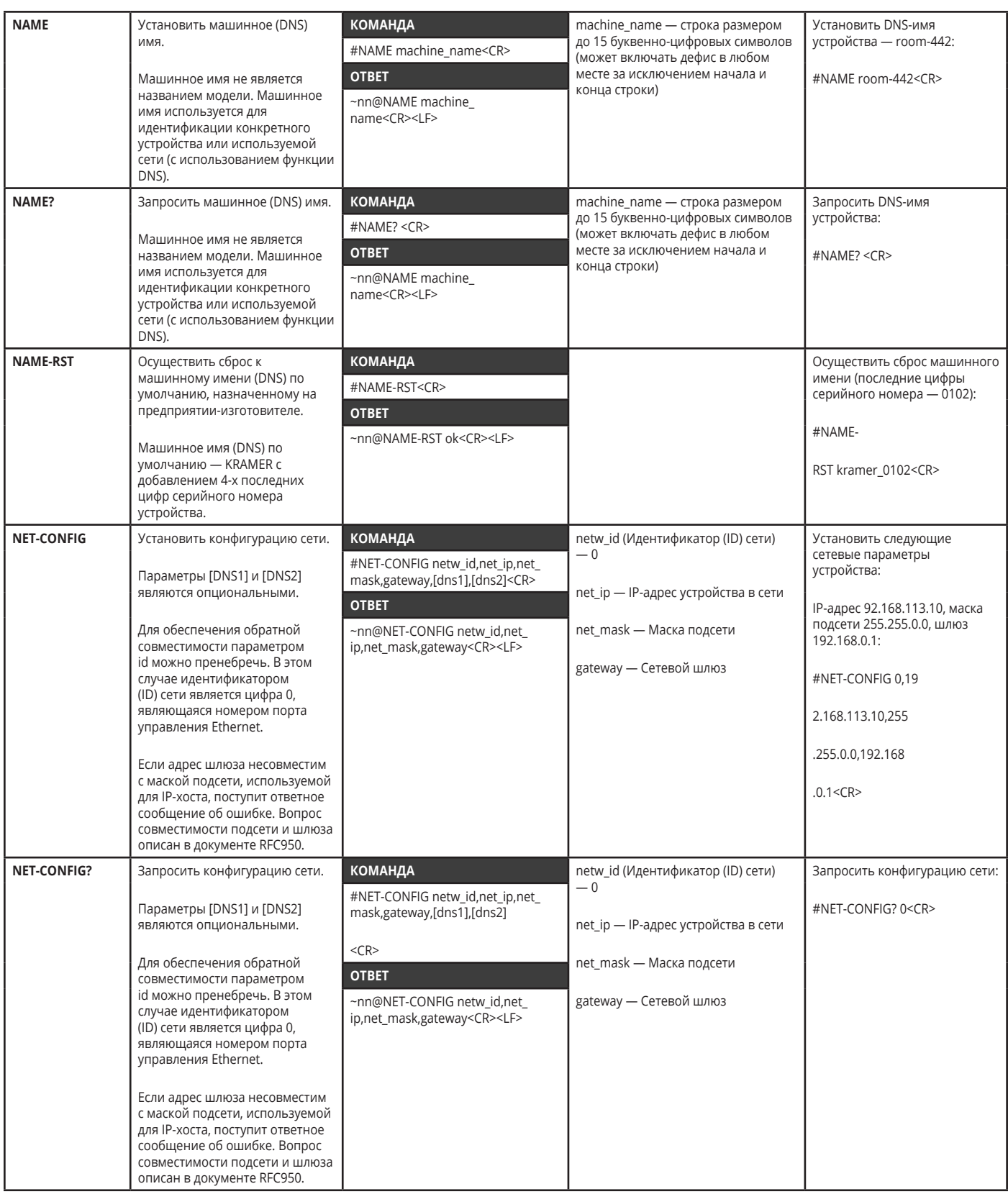

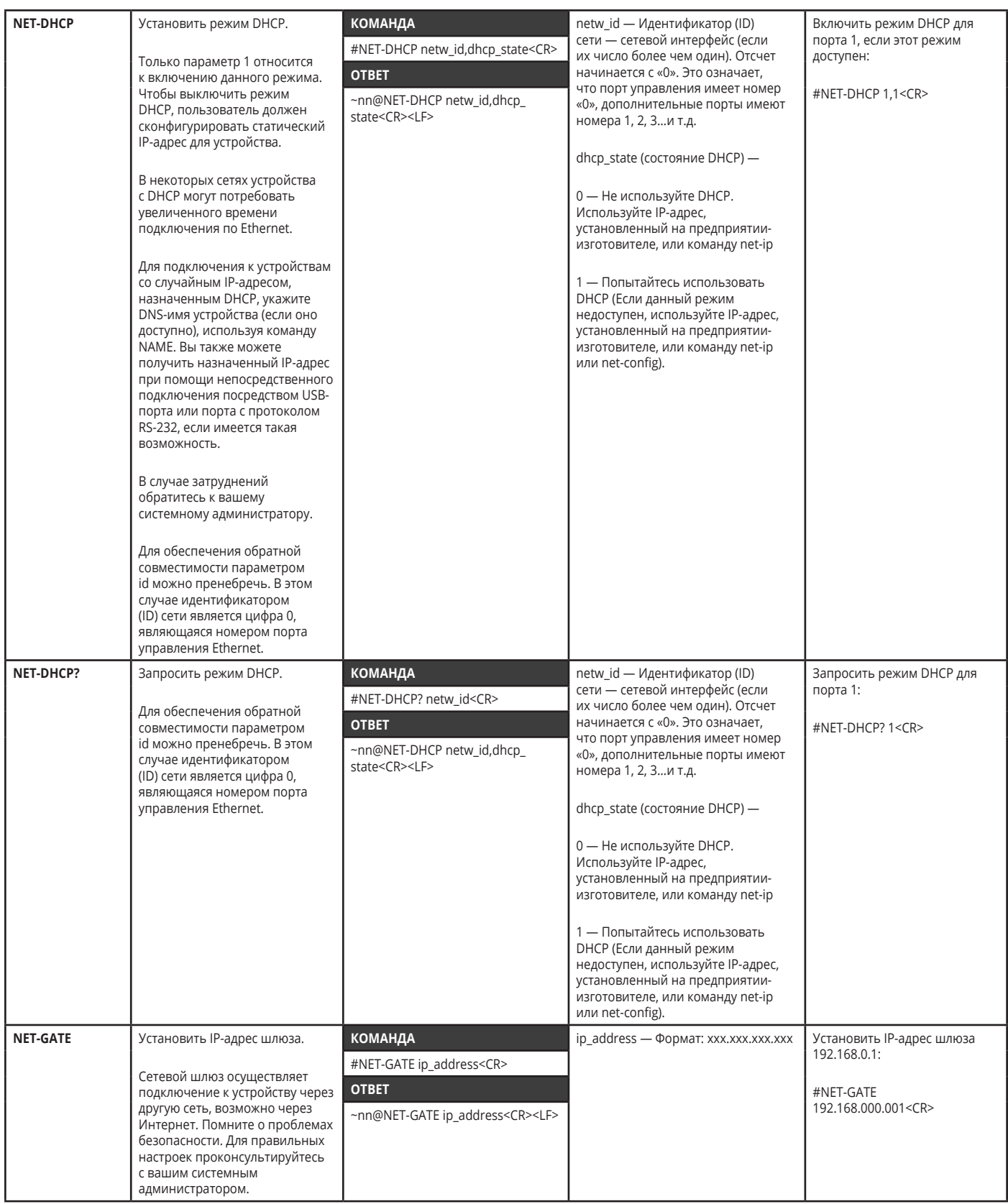

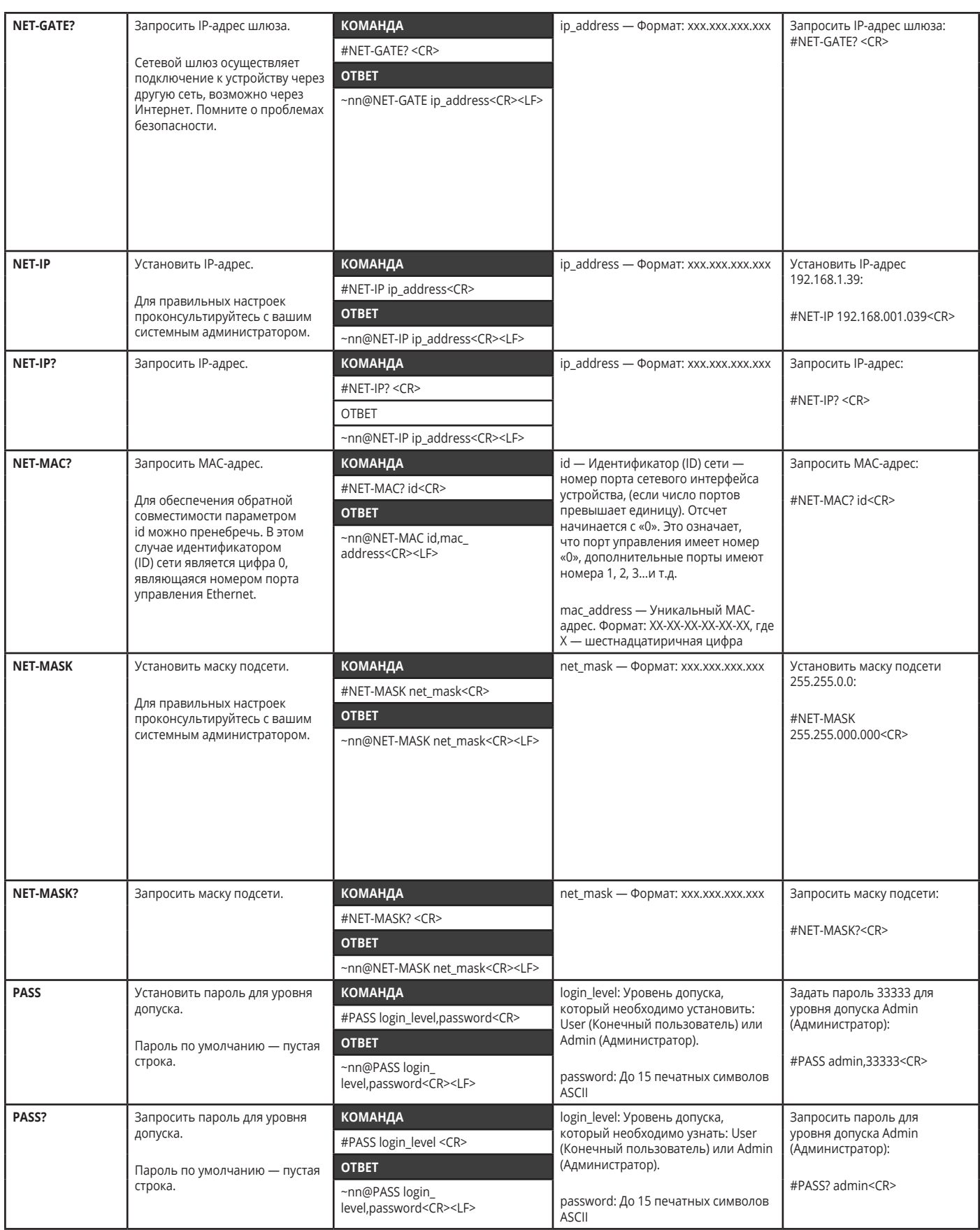

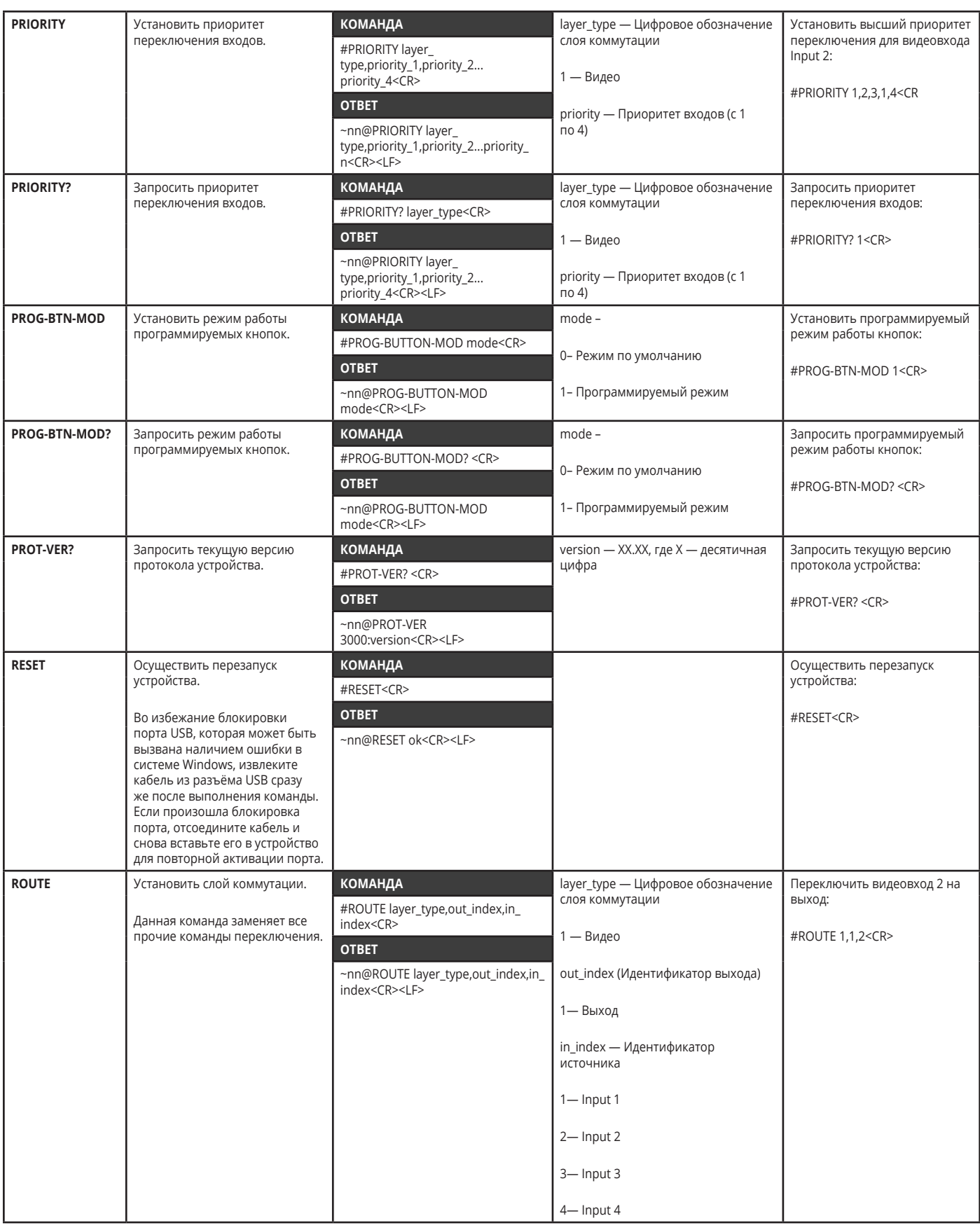

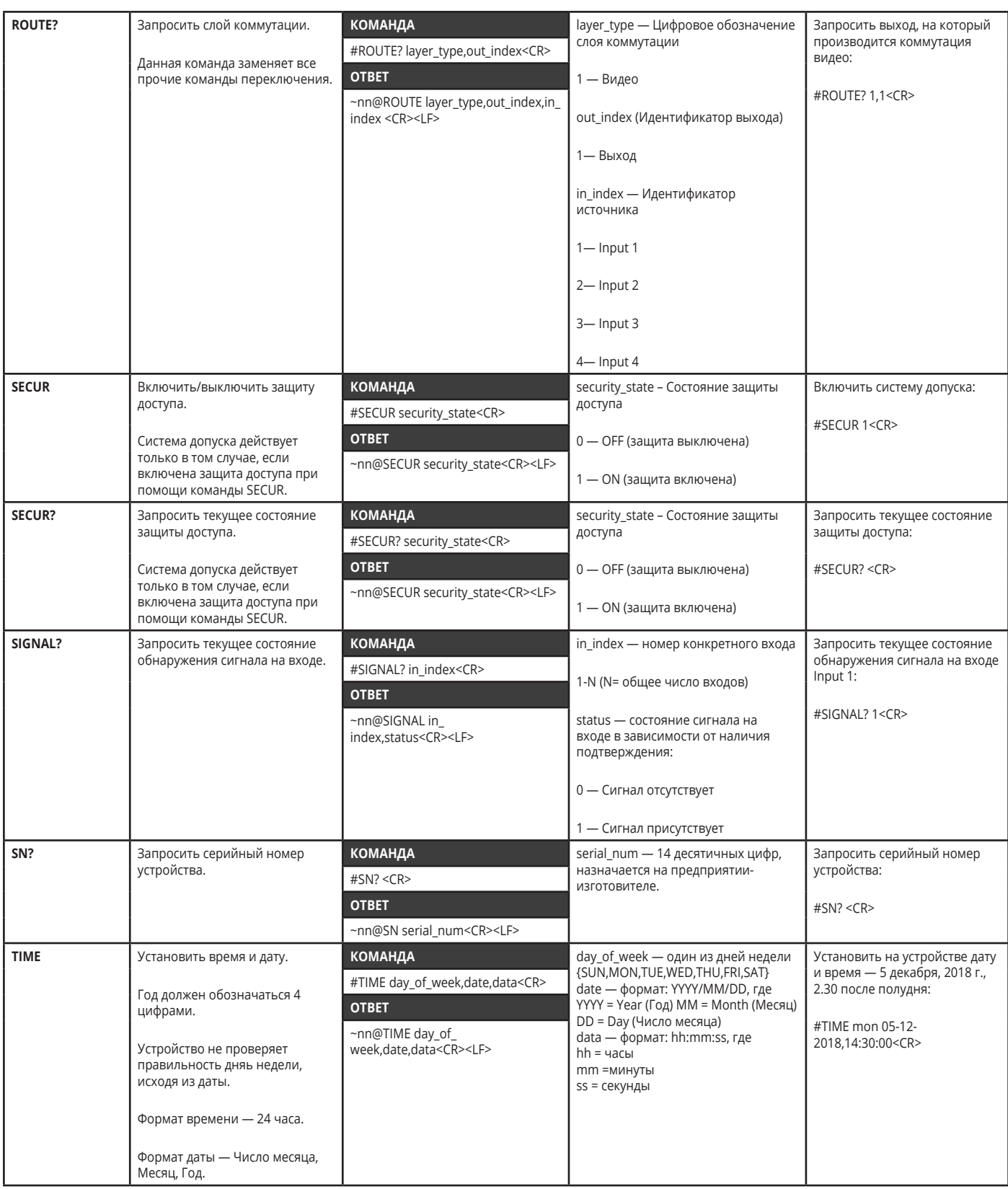

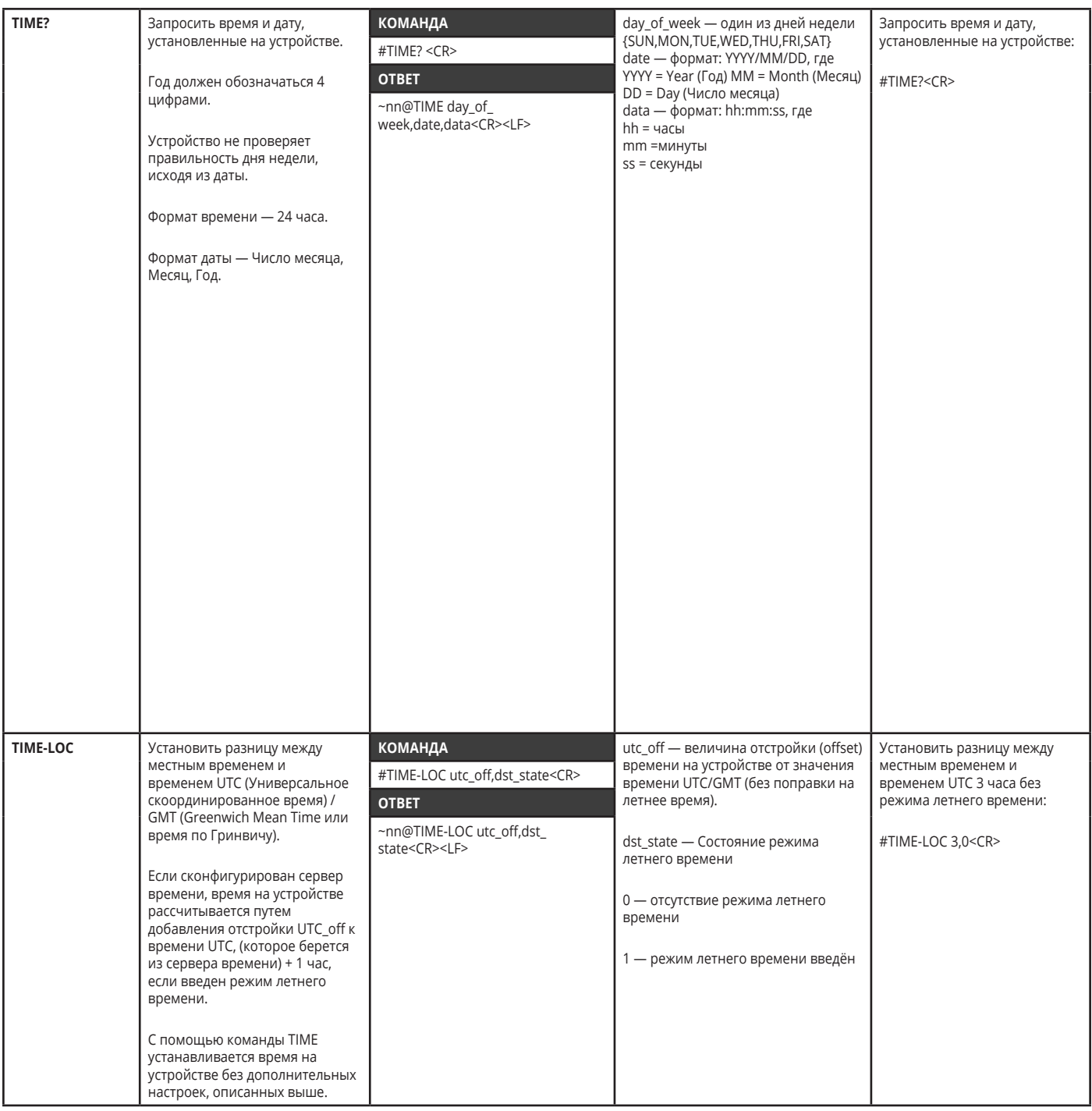

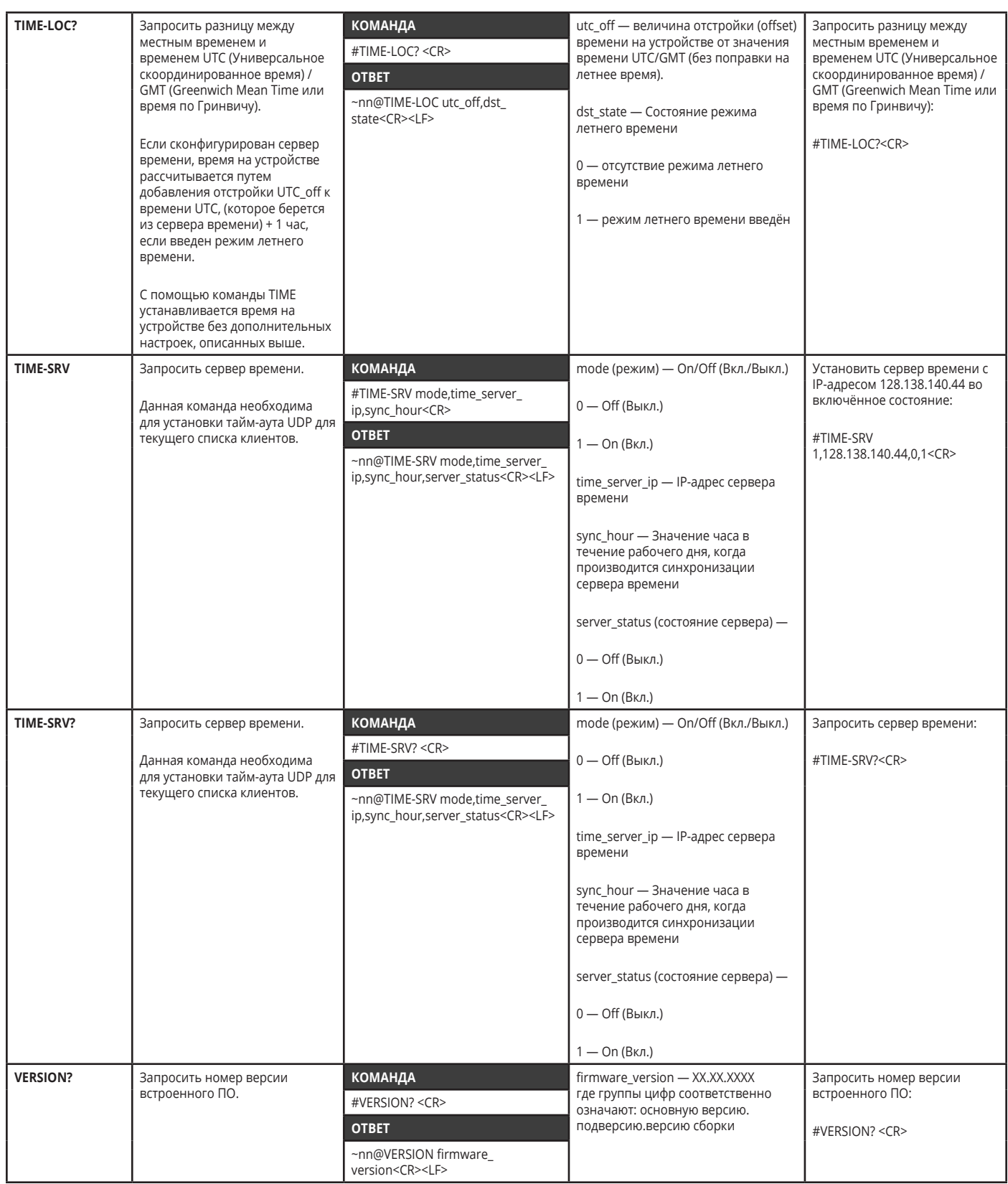

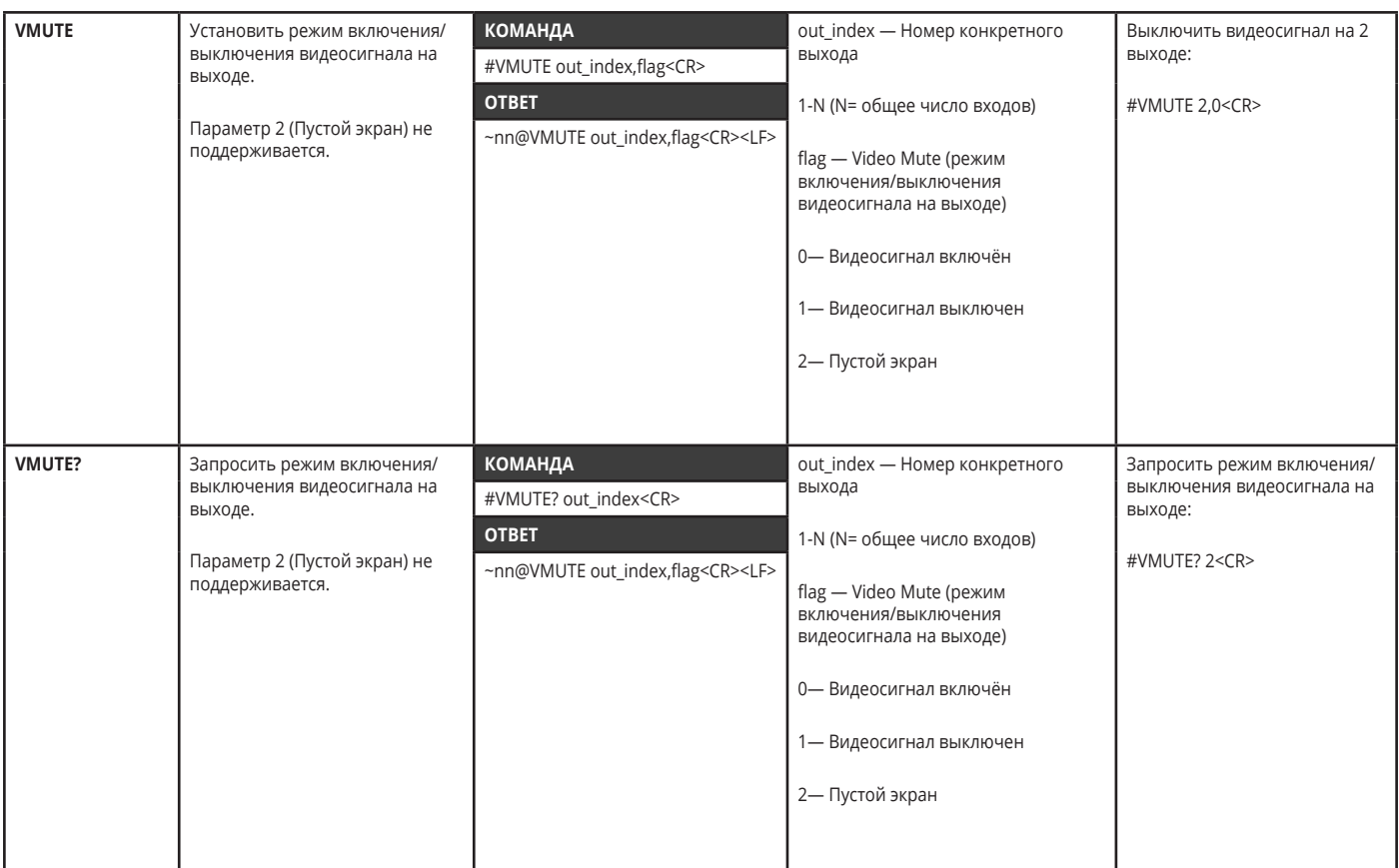

## Коды ошибок

### Синтаксис

В случае возникновения ошибки устройство реагирует на это событие с помощью отправки сообщения об ошибке. Синтаксис сообщения об ошибке включает следующие элементы:

- ~NN@ERR XXX<CR><LF> в случае общей ошибки, не относящейся к конкретной команде  $\bullet$
- ~NN@CMD ERR XXX<CR><LF> в случае ошибки, связанной с конкретной командой  $\bullet$
- **NN** машинный номер устройства, по умолчанию = 01
- **XXX** код ошибки

#### Коды ошибок

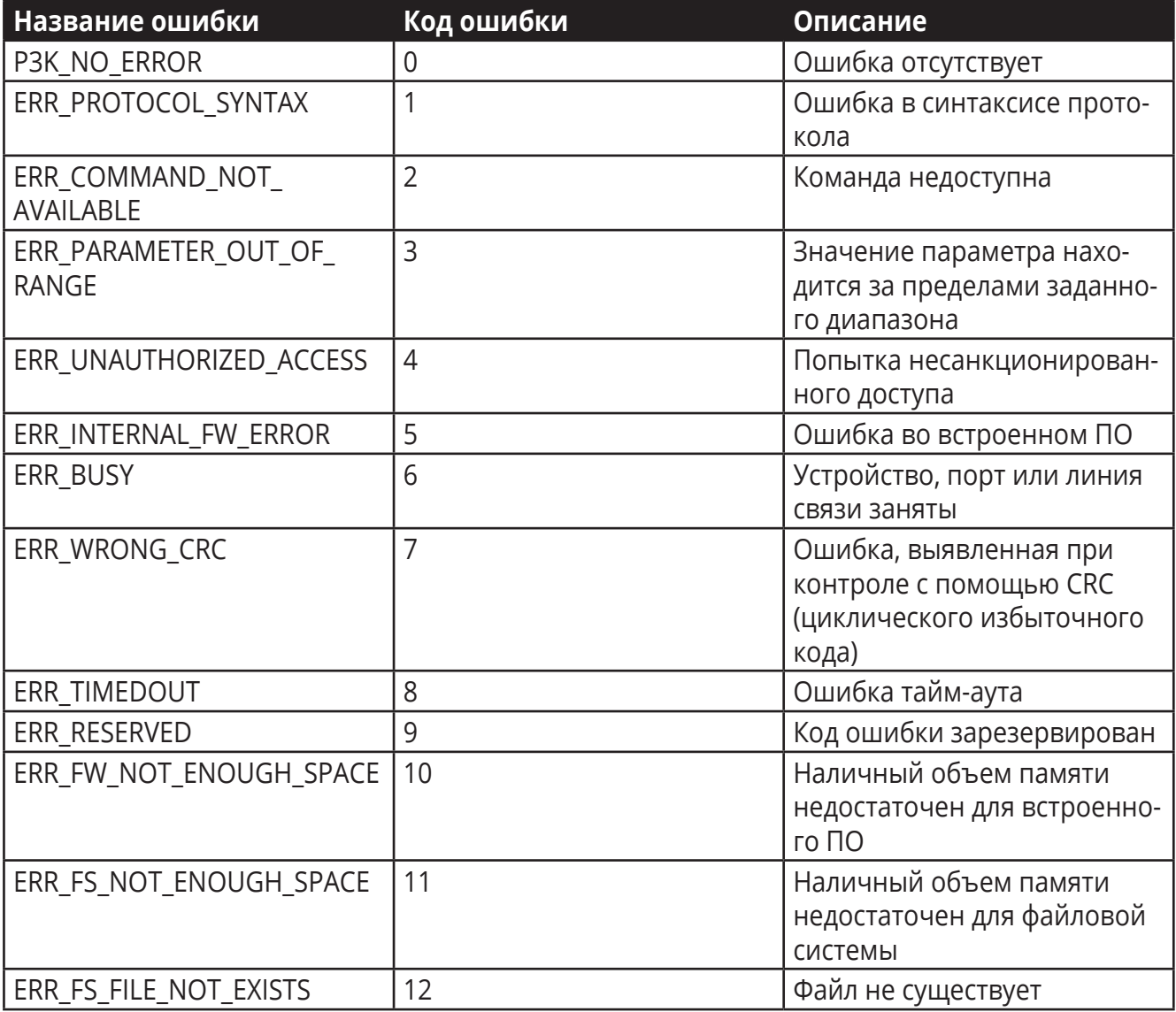
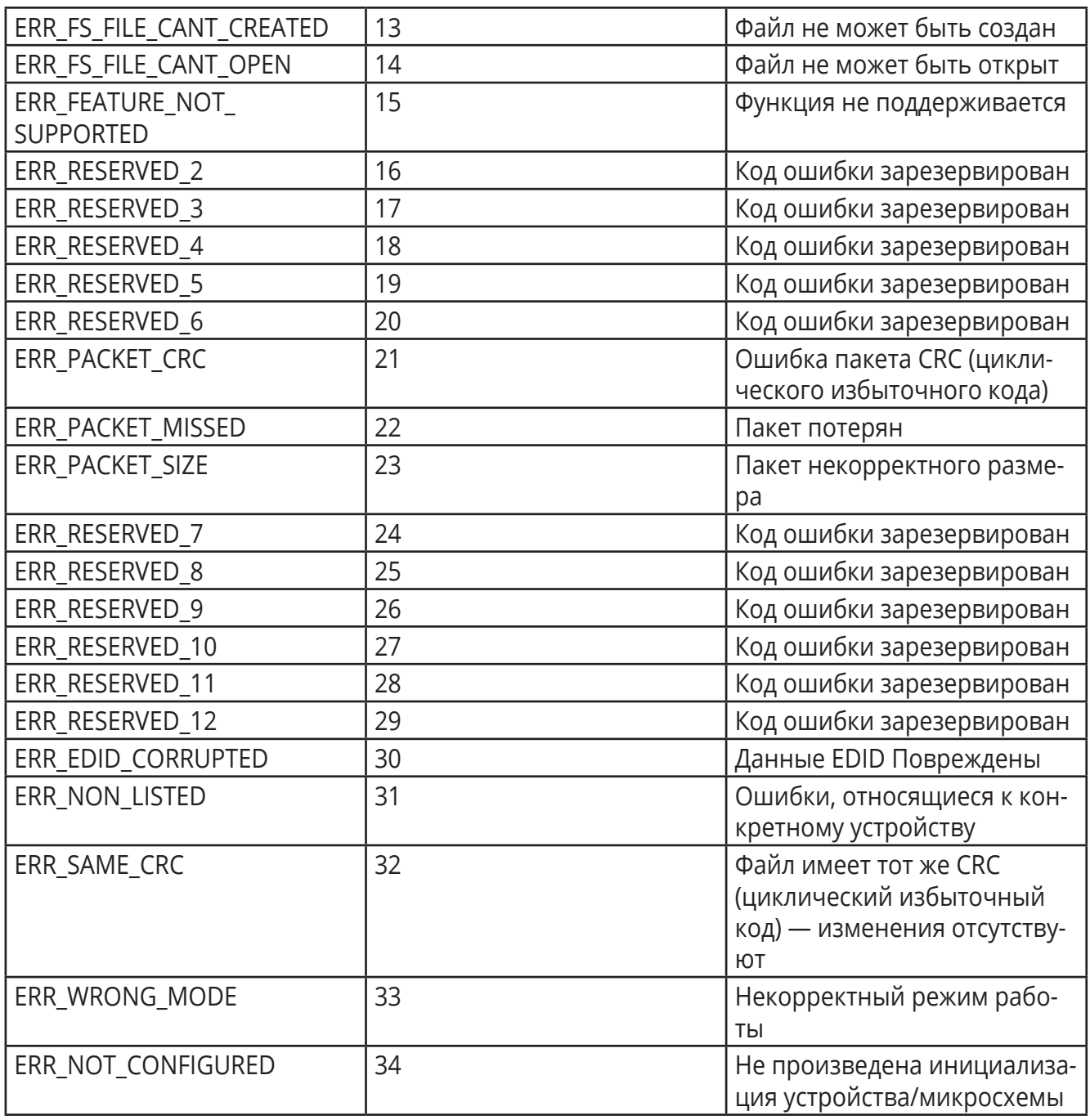

# **Ограниченная гарантия**

Kramer Electronics (далее — Kramer) гарантирует качество изготовления данного изделия и отсутствие дефектов в использованных материалах на оговорённых далее условиях.

# **Срок гарантии**

Гарантия распространяется на детали и качество изготовления в течение одного года со дня первичной покупки изделия.

# **Кто обеспечивается гарантией**

Гарантией обеспечивается только первичный покупатель изделия.

## **На что гарантия распространяется, а на что — нет**

Исключая перечисленные ниже пункты, гарантия покрывает случаи дефектности материалов или некачественного изготовления данного изделия. Гарантия не распространяется на:

- 1. Любые изделия, не распространяемые Kramer или приобретённые не у авторизованного дилера Kramer. Если Вы не уверены, является ли торгующая организация уполномоченным представителем Kramer, свяжитесь, пожалуйста, с одним из наших агентов, перечисленных в списке на web-сайте www.kramerelectronics.com.
- 2. Любые изделия, серийный номер на которых испорчен, изменён или удалён.
- 3. Повреждения, износ или неработоспособность, являющиеся следствием:
- I. Аварии, применения не по назначению, неправильного обращения, небрежного обращения, пожара, наводнения, молнии или иных природных явлений.
- II. Изменения конструкции или невыполнения требований инструкции, прилагаемой к изделию.
- III. Ремонта или попытки ремонта кем-либо, кроме уполномоченных представителей Kramer.
- IV. Любой транспортировки изделия (претензии следует предъявлять службе доставки).
- V. Перемещения или установки изделия.
- VI. Любого иного случая, не относящегося к дефектам изделия.
- VII. Неправильного использования упаковки, корпуса изделия, применения кабелей и дополнительных принадлежностей совместно с изделием.

## **Что мы оплачиваем и что не оплачиваем**

Мы оплачиваем работы и материалы, затрачиваемые на изделие, покрываемое гарантией. Не оплачиваются:

- 1. Расходы, сопутствующие перемещению или установке изделия.
- 2. Стоимость первоначального технического обслуживания (настройки), включая регулировки, осуществляемые пользователем или программирование. Данная стоимость определяется дилером Kramer, у которого было приобретено оборудование.
- 3. Затраты на перевозку.

## **Как получить гарантийное обслуживание**

- 1. Чтобы получить обслуживание изделия, Вы должны доставить устройство (или отправить его, транспортные расходы оплачены) в любой сервисный центр Kramer.
- 2. При необходимости гарантийного обслуживания следует представить помеченный датой покупки товарный чек (или копию) и приложить его к изделию при отправке. Также, пожалуйста, вышлите любой почтой сведения о Вашем имени, названии организации, адресе и описание проблемы.
- 3. Координаты ближайшего уполномоченного сервисного центра Kramer можно узнать у авторизованного дилера.

### Ограничение подразумеваемых гарантий

Все подразумеваемые гарантийные обязательства, включая гарантии торговой ценности и соответствия для применения в определённой области, ограничиваются продолжительностью действия данной гарантии.

### Исключение повреждений

Обязательства Kramer по отношению к любым дефектным изделиям ограничиваются ремонтом или заменой изделия, по нашему усмотрению. Kramer не несет ответственность за:

- 1. Повреждения иного имущества, вызванные дефектами данного изделия, ущерб, полученный вследствие неудобства изделия в работе, ущерб при невозможности использования изделия, потери времени, коммерческие потери; или
- 2. Любой другой ущерб, случайный, преднамеренный или иного рода. В некоторых странах могут не действовать ограничения на срок действия подразумеваемой гарантии и/или не допускается исключать или ограничивать гарантию при возникновении случайного или преднамеренного ущерба; таким образом, вышеприведенные ограничения и исключения могут на Вас не распространяться.

Данная гарантия предоставляет вам особые законные права, и Вы также можете воспользоваться другими правами, состав которых зависит от места Вашего проживания.

Примечание: Все изделия, возвращаемые Kramer для обслуживания, должны получить первоначальное подтверждение, каковое может быть получено у Вашего дилера.

Данное оборудование прошло проверку на соответствие требованиям:

ЕН-50081: «Электромагнитная совместимость (EMC); основной стандарт по излучениям. Часть 1: Жилые, коммерческие условия и лёгкая промышленность».

ЕН-50082: «Электромагнитная совместимость (ЕМС); основной стандарт по защите. Часть 1: Жилые. коммерческие условия и лёгкая промышленность».

СЕ е-47 Правила и инструкции ЕСС: Часть 15 - «Радиочастотные устройства: Подраздел В — Непредумышленное излучение».

#### Осторожно!

- Обслуживание аппаратуры может производить только уполномоченный Kramer технический персонал. Любой пользователь, вносящий изменения или дополнения в конструкцию устройства без ведома изготовителя, теряет разрешение на использование данного оборудования.
- Пользуйтесь источником питания постоянного тока, входящим в комплект поставки.
- Применяйте, пожалуйста, рекомендованные типы соединительных кабелей для подключения устройства к другому оборудованию.

Перечень организаций, осуществляющих продажу нашей продукции, приведён на нашем web-сайте WWW.KRAMERAV.COM или WWW.KRAMER.RU. С данных сайтов можно также отправить письмо в правление компании. Мы рады Вашим вопросам, замечаниям и отзывам.